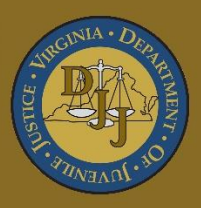

# BADGE Balanced Approach Data Gathering Environment

# Community Insight Reports User Manual

(This Page Intentionally Blank)

<span id="page-2-0"></span>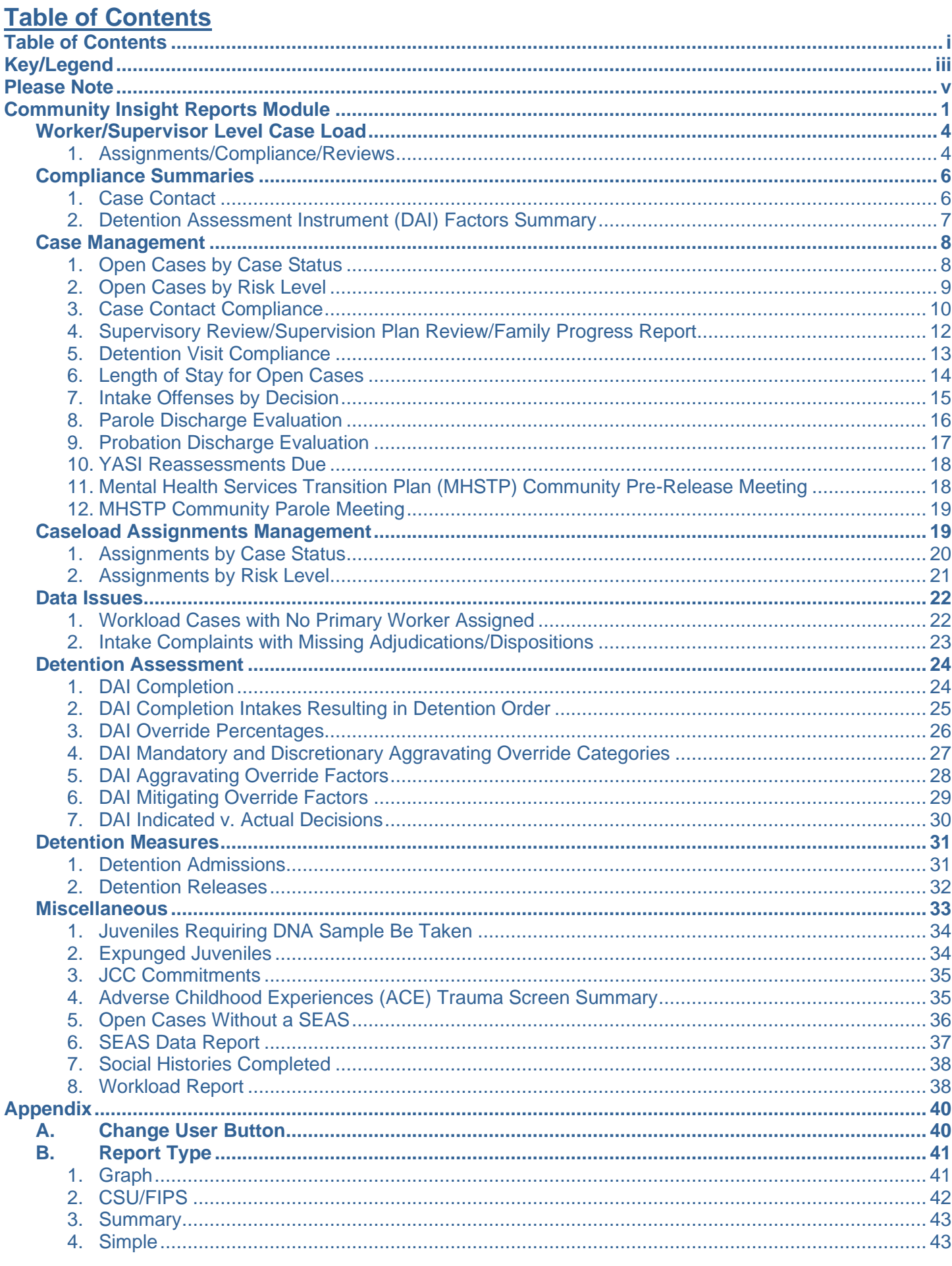

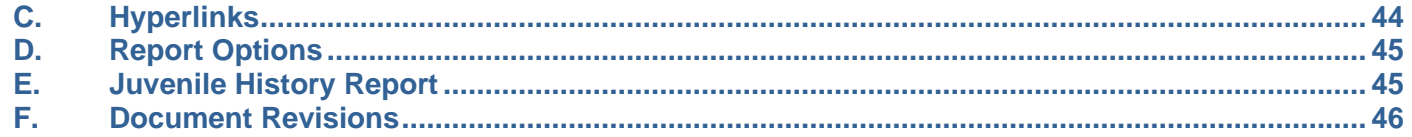

# <span id="page-4-0"></span>**Key/Legend**

The BADGE application and the manuals use various styles and icons. Below are their explanations. The **BADGE Application** refers to all BADGE modules while the **BADGE Manual** covers this specific module.

**Individual users may not have read or write privileges for every module; therefore, all users may not be able to add, edit, delete, or view certain information or functions in BADGE.**

# **In the BADGE Application**

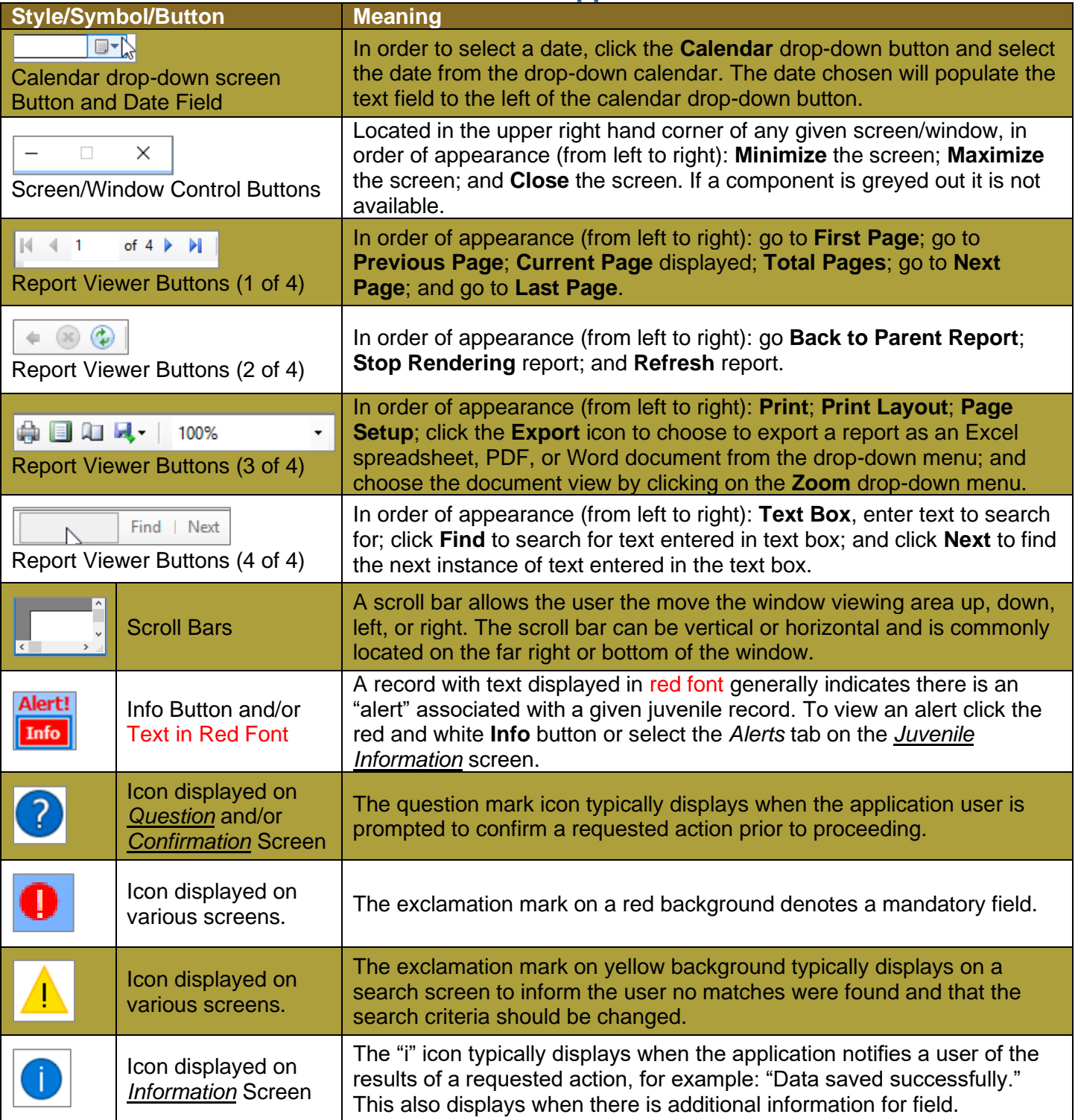

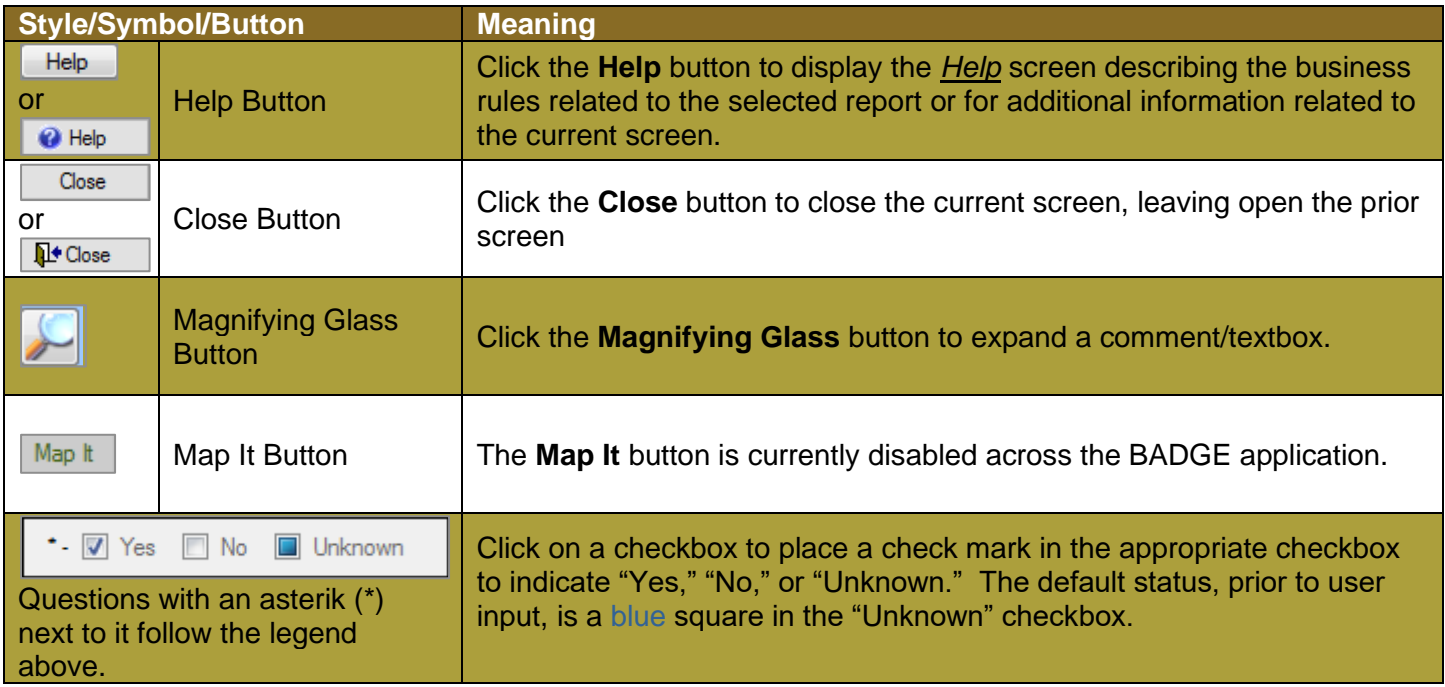

# **In the BADGE Manual**

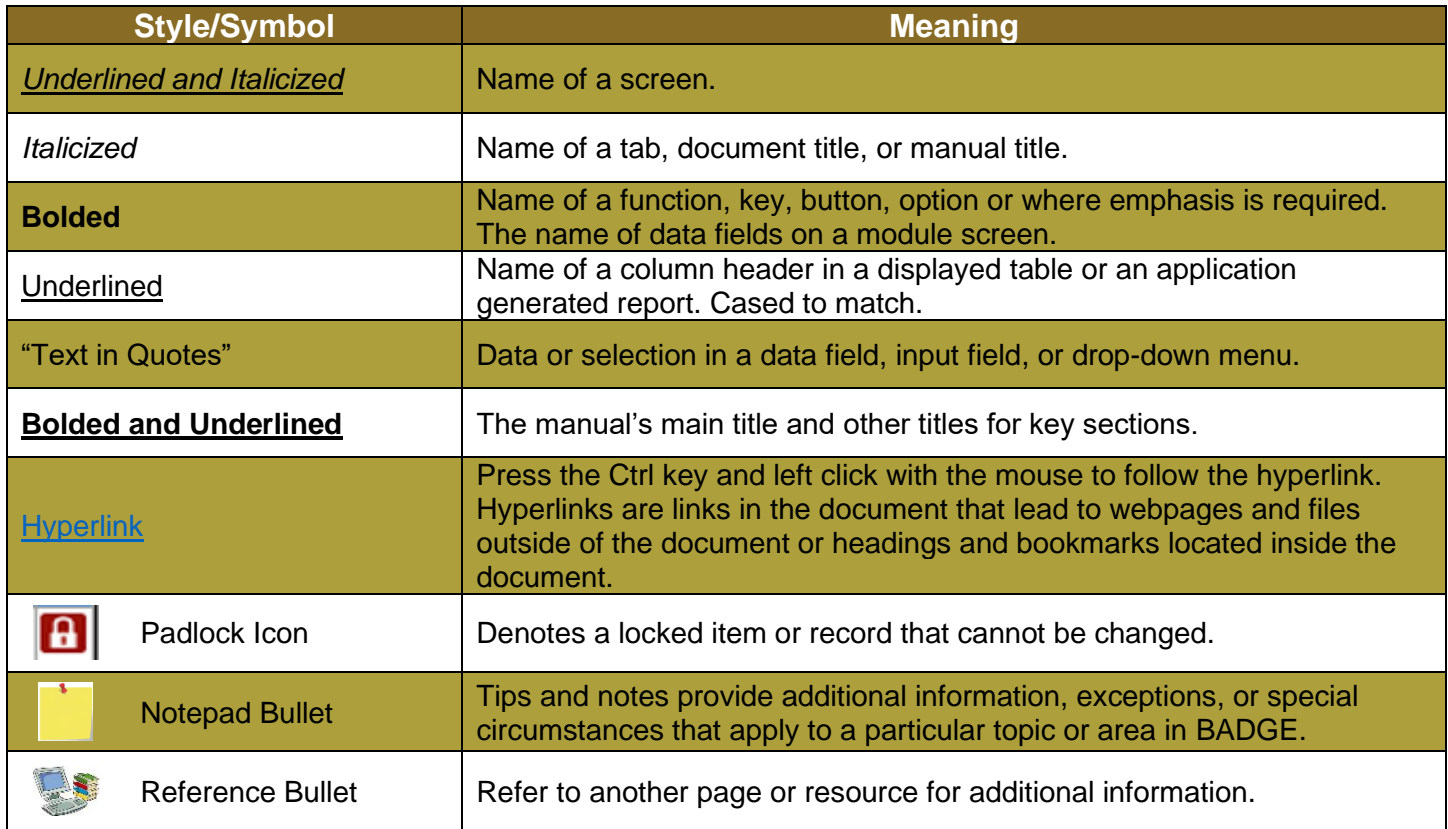

The BADGE manuals are instructional guides for users to understand how to use the BADGE application. The BADGE manuals apply the same formatting across all manuals but information specific to each module. This manual is intended to assist those using the BADGE Caseload Management module.

The BADGE application manuals are regularly updated and uploaded to DJJ's website without user notification. For this reason, it is recommended that users access the manuals solely through the website instead of downloading and printing them to ensure that the most up-to-date version is used.

# <span id="page-6-0"></span>**Please Note**

The BADGE electronic data management system is the property of the Commonwealth of Virginia and is intended for authorized users only. By accessing and using the BADGE system, users are consenting to system monitoring for law enforcement and other purposes.

Every user accessing the BADGE electronic data management system is bound by confidentiality rules. BADGE system users should not access information on any persons for which there is not a legitimate professional interest. A log entry is made whenever a user accesses a record in the BADGE system.

Access the following link for the [DJJ Acceptable Use & Information Security Agreement.](http://www.djj.virginia.gov/documents/Admin/Info-Services/DJJ%20Acknowledgement%20Of%20Acceptable%20Use%20Of%20IT%20Resources%20&%20IS%20Access%20Agreement.pdf) See [§2.2-2827](https://law.lis.virginia.gov/vacode/2.2-2827/) of the Code of Virginia for restrictions on state employee access to information infrastructure. See §[§16.1-223](https://law.lis.virginia.gov/vacode/16.1-223/) and [16.1-300](https://law.lis.virginia.gov/vacode/16.1-300/) of the Code of Virginia for confidentiality requirements and use restrictions of data and records.

Unauthorized use of the BADGE electronic data management system may subject a user to State or Federal criminal prosecution and penalties.

To report any issues encountered with the BADGE electronic data management system please email [DJJ-](mailto:DJJ-BADGE-Issues@djj.virginia.gov?subject=Badge%20Issues)[BADGE-Issues@djj.virginia.gov.](mailto:DJJ-BADGE-Issues@djj.virginia.gov?subject=Badge%20Issues) If there is a need to request a change please contact the appropriate Regional Program Manager (RPM) or Superintendent.

Please email [DJJ-BADGE-Passwords@djj.virginia.gov](mailto:DJJ-BADGE-Passwords@djj.virginia.gov?subject=BADGE%20Login%20Issues) for assistance with BADGE login problems.

All potentially sensitive data have been removed from all screen images presented in this manual.

# <span id="page-7-0"></span>**Community Insight Reports Module**

The *Community Insight Reports* screen provides users with various reports to pull case management information.

# From the *BADGE* home screen:

1. (i) Click the **JTS Modules** menu, (ii) select the **Community Insight Reports** option from the drop-down menu, and the *Community Insight Reports* screen will appear.

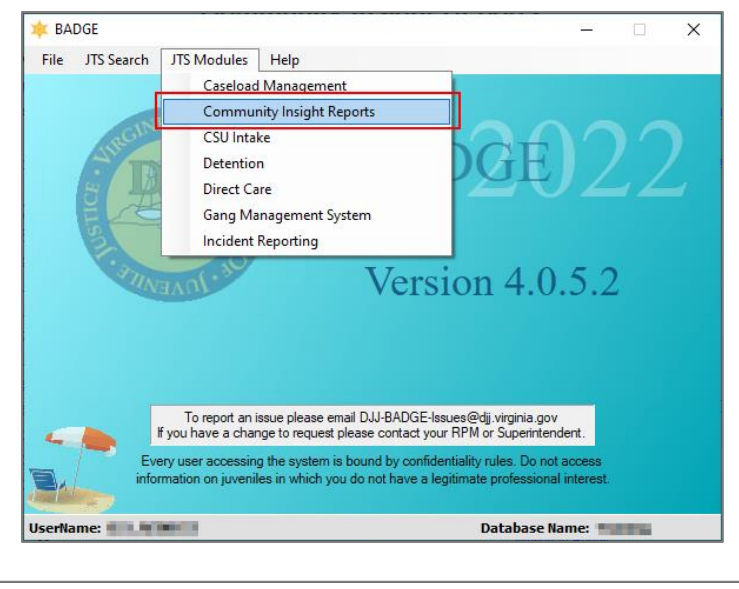

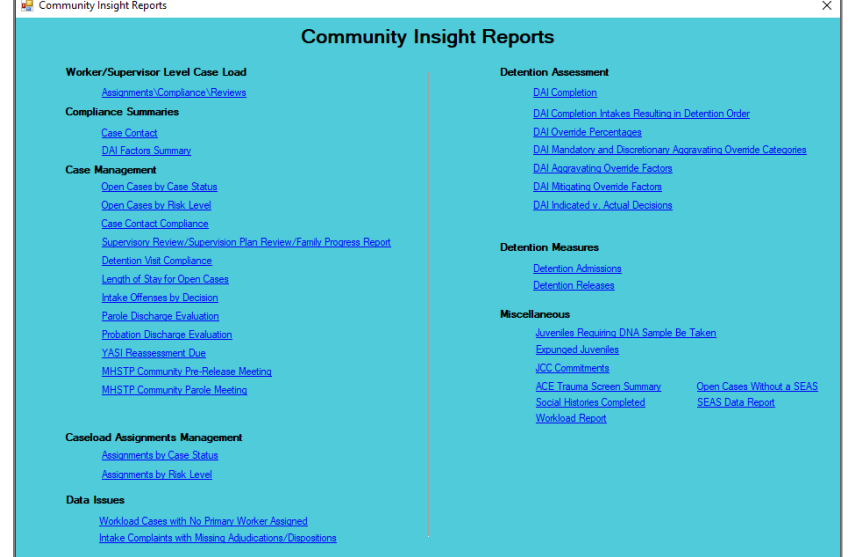

2. See the table below for a complete list of report types, specific report names, and a summary of the information contained in each report. Follow the hyperlinks in the table below to go directly to detailed instructions for each report.

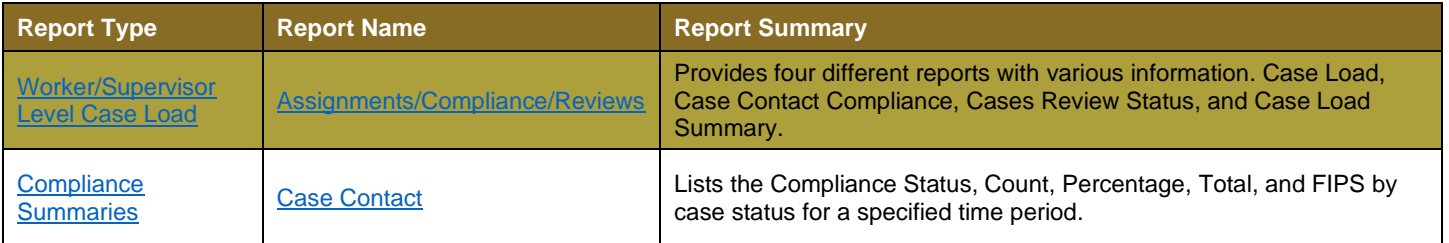

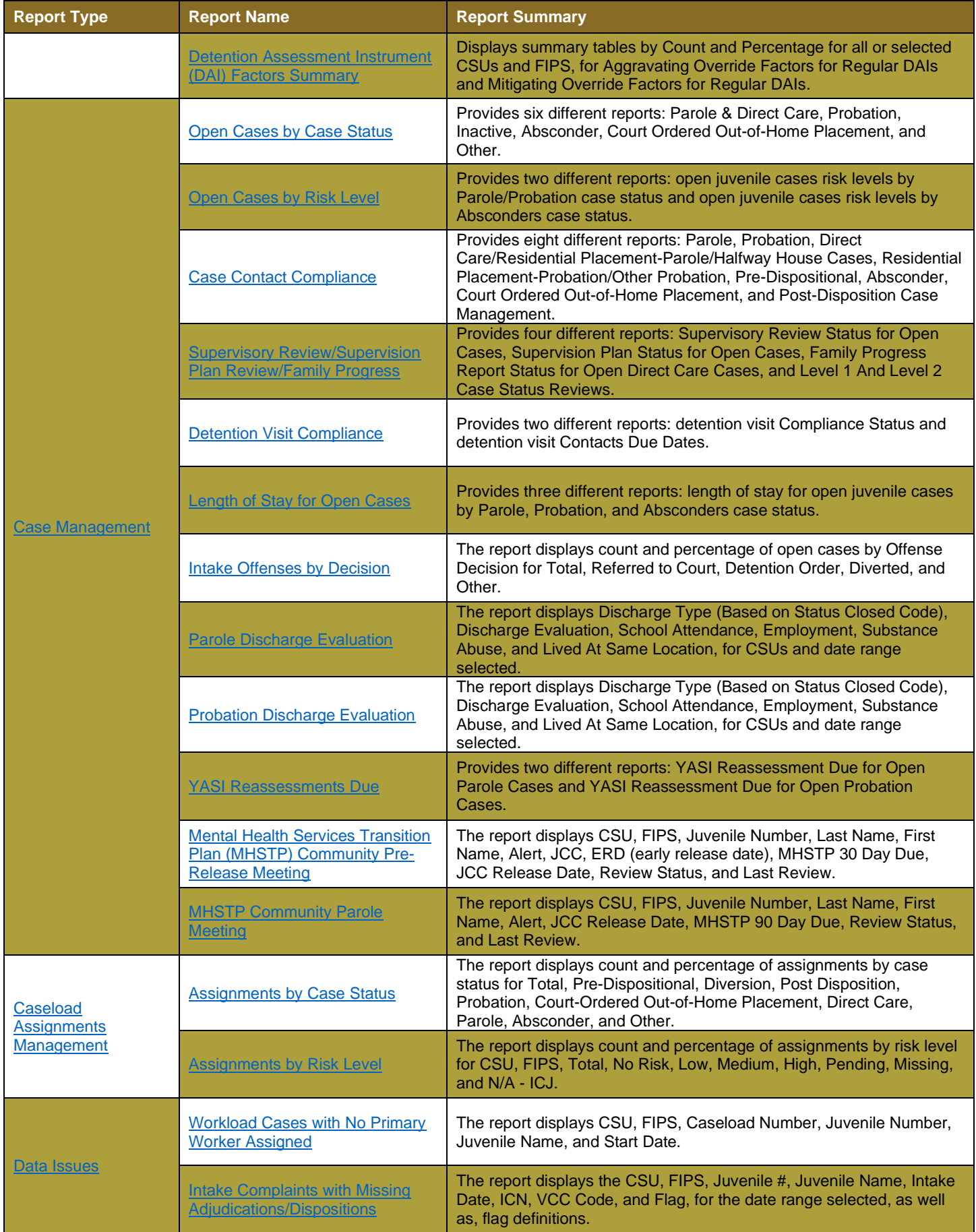

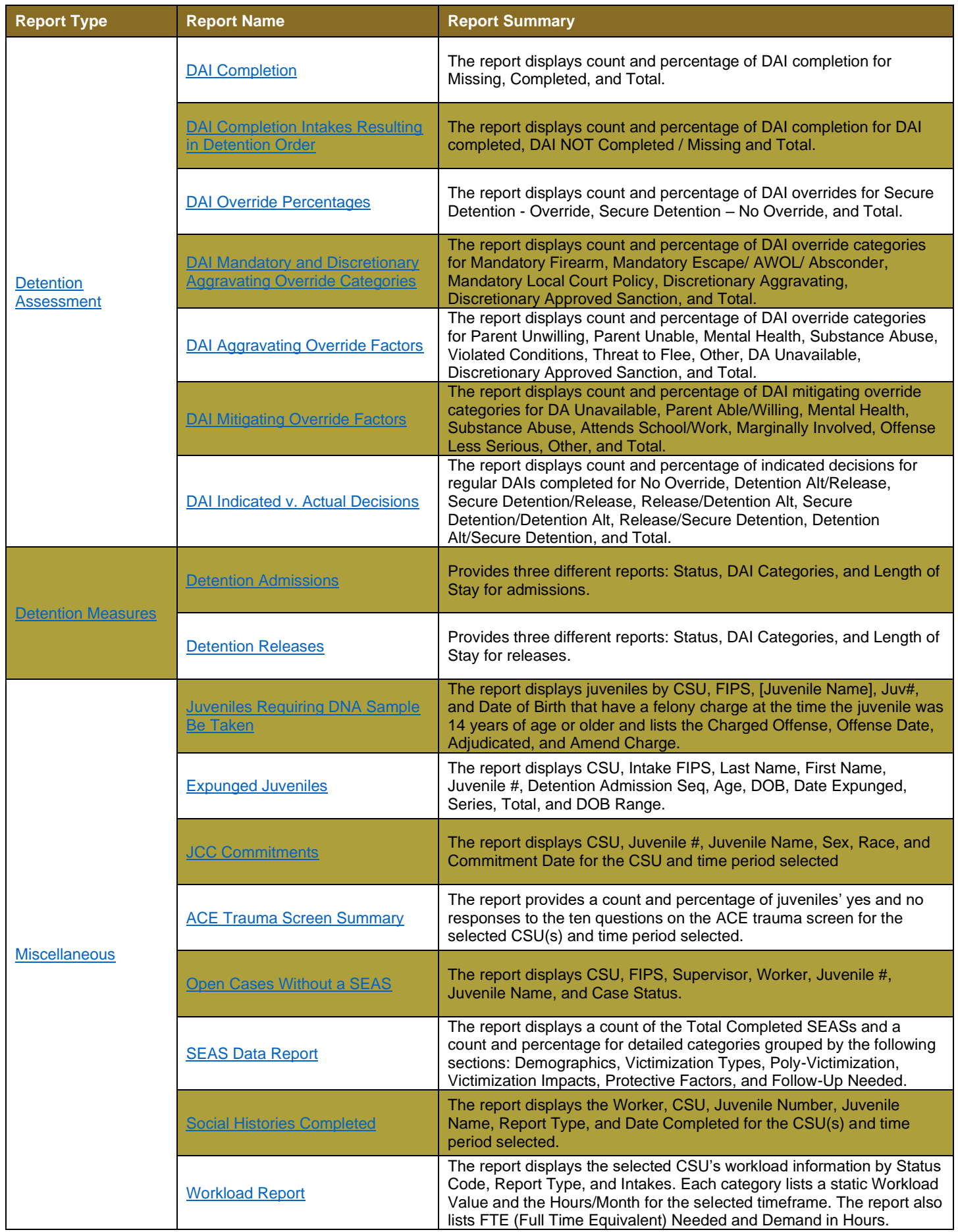

3. The appendix contains additional information that is useful when generating the reports detailed in this manual. See the table below for a list of the appendix topics and a summary of each. Follow the hyperlinks in the table below to go directly to each appendix.

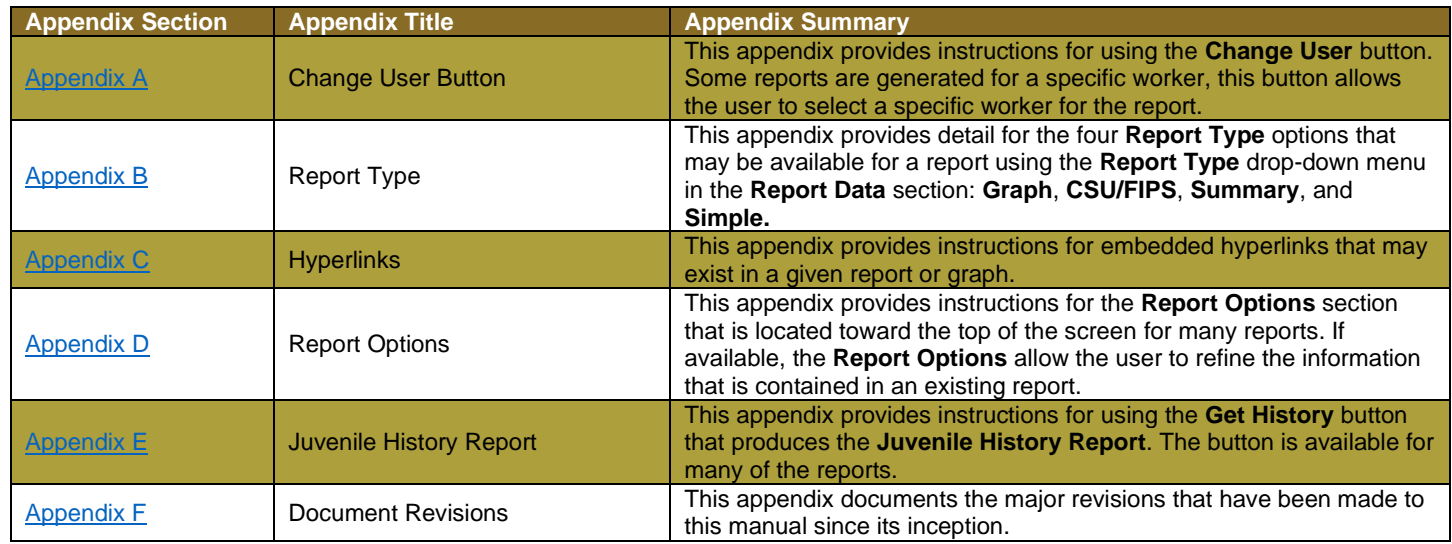

# <span id="page-10-0"></span>**Worker/Supervisor Level Case Load**

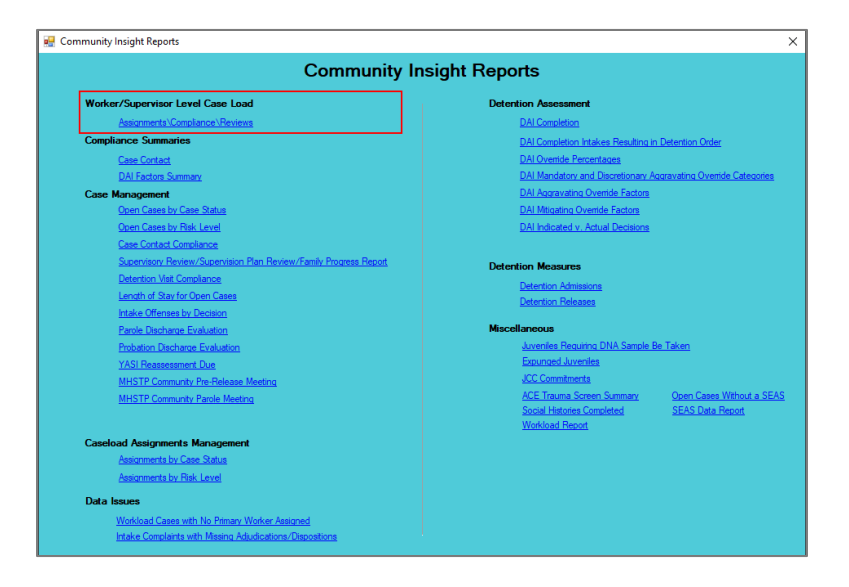

For the following reports: refer t[o Appendix A](#page-46-1) for instructions on how to use the **Change User** button; refer t[o Appendix D](#page-51-0) for instructions using the items in the **Report Options** section; and refer t[o Appendix E](#page-51-1) for instructions using the **Juvenile #** field and **Get History** button.

# <span id="page-10-2"></span>1. **Assignments/Compliance/Reviews**

- <span id="page-10-1"></span>a. Four different reports are accessible via the **Assignments/Compliance/Reviews** hyperlink: **Case Load**, **Case Contact Compliance**, **Cases Reviews**, and **Case Load Summary**.
- b. From the *Community Insight Reports* screen click the **Assignments/Compliance/Reviews** hyperlink and the *Worker Level Caseload* screen will appear.
	- i. The **Worker**, **Type**, and **Report** fields will auto-populate in the **Report Data** section of the screen. If required, change the criteria in the **Report Data** section using the (i) **Change User** button [\(Appendix A\)](#page-46-1) and the (ii) **Type** drop-down menu. Use the (iii) **Report** drop-down menu to select one of the following 4 reports:
		- 1. **Case Load** report lists the Supervisor, FIPS, Caseload Number, Juvenile Number, Case Status, Status Start Date, Juvenile Name, Risk Level, Assignment, and Date Assigned information.
- 2. **Contact Compliance** report lists the Supervisor, FIPS, Caseload Number, Juvenile Number, Case Status, Juvenile Name, Contact Requirement Status, Contacts Count Prob./Parole, and Contacts Count: DC.
- 3. **Case Reviews** report lists the Supervisor, FIPS, Caseload Number, Juvenile Number, Case Status, Status Start Date, Juvenile Name, Supervision Plan Review Due, and Supervisory Review Due.
- 4. **Case Load Summary** report lists the Worker, Status, and Total case load for the selected worker by FIPS. The results listed for the worker by FIPS can be expanded by clicking the "**+**" button to display the associated Supervisor, FIPS, Caseload Number, Juvenile Number, Status Start Date, Juvenile Name, Risk Level, Risk Assess. Type, Assignment, and Date Assigned information.

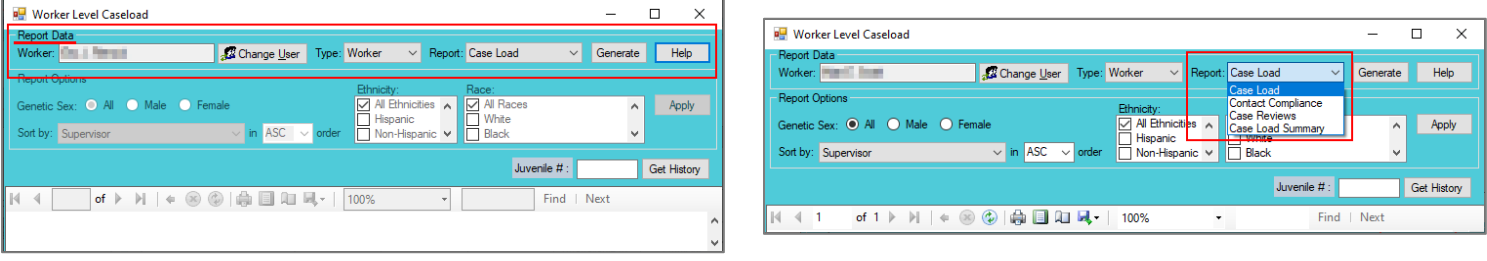

ii. Click the **Generate** button, and the selected report will appear at the bottom of the *Worker Level Caseload* screen.

Vorker Level Caseload

1. If available, click the "**+**" button to expand portions of the report and display additional information.

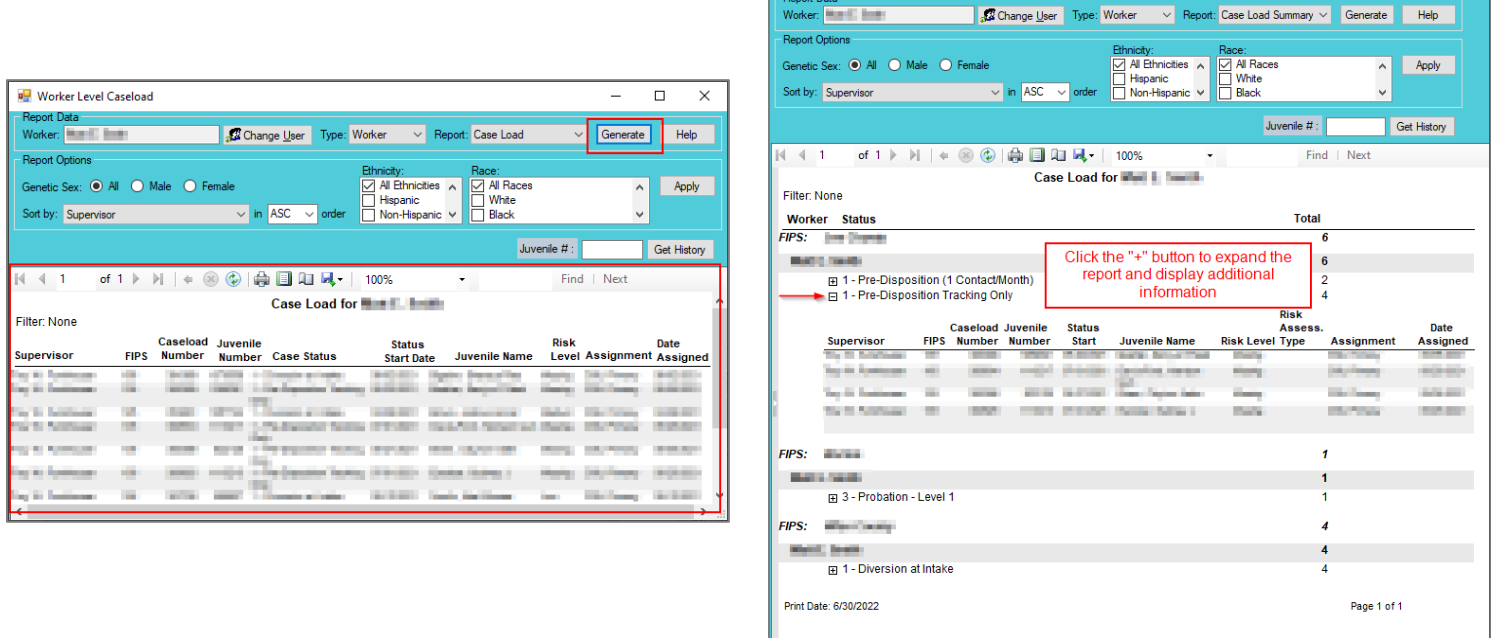

iii. After the report is generated, the items in the **Report Options** section will become available (see [Appendix D\)](#page-51-0). If required, (i) change the criteria in the **Report Options** section as necessary and (ii) click the **Apply** button to update the report using the selected options.

 $\overline{\Box}$  $\overline{\mathsf{x}}$ 

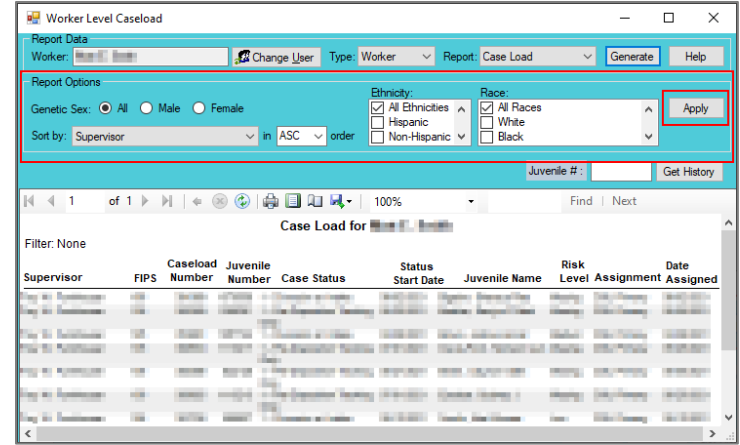

# <span id="page-12-0"></span>**Compliance Summaries**

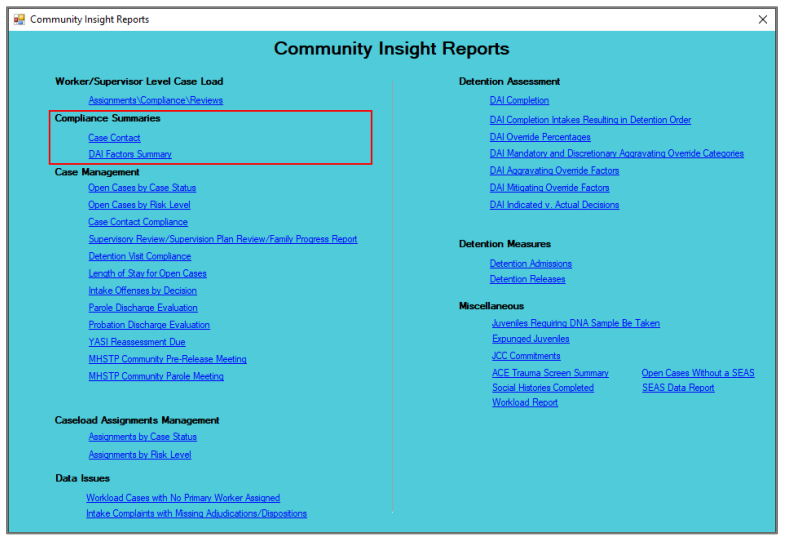

For the following reports: refer to [Appendix B](#page-47-0) for instructions using the **Report Type** drop-down menu; refer to [Appendix C](#page-50-0) for instructions using embedded hyperlinks.

# <span id="page-12-1"></span>1. **Case Contact**

- a. The **Contact Compliance Summary for Open Juvenile Cases** report, available via the **Case Contact**  hyperlink, lists the Compliance Status, Count, Percentage, Total, and FIPS by case status for a specified time period.
- b. From the *Community Insight Reports* screen click the **Case Contact** hyperlink and the *Case Contact Compliance Summary* screen will appear.
	- i. The **Status Type**, **Report Type**, **CSU**, **FIPS**, **Year**, and **Month** fields will auto-populate in the **Report Data** section of the screen. If required, change the criteria in the **Report Data** section using the drop-down menus and/or the **Year** and **Month** selection arrows.
	- ii. Click the **Generate** button, and the report will appear at the bottom of the *Case Contact Compliance Summary* screen.

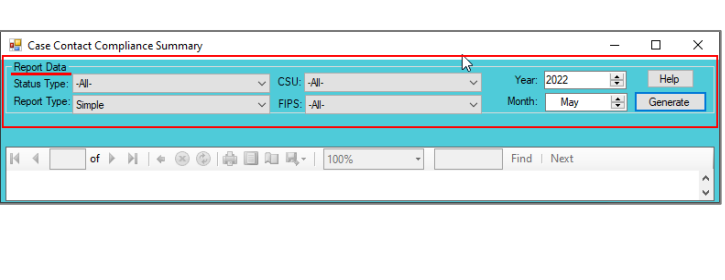

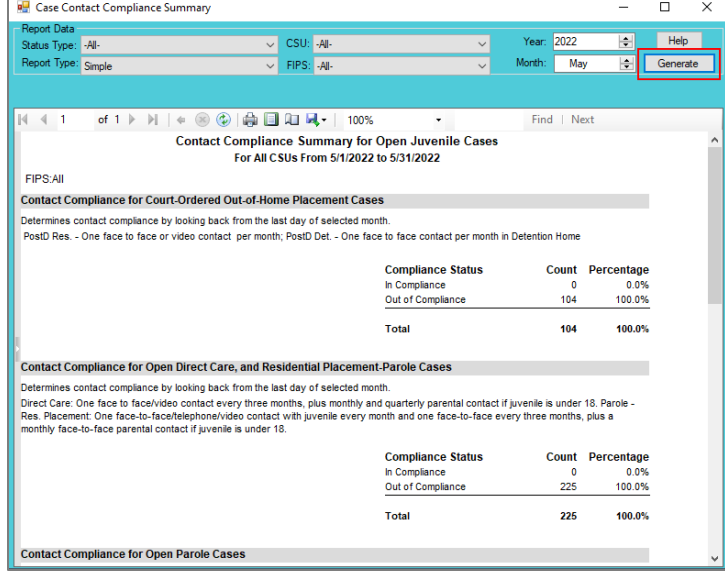

The **Case Contact** report shows the last open case for a case status type within the specified time period. The **Case Contact** report is refreshed nightly.

### <span id="page-13-0"></span>2. **Detention Assessment Instrument (DAI) Factors Summary**

- a. The **DAI Factors Summary** report displays summary tables by Count and Percentage for all or selected CSUs and FIPS, for Aggravating Override Factors for Regular DAIs and Mitigating Override Factors for Regular DAIs.
- b. From the *Community Insight Reports* screen click the **DAI Factors Summary** hyperlink and the *DAI Factors Summary* screen will appear.
	- i. The **Begin Date**, **End Date**, **CSU**, **FIPS, Genetic Sex, Race,** and **Ethnicity** fields will autopopulate. If required, change the criteria as needed using the (i) **Begin Date** and (ii) **End Date** drop-down calendars, the (iii) **CSU** and (iv) **FIPS** drop-down menus, the (v) **Genetic Sex** radio buttons, and the (vi) **Race** and (vii) **Ethnicity** checkboxes. The **Report Type**, **Sort by**, and **Order**  drop-down menus will be greyed out and unavailable.
	- ii. Click the **Generate** button, and the report will appear at the bottom of the *DAI Factors Summary* screen.
		- 1. If available, click the "**+**" button to expand portions of the report and display additional information.

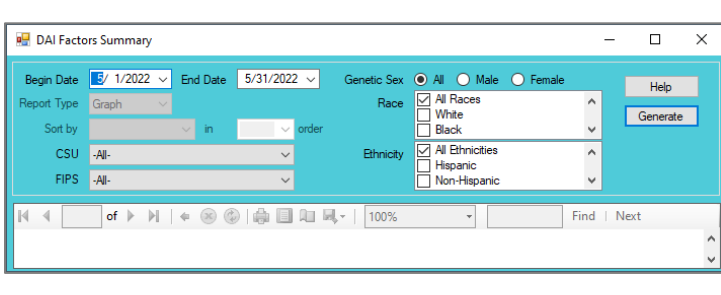

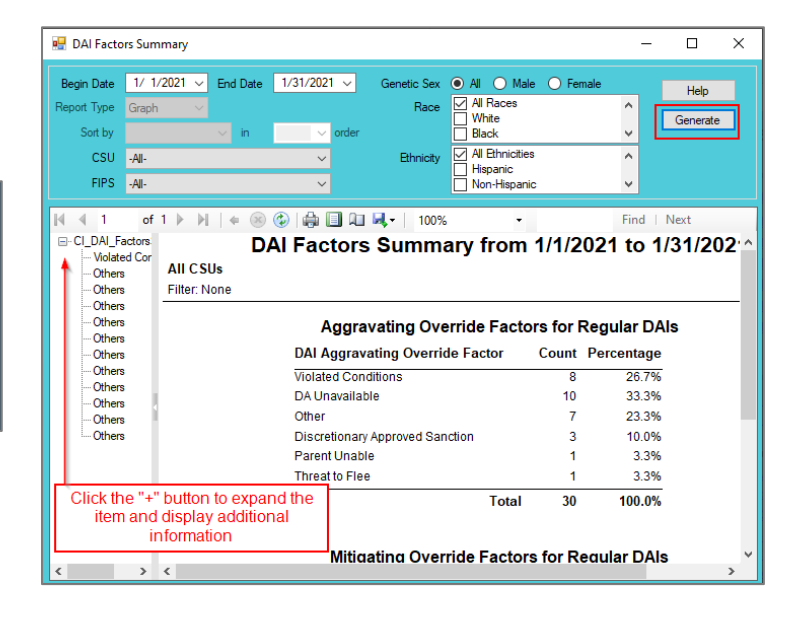

**The DAI Factors Summary** report shows regular DAIs completed during selected time period that resulted in a discretionary override. Judge-ordered detainments are not included.

# <span id="page-14-0"></span>**Case Management**

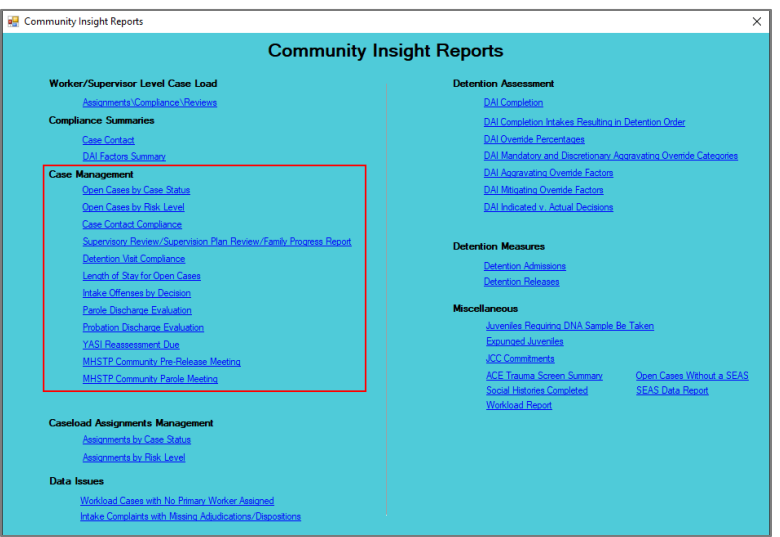

- For the following reports: refer to [Appendix B](#page-47-0) for instructions using the **Report Type** drop-down menu; refer t[o Appendix C](#page-50-0) for instructions pertaining to embedded hyperlinks; refer t[o Appendix D](#page-51-0) for instructions using the items in the **Report Options** section; and refer to [Appendix E](#page-51-1) for instructions using the **Juvenile #** field and **Get History** button.
- When the following **Case Management** reports are generated they default to **Report Type** "Graph" and display only a portion of all the available data that is presented in the report when it is generated using **Report Type** "Simple." To see all available report data choose "Simple" from the **Report Type** drop-down.
- **Report Types** "Graph" and "Summary" will display some or all of the information displayed by **Report Types** "Simple" or "CSU/FIPS" in summarized forms (see [Appendix B\)](#page-47-0). Additionally, **Report Types** "Graph" and "Summary" will often contain embedded hyperlinks that allow the user to display additional data detail (see [Appendix C\)](#page-50-0).

# <span id="page-14-1"></span>1. **Open Cases by Case Status**

- a. Six different reports are accessible via the **Open Cases by Case Status** hyperlink: **Parole & Direct Care**, **Probation**, **Inactive**, **Absconder**, **Court Ordered Out-of-Home Placement**, and **Other**.
	- i. When **Report Type** "Simple" is selected, each report displays FIPS, CSU, Supervisor, Worker, Caseload Number, Case Status, Juvenile Number, Juvenile Name, Age, Status Start Date, Status End Date, Risk Level, School, Grade, and Living With.
	- ii. When **Report Type** "Graph" is selected, count and percentage for each **Status Type** report is displayed.
- b. From the *Community Insight Reports* screen click the **Open Cases by Case Status** hyperlink and the *Open Parole Cases by Case Status* screen will appear.
	- i. The fields in the **Report Data** section of the screen will auto-populate. If required, change the criteria in the **Report Data** section using the (i) **Report Type**, (ii) **CSU**, and (iii) **FIPS** drop-down menus, and the (iv) **Begin Date** and (v) **End Date** calendar drop-down menus. Use the (vi) **Status Type** drop-down menu to select one of the following 6 reports:
		- 1. **Parole & Direct Care** report provides count and percentage by Case Status: "Committed to DJJ," "Parole - Level 1, 2, 3, 4," "Parole - Residential Placement," and "Halfway House".
		- 2. **Probation** report provides count and percentage by Case Status: "Probation Residential Trmt Pgm (Not JO)," "Probation - Level 1, 2, 3, 4," and "Prob. Contacts Less Than 1/Month."
		- 3. **Inactive** report provides count and percentage by Case Status: "Inactive According to Plan," "Inactive Courtesy Superv. in Another CSU," and "Inactive Superv. by Another State."
		- 4. **Absconder** report provides count and percentage by Case Status: "Absconder (1 Contact/Month)," "Absconder (1 Contact/Week)," and "Absconder (3 Contacts/Week)."
		- 5. **Court-Ordered Out-of-Home Placement** report provides count and percentage by Case Status: "Post-D Det. (<30 Days) w/o Prob.," "Post-D Det. (<30 Days) w/Prob.," "Post-D Det.

w/Prog. (>30 Days) w/o Prob.," "Post-D Det. w/Prog. (>30 Days) w/Prob.," "Post-D Residential (JO) w/Case Mgmt," and "Post-D Residential (JO) w/Prob."

6. **Other** report provides count and percentage by Case Status: "Pre-Court Services Referral and Tracking," "Diversion At Intake, Pre-D (1 Contact/Month)," "Pre-D Tracking Only," "Post-D Case Management," "Post-D Referral and Tracking Level 1," "Diversion Program Beyond 90 Days," "ICJ Pending,", and "Pending CSU Superv. Transfer (Receiving CSU Only) information."

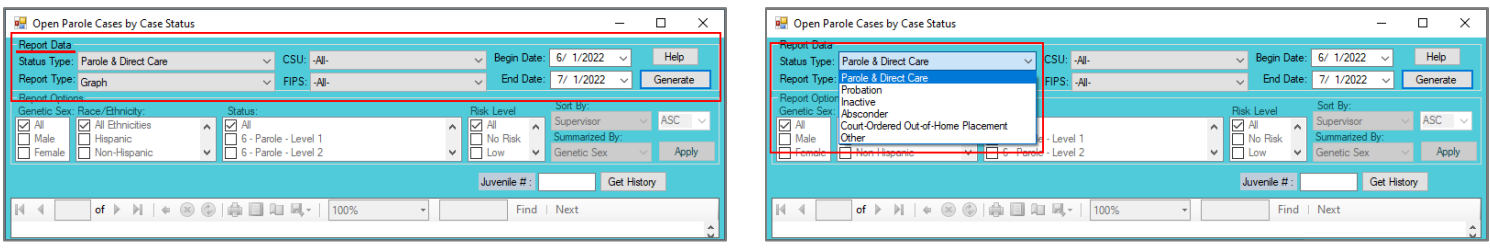

ii. Click the **Generate** button, and the selected status type report will appear at the bottom of the *Open [Status Type drop-down menu selected] Cases by Case Status* screen.

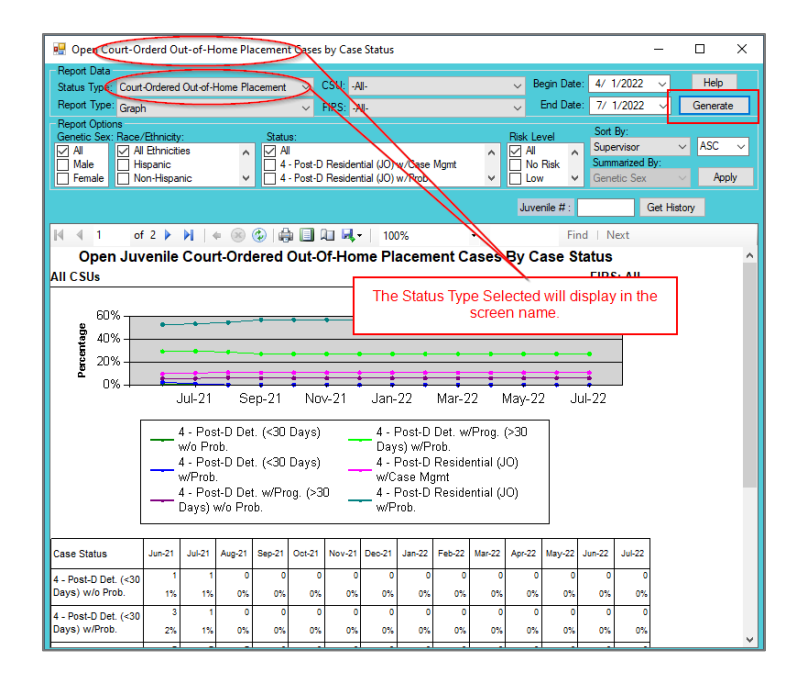

iii. After the report is generated, the items in the **Report Options** section will become available (see [Appendix D\)](#page-51-0). If required, (i) change the criteria in the **Report Options** section as necessary and (ii) click the **Apply** button to update the report using the selected options.

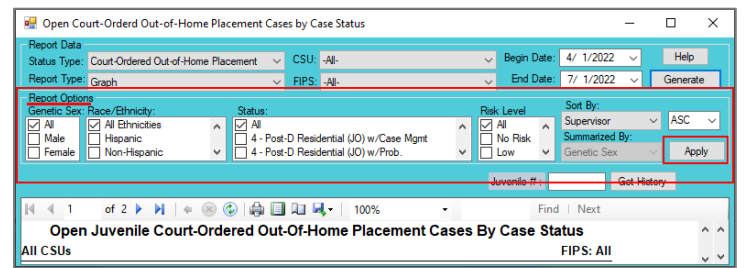

For the **Open Cases by Case Status** report, age is calculated based on the most recent status start date within the specified time.

The **Open Cases by Case Status** report shows the last open case status within the specified time.

### <span id="page-15-0"></span>2. **Open Cases by Risk Level**

- a. Two different reports are accessible via the **Open Cases by Risk Level** hyperlink: open juvenile cases risk levels by **Parole/Probation** case status and open juvenile cases risk levels by **Absconders** case status.
	- i. When **Report Type** "Simple" is selected, each report displays FIPS, Supervisor, Worker, Caseload Number, Juvenile Number, Juvenile Name, Case Status, Status Start Date, Status End Date, Risk Level, Risk Assess. Type, and Date Completed.
	- ii. When **Report Type** "Graph" is selected, count and percentage for each **Status Type** report is displayed.
- b. From the *Community Insight Reports* screen click the **Open Cases by Risk Level** hyperlink and the *Open Juvenile Cases by Risk Level* screen will appear.
	- i. The fields in the **Report Data** section of the screen will auto-populate. If required, change the criteria in the **Report Data** section using the (i) **Report Type**, (ii) **CSU**, and (iii) **FIPS** drop-down menus, and the (iv) **Year** and (v) **Month** calendar scroll buttons. Use the (vi) **Status Type** dropdown menu to select one of the following 2 reports:
		- 1. **Parole/Probation** report provides count and percentage of open cases with case status of parole, probation, or commitment to DJJ by Risk Level ("No Risk," "Low," "Medium," "High," "Pending," "Missing," and "Total").
		- 2. **Absconders** report provides count and percentage of open cases with case status of absconder by Risk Level ("No Risk," "Low," "Medium," "High," "Pending," "Missing," and "Total").

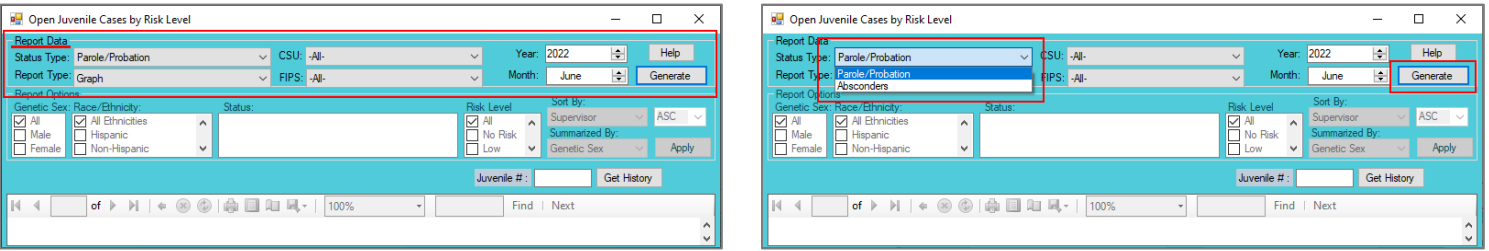

- ii. Click the **Generate** button, and the selected status type report will appear at the bottom of the *Open Juvenile Cases by Risk Level* screen.
- iii. After the report is generated, the items in the **Report Options** section will become available (see [Appendix D\)](#page-51-0). If required, (i) change the criteria in the **Report Options** section as necessary and (ii) click the **Apply** button to update the report using the selected options.

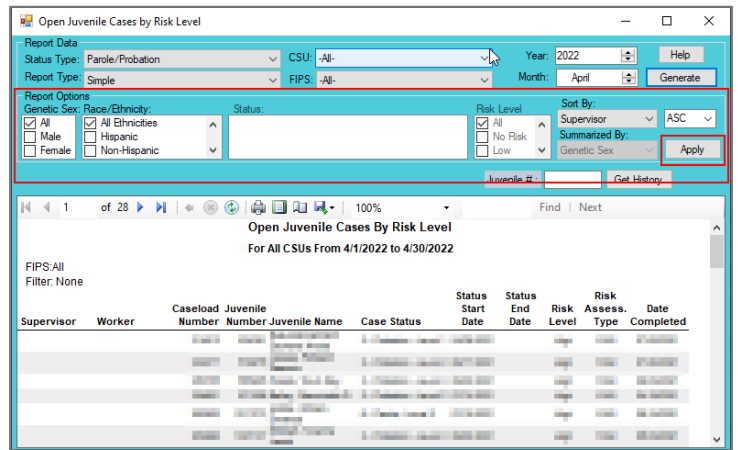

**The Open Cases by Risk Level** report shows the last open parole/probation/committed to DJJ case status within the specified time period.

### <span id="page-16-0"></span>3. **Case Contact Compliance**

a. Nine different reports are accessible via the **Case Contact Compliance** hyperlink: **Parole**, **Probation**, **Direct Care/Residential Placement-Parole/Halfway House Cases, Residential Placement-Probation/Other Probation**, **Pre-Dispositional**, **Absconder**, **Court Ordered Out-of-Home Placement**, **Post-Disposition Case Management**, and **Pre-Court Services Referral and Tracking**.

- i. When **Report Type** "Simple" is selected, each report displays FIPS, Supervisor, Worker, Caseload Number, Juvenile Number, Juvenile Name, Case Status, Status Start Date, Status End Date, Std. Adj., and Contacts.
- ii. When **Report Type** "Graph" is selected, count and percentage for each **Status Type** report is displayed.
- b. From the *Community Insight Reports* screen click the **Case Contact Compliance** hyperlink and the *Contact Compliance for Open Parole Cases* screen will appear.
	- i. The fields in the **Report Data** section of the screen will auto-populate. If required, change the criteria in the **Report Data** section using the (i) **Report Type**, (ii) **CSU**, and (iii) **FIPS** drop-down menus, and the (iv) **Year** and (v) **Month** calendar scroll buttons. Use the (vi) **Status Type** dropdown menu to select one of the following 8 reports:
		- 1. **Parole** report provides count and percentage of contact compliance for open juvenile parole cases by Compliance Status: "In Compliance" and "Out of Compliance."
			- a. The default **Report Type** is "Graph," select "Simple" from the **Report Type** drop-down menu to display Contacts: Parent/ Primary PO/ Client In CSU/ Out of CSU.
		- 2. **Probation** report provides count and percentage of contact compliance for open juvenile probation cases by Compliance Status: "In Compliance" and "Out of Compliance."
			- a. The default **Report Type** is "Graph," select "Simple" from the **Report Type** drop-down menu to display Contacts: Primary PO/ Client Total.
		- 3. **Direct Care/Residential Placement-Parole/Halfway House Cases** report provides count and percentage of contact compliance for open juvenile direct care/residential placementparole/halfway house cases by Compliance Status: "In Compliance" and "Out of Compliance."
			- a. The default **Report Type** is "Graph," select "Simple" from the **Report Type** drop-down menu to display Contacts: Client/ Parent/ Parent Face to Face and Last Client Contact (within 90 days).
		- 4. **Prob. Residential/Other** report provides count and percentage of contact compliance for open juvenile residential placement-probation/other probation cases by Compliance Status: "In Compliance" and "Out of Compliance."
			- a. The default **Report Type** is "Graph," select "Simple" from the **Report Type** drop-down menu to display Contacts: Client Face to Face or Video and Last Client Contact (within 90 days).
		- 5. **Pre-Dispositional** report provides count and percentage of contact compliance for open juvenile pre-dispositional probation cases by Compliance Status: "In Compliance" and "Out of Compliance."
			- a. The default **Report Type** is "Graph," select "Simple" from the **Report Type** drop-down menu to display Contacts: Primary PO/ Client Total.
		- 6. **Absconder** report provides count and percentage of contact compliance for open juvenile absconder cases by Compliance Status: "In Compliance" and "Out of Compliance."
			- a. The default **Report Type** is "Graph," select "Simple" from the **Report Type** drop-down menu to display Contacts.
		- 7. **Court-Ordered Out-of-Home Placement** report provides count and percentage of contact compliance for open juvenile court-ordered out of home placement cases by Compliance Status: "In Compliance" and "Out of Compliance."
			- a. The default **Report Type** is "Graph," select "Simple" from the **Report Type** drop-down menu to display Contacts: Client Face to Face or Video/ Face to Face in Det.
		- 8. **Post-Disposition Case Management** report provides count and percentage of contact compliance for open juvenile post-disposition case management cases by Compliance Status: "In Compliance" and "Out of Compliance."
			- a. The default **Report Type** is "Graph," select "Simple" from the **Report Type** drop-down menu to display Contacts: Total.
		- 9. **Pre-Court Services Referral and Tracking** report provides count and percentage of contact compliance for open juvenile pre-court services referral and tracking cases by Compliance Status: "In Compliance" and "Out of Compliance."
			- a. The default **Report Type** is "Graph," select "Simple" from the **Report Type** drop-down menu to display Contacts: Client Total.
	- Select **Simple** from the **Report Type** drop-down menu to see detail by juvenile [\(Appendix B\)](#page-47-0).

The Contacts column displayed when **Simple** is chosen from the **Report Type** drop-down menu provides a count for each contact type. For example, in the **Parole** report a value of "0/1/0/0" in the Contacts: Parent/ Primary PO/ Client In CSU/ Out of CSU column indicates there was one primary parole officer contact and no others.

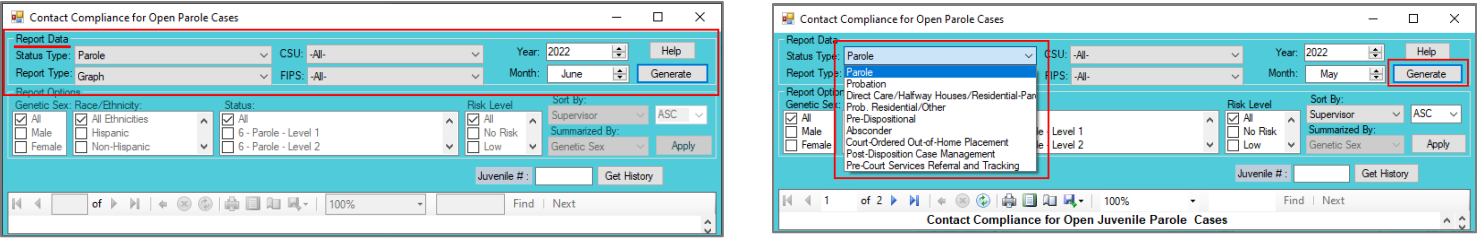

- ii. Click the **Generate** button, and the selected status type report will appear at the bottom of the *Contact Compliance for [Status Type drop-down menu selected] Cases* screen.
- iii. After the report is generated, the items in the **Report Options** section will become available (see [Appendix D\)](#page-51-0). If required, (i) change the criteria in the **Report Options** section as necessary and (ii) click the **Apply** button to update the report using the selected options.

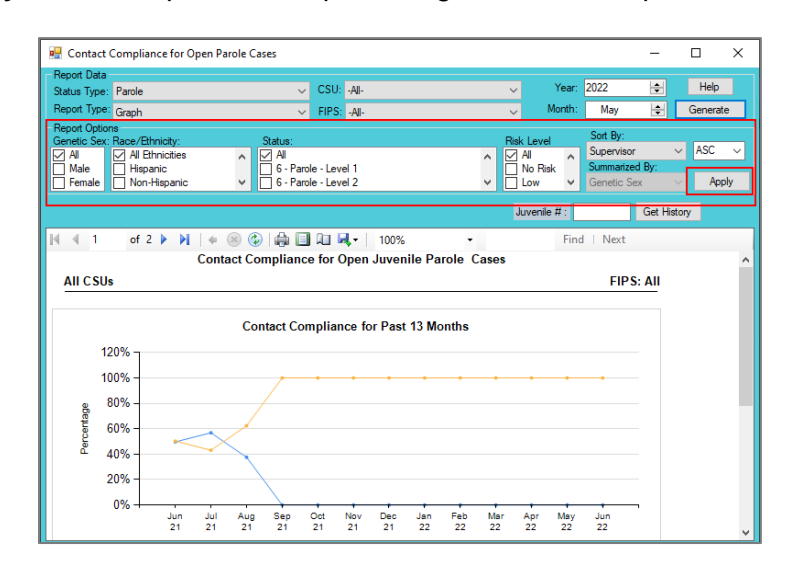

- The **Contact Compliance for Open Juvenile Absconder Cases** report shows the last open absconder case status within the specified time period.
- Monthly summary data is refreshed nightly.

### <span id="page-18-0"></span>4. **Supervisory Review/Supervision Plan Review/Family Progress Report**

- a. Four different reports are accessible via the **Supervisory Review/Supervision Plan Review/Family Progress Report** hyperlink: **Supervisory Review Status for Open Cases**, **Supervision Plan Status for Open Cases**, **Family Progress Report Status for Open Direct Care Cases**, and **Level 1 And Level 2 Case Status Reviews**.
	- i. When **Report Type** "Simple" is selected, each report displays FIPS, Supervisor, Worker, Caseload Number, Juvenile Number, Juvenile Name, Case Status, Status Start Date, Last Review, and Review Due Date. The **Family Progress** report will also display RDC Rec'd Date.
	- ii. Each report also displays count and percentage of open cases by review status for Total, Overdue, Review Less Than 10 Days, Review 10-30 Days, Review 31-60 Days, Review 61-90 Days, and Review > 90 Days when **Report Type** "CSU/FIPS" is selected.
- b. From the *Community Insight Reports* screen click the **Supervisory Review/Supervision Plan Review/Family Progress Report** hyperlink and the *Supervisory Review Status for Open Cases* screen will appear.
	- i. The fields in the **Report Data** section of the screen will auto-populate. If required, change the criteria in the **Report Data** section using the (i) **Report Type**, (ii) **CSU**, and (iii) **FIPS** drop-down menus, and the (iv) **Year** and (v) **Month** calendar scroll buttons. Use the (vi) **Status Type** dropdown menu to select one of the following 4 reports:
- 1. **Supervisory Review** report provides count and percentage of open cases by supervisory review Status.
- 2. **Supervision Plan** report provides count and percentage of open cases by supervision plan Status.
- 3. **Family Progress** report provides count and percentage of open direct care cases by family progress Status.
- 4. **Level 1 and Level 2 Case Status Review** report provides count and percentage of open cases by level 1 and 2 review Status.

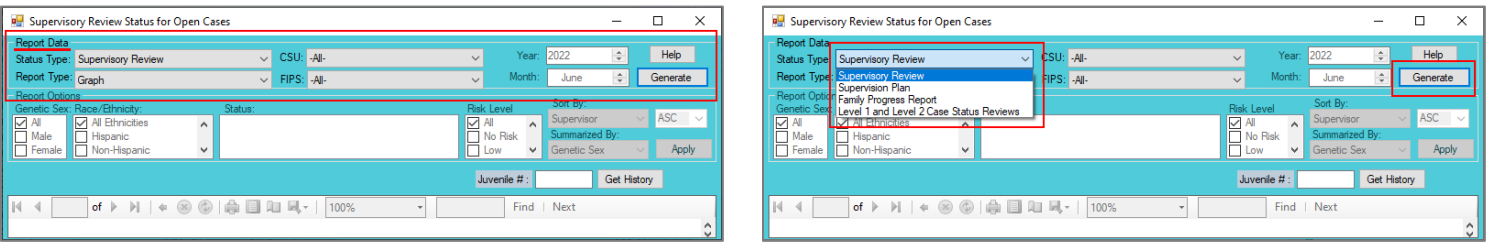

- ii. Click the **Generate** button, and the selected status type report will appear at the bottom of the *[Status Type drop-down menu selected] Status for Open Cases* screen (for **Supervisory Review** or **Supervision Plan**), *Family Progress Report Status for Open Direct Care Cases* screen (for **Family Progress**), or *Level 1 and Level 2 Case Status Reviews* screen (for **Level 1 and Level 2 Case Status Review**) screen.
- iii. After the report is generated, the items in the **Report Options** section will become available (see [Appendix D\)](#page-51-0). If required, (i) change the criteria in the **Report Options** section as necessary and (ii) click the **Apply** button to update the report using the selected options.

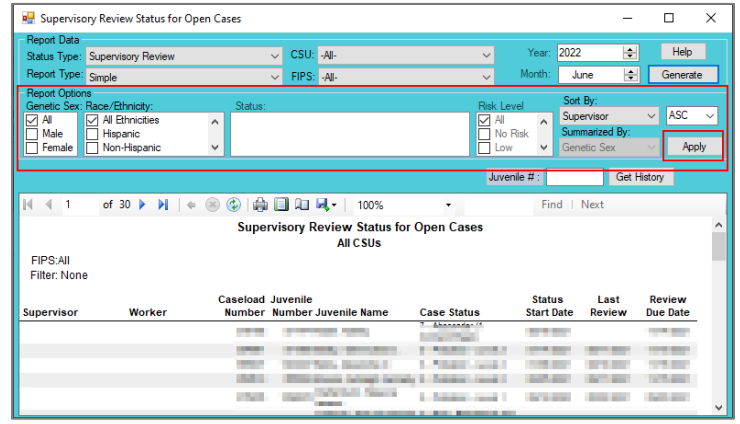

The **Supervisory Review/Supervision Plan Review/ Family Progress Report** is refreshed nightly. Only reviews done by CSU personnel are counted towards compliance.

# <span id="page-19-0"></span>5. **Detention Visit Compliance**

- a. Two different reports are accessible via the **Detention Visit Compliance** hyperlink: detention visit **Compliance Status** and detention visit **Contacts Due Dates**.
	- i. When **Report Type** "Simple" is selected, each report displays FIPS, Supervisor, Worker, Caseload Number, Juvenile Number, Juvenile Name, ICN, Facility, Admission, and Last Visit. The **Contacts Due Date** report will also display Next Visit Due Date.
- b. From the *Community Insight Reports* screen click the **Detention Visit Compliance** hyperlink and the *Detention Visit Compliance Status* screen will appear.
	- i. The fields in the **Report Data** section of the screen will auto-populate. If required, change the criteria in the **Report Data** section using the (i) **Report Type**, (ii) **CSU**, and (iii) **FIPS** drop-down menus, and the (iv) **Year** and (v) **Month** calendar scroll buttons. Use the (vi) **Status Type** dropdown menu to select one of the following 2 reports:

- 1. **Compliance Status** report provides count and percentage of open Pre-D Detention Admissions cases and case status by CSU, Total, In Compliance, Pending First Contact, and Out of Compliance when **Report Type** "CSU/FIPS" is selected.
- 2. **Contacts Due Dates** report provides count and percentage of open Pre-D Detention Admissions cases and due dates by CSU, Total, Due in 5 Days or Less, Due in More Than 5 Days, and Overdue when **Report Type** "CSU/FIPS" is selected.

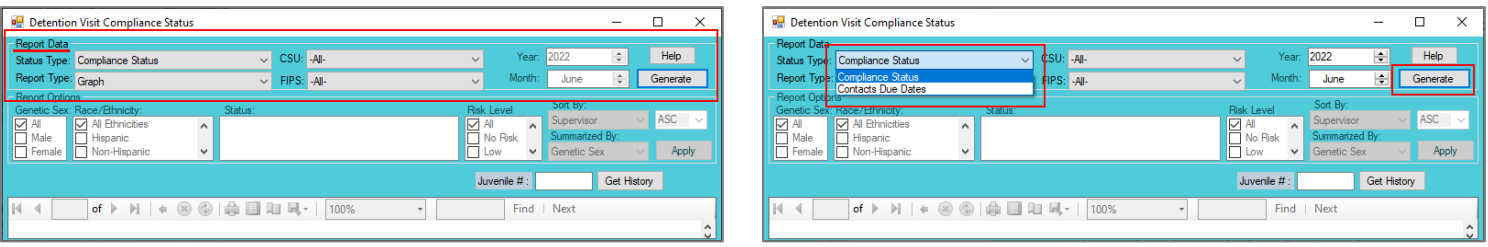

- ii. Click the **Generate** button, and the selected status type report will appear at the bottom of the *Detention Visit Compliance Status* or *Detention Contacts Due* screen, as determined by **Status Type** selected.
- iii. After the report is generated, the items in the **Report Options** section will become available (see [Appendix D\)](#page-51-0). If required, (i) change the criteria in the **Report Options** section as necessary and (ii) click the **Apply** button to update the report using the selected options.

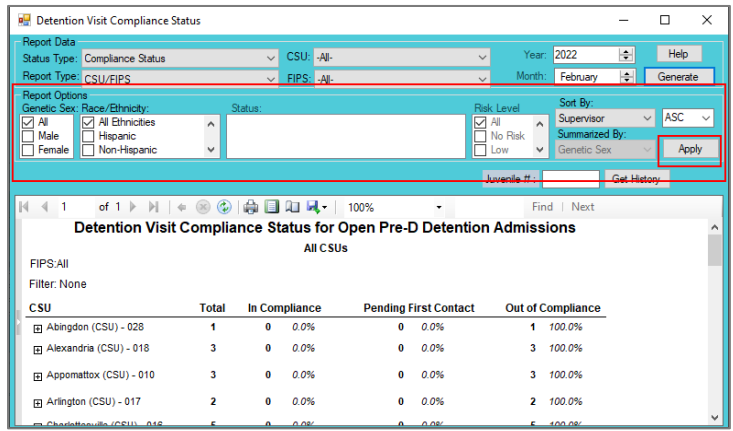

# <span id="page-20-0"></span>6. **Length of Stay for Open Cases**

- a. Three different reports are accessible via the **Length of Stay for Open Cases** hyperlink: length of stay for open juvenile cases by **Parole**, **Probation**, and **Absconders** case status.
	- i. When **Report Type** "Simple" is selected, each report displays FIPS, Supervisor, Worker, Juvenile Number, Juvenile Name, Current Status, Status Start Date, Status End Date, LOS (Months), Dynamic Risk Level, and Overall Risk Level.
	- ii. When **Report Type** "Graph" is selected, each report also displays count and percentage of open cases by Month and Length of Stay category for Total, Less Than 1 Month, 1 to 3 Months, 3 to 6 Months, 6-12 Months, 12 to 18 Months, and 18 Months or More.
- b. From the *Community Insight Reports* screen click the **Length of Stay for Open Cases** hyperlink and the *Length of Stay for Open [Status Type drop-down menu selected] Cases* screen will appear.
	- i. The fields in the **Report Data** section of the screen will auto-populate. If required, change the criteria in the **Report Data** section using the (i) **Report Type**, (ii) **CSU**, and (iii) **FIPS** drop-down menus, and the (iv) **Year** and (v) **Month** calendar scroll buttons. Use the (vi) **Status Type** dropdown menu to select one of the following 3 reports:
		- 1. **Parole** report provides count and percentage of length of stay of open parole cases.
		- 2. **Probation** report provides count and percentage of length of stay of open probation cases.
		- 3. **Absconders** report provides count and percentage of length of stay of open absconder cases.

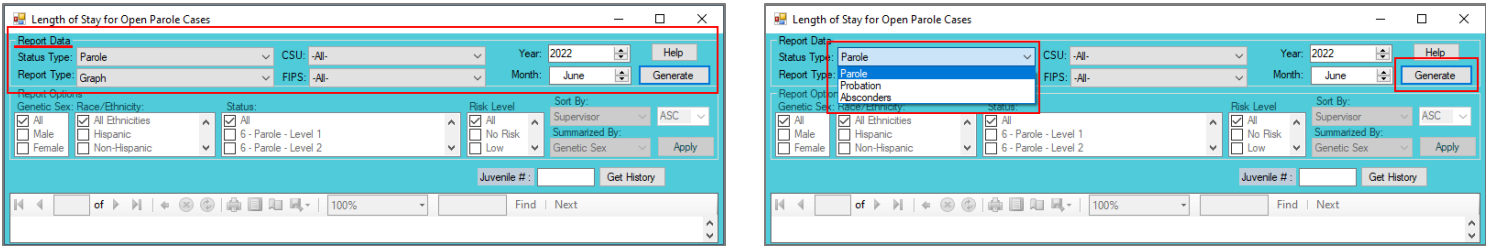

- ii. Click the **Generate** button, and the selected status type report will appear at the bottom of the *Length of Stay for Open [Status Type drop-down menu selected] Cases* screen.
- iii. After the report is generated, the items in the **Report Options** section will become available (see [Appendix D\)](#page-51-0). If required, (i) change the criteria in the **Report Options** section as necessary and (ii) click the **Apply** button to update the report using the selected options.

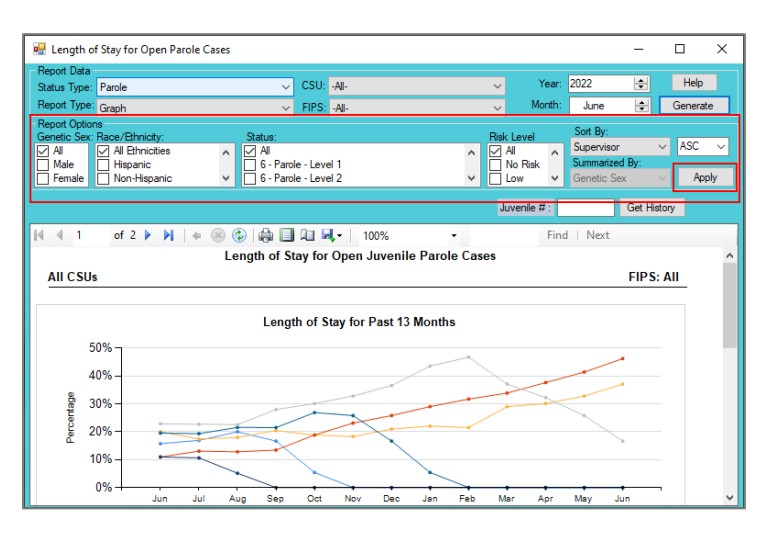

**The Length of Stay for Open Cases** report shows the last open parole/probation case status within the specified time.

# <span id="page-21-0"></span>7. **Intake Offenses by Decision**

- a. The **Juvenile Intakes** Intake Offenses by Decision report is available via the **Intake Offenses by Decision** hyperlink.
	- i. When Report Type "Simple" is selected, each report displays Intake FIPS, Worker, Intake Case Number, Juvenile Number, Juvenile Name, Offense Decision, Date Opened, Date Closed, VCC, and offense Heading.
	- ii. When **Report Type** "Graph" is selected, each report also displays count and percentage of open cases by Offense Decision for Total, Referred to Court, Detention Order, Diverted, and Other.
- b. From the *Community Insight Reports* screen click the **Intake Offenses by Decision** hyperlink and the *Intake Offenses by Decision* screen will appear.
	- i. The fields in the **Report Data** section of the screen will auto-populate. If required, change the criteria in the **Report Data** section using the (i) **Report Type**, (ii) **CSU**, and (iii) **FIPS** drop-down menus, and the (iv) **Year** and (v) **Month** calendar scroll buttons. The (vi) **Status Type** defaults to "Juvenile Intakes" and cannot be changed.

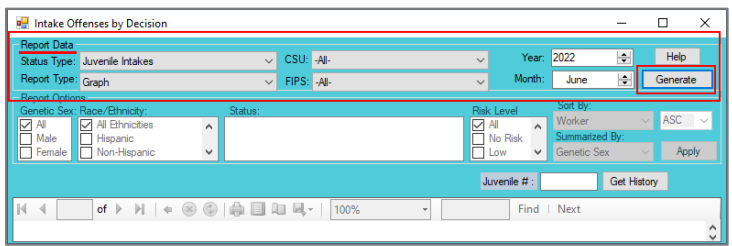

- ii. Click the **Generate** button, and the selected status type report will appear at the bottom of the *[Status Type drop-down menu selected] Status for Open Cases* or *[Status Type drop-down menu selected] Status for Open Direct Care Cases* screen
- iii. After the report is generated, the items in the **Report Options** section will become available (see [Appendix D\)](#page-51-0). If required, (i) change the criteria in the **Report Options** section as necessary and (ii) click the **Apply** button to update the report using the selected options.

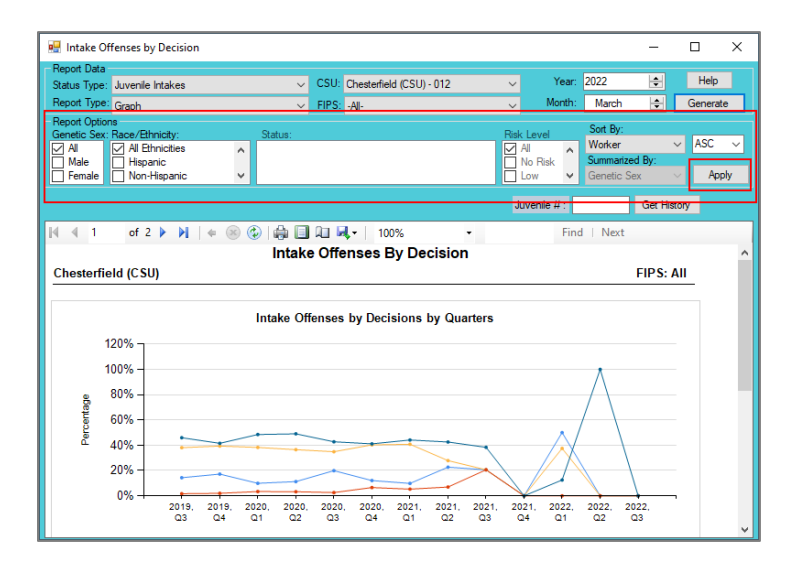

# <span id="page-22-0"></span>8. **Parole Discharge Evaluation**

- a. The **Parole Discharge Evaluation Summary** report is available via the **Parole Discharge Evaluation** hyperlink.
	- i. The report displays Discharge Type (Based on Status Closed Code), Discharge Evaluation, School Attendance, Employment, Substance Abuse, and Lived At Same Location, for the CSU(s) and date range selected.
	- ii. Each report also displays FIPS, Juvenile Number, Juvenile Name, Primary PO, Genetic Sex, Race/Ethnicity, Most Serious Offense, Closed Code, End Date, and Case Status when expanded.
- b. From the *Community Insight Reports* screen click the **Parole Discharge Evaluation** hyperlink and the *Discharge Evaluation Summary* screen will appear.
	- i. Select the date range using the (i) **Begin Date** and (ii) **End Date** calendar drop-down menus. Select the desired CSU using the (iii) **CSU** drop-down menu.

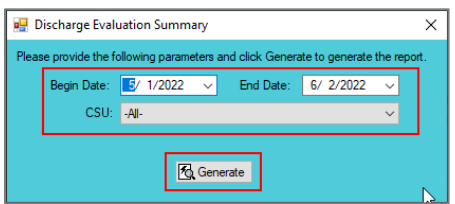

- ii. Click the **Generate** button, and the report will appear in the *Report Viewer* screen.
	- 1. If available, click the "**+**" button to expand portions of the report and display additional information.

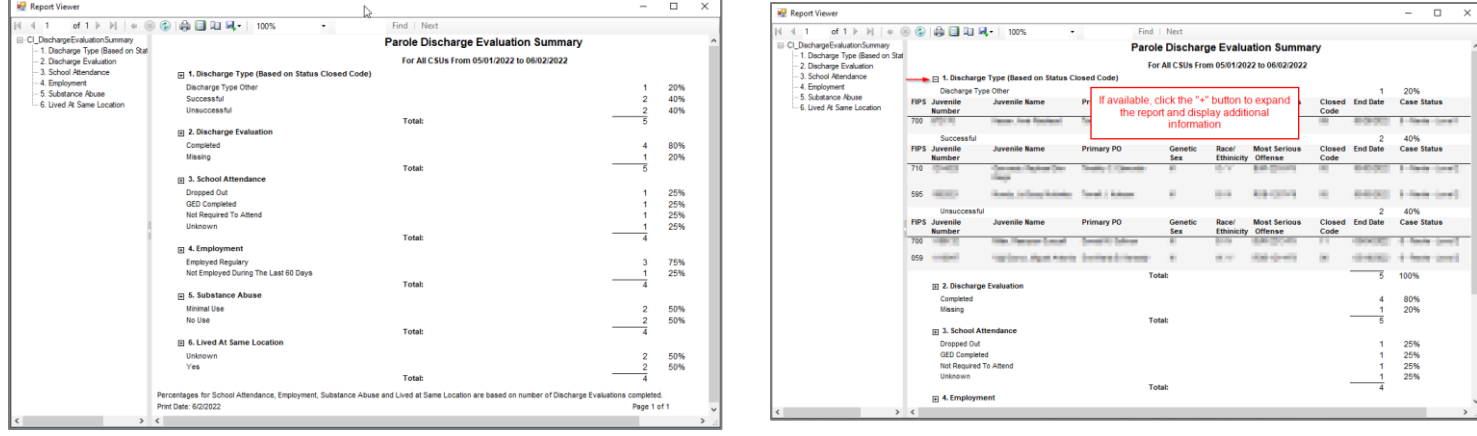

For the **Parole Discharge Evaluation** and **Probation Discharge Evaluation** reports, the percentages for school attendance, employment, substance abuse and length of residency are based on the number of discharge evaluations completed within the timeframe selected.

### <span id="page-23-0"></span>9. **Probation Discharge Evaluation**

- a. The **Probation Discharge Evaluation Summary** report is available via the **Probation Discharge Evaluation** hyperlink.
	- i. The report displays Discharge Type (Based on Status Closed Code), Discharge Evaluation, School Attendance, Employment, Substance Abuse, and Lived At Same Location, for the CSU(s) and date range selected.
	- ii. Each report also displays FIPS, Juvenile Number, Juvenile Name, Primary PO, Genetic Sex, Race/Ethnicity, Most Serious Offense, Closed Code, End Date, and Case Status when expanded.
- b. From the *Community Insight Reports* screen click the **Probation Discharge Evaluation** hyperlink and the *Discharge Evaluation Summary* screen will appear.
	- i. Select the date range using the (i) **Begin Date** and (ii) **End Date** calendar drop-down menus. Select the desired CSU using the (iii) **CSU** drop-down menu.

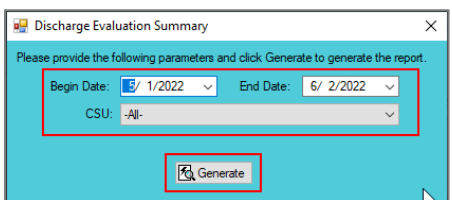

- ii. Click the **Generate** button, and the report will appear in the *Report Viewer* screen.
	- 1. If available, click the "**+**" button to expand portions of the report and display additional information.

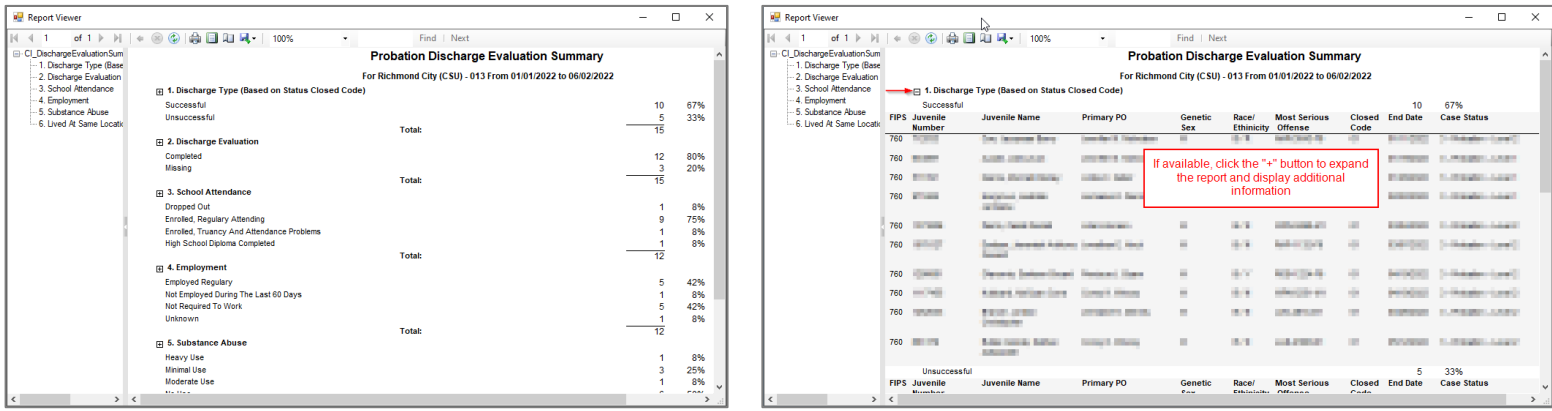

a bar For the **Parole Discharge Evaluation** and **Probation Discharge Evaluation** reports, the percentages for school attendance, employment, substance abuse and length of residency are based on the number of discharge evaluations completed within the timeframe selected.

# <span id="page-24-0"></span>10. **YASI Reassessments Due**

- a. Two different reports are accessible via the **YASI Reassessment Due** hyperlink: **YASI Reassessment Due for Open Parole Cases** and **YASI Reassessment Due for Open Probation Cases**.
	- i. When **Report Type** "Simple" is selected, each report displays FIPS, Supervisor, Worker, Juvenile Number, Juvenile Name, Case Status, Status Start, Last Review, Review Due Date, Dynamic Risk Level, Overall Risk Level, and Days Overdue.
	- ii. Each report also displays count and percentage of open cases by review status for Total, Overdue, Review Less Than 10 Days, Review 10-30 Days, Review 31-45 Days, and Review > 45 Days when **Report Type** "CSU/FIPS" is selected.
- b. From the *Community Insight Reports* screen click the **YASI Reassessment Due** hyperlink and the *Open [Status Type drop-down menu selected] YASI Reassessments Due* screen will appear.
	- i. The fields in the **Report Data** section of the screen will auto-populate. If required, change the criteria in the **Report Data** section using the (i) **Report Type**, (ii) **CSU**, and (iii) **FIPS** drop-down menus, and the (iv) **Year** and (v) **Month** calendar scroll buttons. Use the (vi) **Status Type** dropdown menu to select one of the following 2 reports:
		- 1. **Parole** report provides count and percentage of YASI reassessment due status for open parole cases.
		- 2. **Probation** report provides count and percentage of YASI reassessment due status for open probation cases.

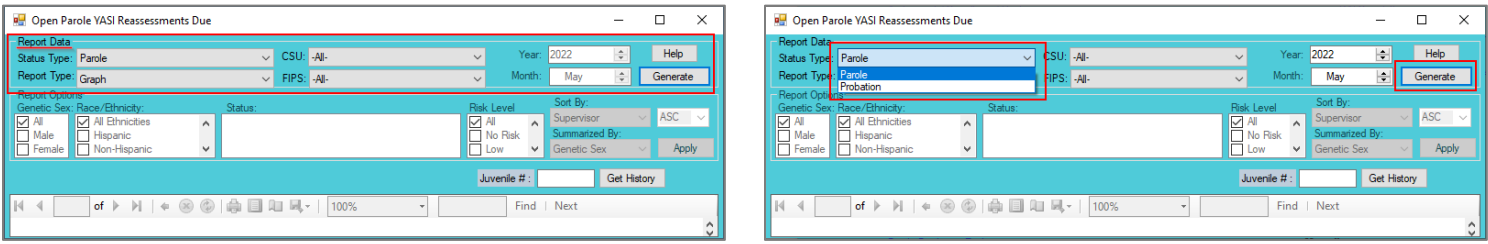

- ii. Click the **Generate** button, and the selected status type report will appear at the bottom of the *Open [Status Type drop-down menu selected] YASI Reassessments Due* screen
- iii. After the report is generated, the items in the **Report Options** section will become available (see [Appendix D\)](#page-51-0). If required, (i) change the criteria in the **Report Options** section as necessary and (ii) click the **Apply** button to update the report using the selected options.

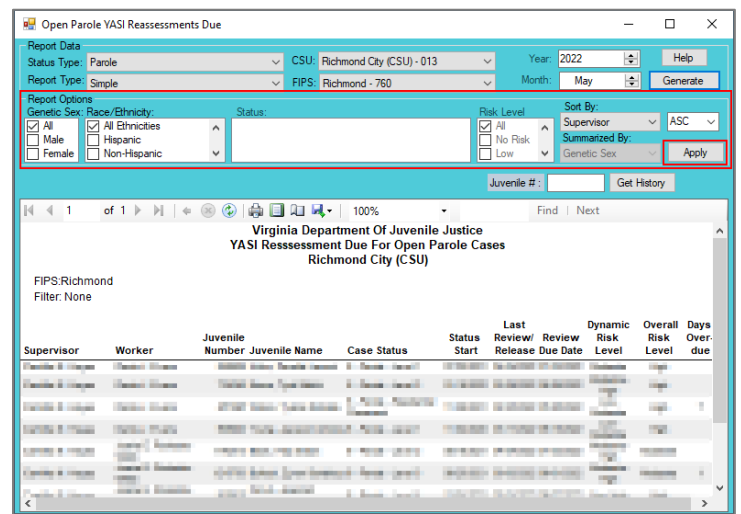

<span id="page-24-1"></span>11. **Mental Health Services Transition Plan (MHSTP) Community Pre-Release Meeting**

- a. The **MHSTP Community Pre-Release Meeting** report, available via the **MHSTP Community Pre-Release Meeting** hyperlink, displays CSU, FIPS, Juvenile Number, Last Name, First Name, Alert, JCC, ERD (early release date), MHSTP 30 Day Due, JCC Release Date, Review Status, and Last Review.
- b. From the *Community Insight Reports* screen click the **MHSTP Community Pre-Release Meeting** hyperlink and the *MHSTP Community Pre-Release Meeting* screen will appear.
	- i. The **CSU** and **FIPS** fields will auto-populate to, if required, change the criteria using the drop-down **CSU** and **FIPS** menus.
	- ii. Click the **Generate** button, and the report will appear at the bottom of the *MHSTP Community Pre-Release Meeting* screen.

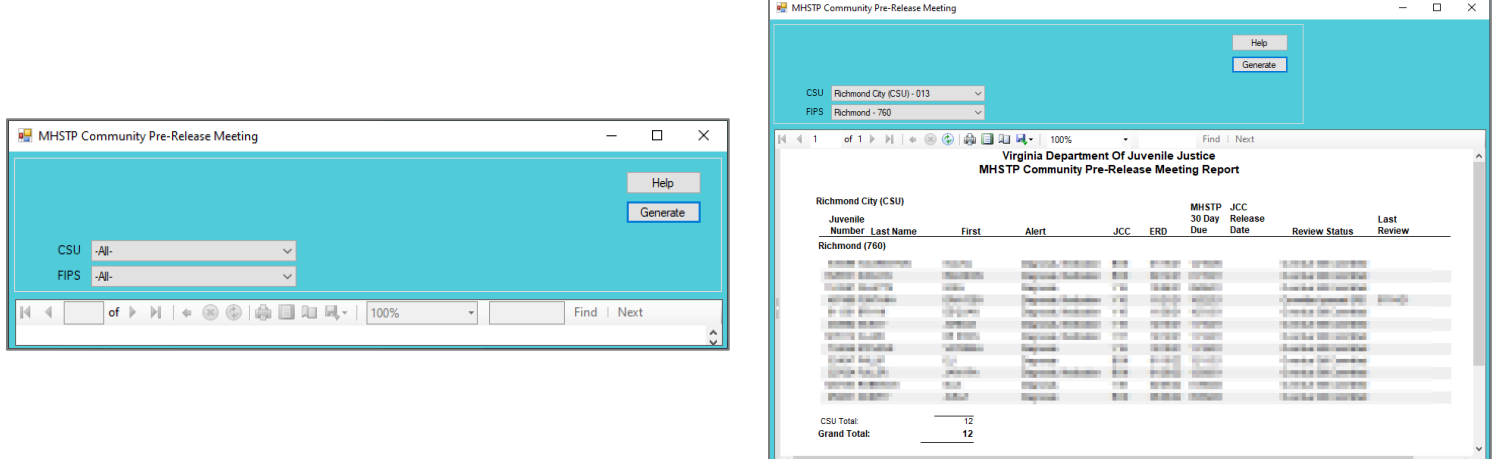

# <span id="page-25-0"></span>12. **MHSTP Community Parole Meeting**

- a. The **MHSTP Community Parole Meeting** report, available via the **MHSTP Community Parole Meeting** hyperlink, displays CSU, FIPS, Juvenile Number, Last Name, First Name, Alert, JCC Release Date, MHSTP 90 Day Due Date, Review Status, and Last Review.
- b. From the *Community Insight Reports* screen click the **MHSTP Community Parole Meeting** hyperlink and the *MHSTP Community Parole Meeting* screen will appear.
	- i. The **CSU** and **FIPS** fields will auto-populate to, if required, change the criteria using the drop-down **CSU** and **FIPS** menus.
	- ii. Click the **Generate** button, and the report will appear at the bottom of the *MHSTP Community Parole Meeting* screen.

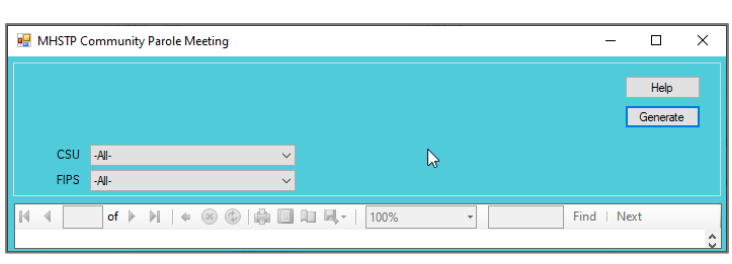

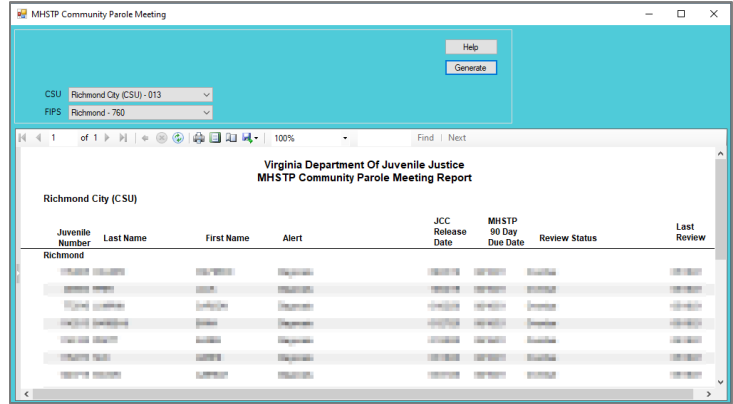

# <span id="page-25-1"></span>**Caseload Assignments Management**

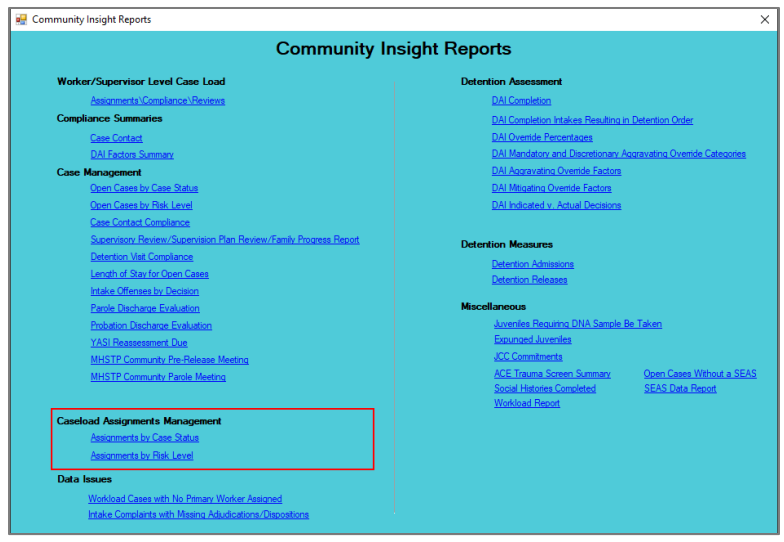

- For the following reports: refer to [Appendix B](#page-47-0) for instructions using the **Report Type** drop-down menu; refer to [Appendix C](#page-50-0) for instructions using embedded hyperlinks; refer t[o Appendix D](#page-51-0) for instructions using the items in the **Report Options** section; and refer t[o Appendix E](#page-51-1) for instructions using the **Juvenile #** field and **Get History** button.
- **Report Types** "Graph" and "Summary" will display some or all of the information displayed by **Report Types** "Simple" or "CSU/FIPS" in summarized forms (see [Appendix B\)](#page-47-0). Additionally, **Report Types** "Graph" and "Summary" will often contain embedded hyperlinks that allow the user to display additional data detail (see [Appendix C\)](#page-50-0).

#### <span id="page-26-0"></span>1. **Assignments by Case Status**

- a. The **Assignments by Case Status** report, available via the **Assignments by Case Status** hyperlink, displays CSU, FIPS, Supervisor, Worker, Caseload Number, Juvenile Number, Juvenile Name, Case Status, and Start Date when **Report Type** "Simple" is selected.
	- i. The report also displays count and percentage of assignments by case status for Total, Pre-Dispositional, Diversion, Post Disposition, Probation, Court-Ordered Out-of-Home Placement, Direct Care, Parole, Absconder, and Other when **Report Type** "CSU/FIPS" is selected.
- b. From the *Community Insight Reports* screen click the **Assignments by Case Status** hyperlink and the *Assignments By Case Status* screen will appear.
	- i. The fields in the **Report Data** section of the screen will auto-populate and **Status Type**, **Year**, and **Month** cannot be modified. If required, change the criteria in the **Report Data** section using the (i) **Report Type**, (ii) **CSU**, and (iii) **FIPS** drop-down menus.

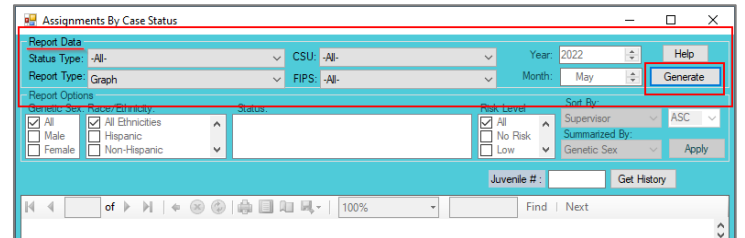

- ii. Click the **Generate** button, and the selected status type report will appear at the bottom of the *Assignments By Case Status* screen.
- iii. After the report is generated, the items in the **Report Options** section will become available (see [Appendix D\)](#page-51-0). If required, (i) change the criteria in the **Report Options** section as necessary and (ii) click the **Apply** button to update the report using the selected options.

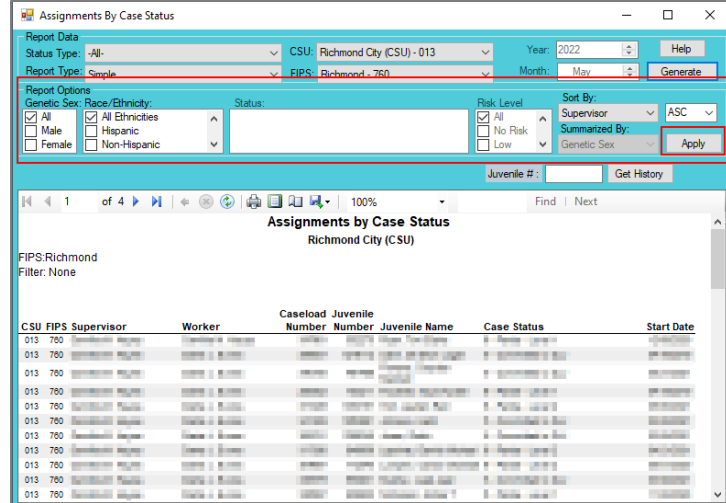

# <span id="page-27-0"></span>2. **Assignments by Risk Level**

- a. The **Assignments by Risk Level** report, available via the **Assignments by Risk Level** hyperlink, displays count and percentage of assignments by supervisor and worker for CSU, FIPS, Total, No Risk, Low, Medium, High, Pending, Missing, and N/A - ICJ.
- b. From the *Community Insight Reports* screen click the **Assignments by Risk Level** hyperlink and the *Assignments By Risk Level* screen will appear.
	- i. The fields in the **Report Data** section of the screen will auto-populate and **Status Type**, **Report Type**, **Year**, and **Month** cannot be modified. If required, change the criteria in the **Report Data**  section using the (i) **CSU** and (ii) **FIPS** drop-down menus.

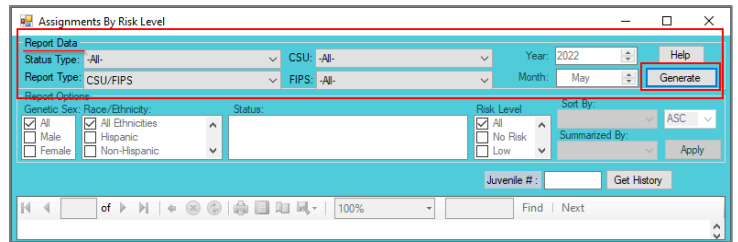

- ii. Click the **Generate** button, and the report will appear at the bottom of the *Assignments By Risk Level* screen.
- iii. After the report is generated, the items in the **Report Options** section will become available (see [Appendix D\)](#page-51-0). If required, (i) change the criteria in the **Report Options** section as necessary and (ii) click the **Apply** button to update the report using the selected options.

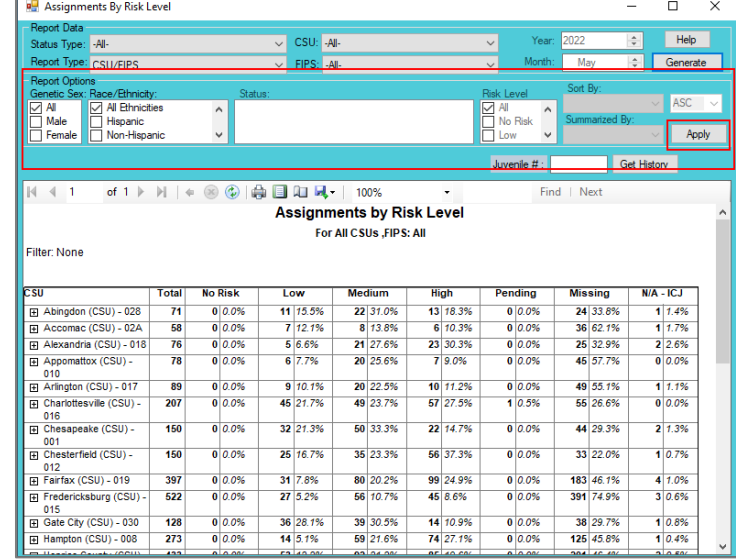

# <span id="page-28-0"></span>**Data Issues**

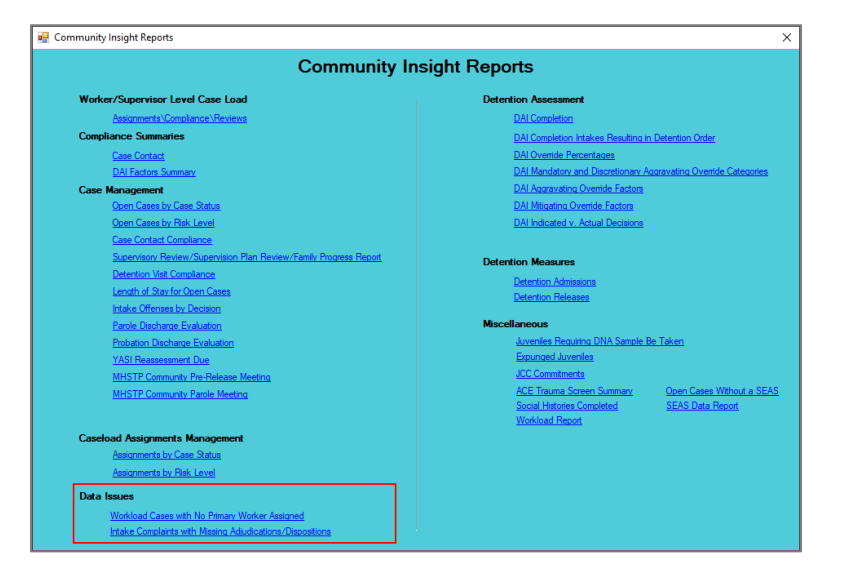

For the following reports: refer to [Appendix B](#page-47-0) for instructions using the **Report Type** drop-down menu; refer to [Appendix C](#page-50-0) for instructions using embedded hyperlinks; refer t[o Appendix D](#page-51-0) for instructions using the items in the **Report Options** section; and refer t[o Appendix E](#page-51-1) for instructions using the **Juvenile #** field and **Get History** button.

### <span id="page-28-1"></span>1. **Workload Cases with No Primary Worker Assigned**

- a. The **Open Juvenile Case Without Primary Worker** report, available via the **Workload Cases with No Primary Worker Assigned** hyperlink, displays CSU, FIPS, Caseload Number, Juvenile Number, **Juvenile Name, and Start Date.**
- b. From the *Community Insight Reports* screen click the **Workload Cases with No Primary Worker Assigned** hyperlink and the *Workload Cases with No Primary Worker Assigned* screen will appear.
	- i. The fields in the **Report Data** section of the screen will auto-populate and **Status Type**, **Report Type, Year**, and **Month** cannot be modified. If required, change the criteria in the **Report Data**  section using the (i) **CSU** and (ii) **FIPS** drop-down menus.

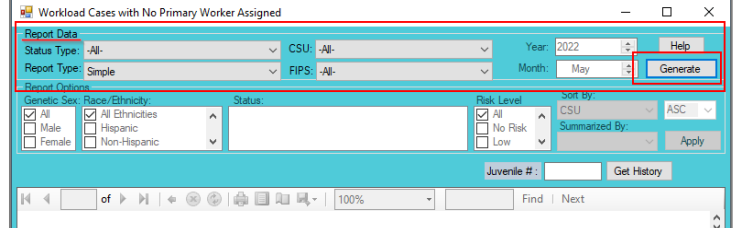

- ii. Click the **Generate** button, and the report will appear at the bottom of the *Workload Cases with No Primary Worker Assigned* screen.
- iii. After the report is generated, the items in the **Report Options** section will become available (see [Appendix D\)](#page-51-0). If required, (i) change the criteria in the **Report Options** section as necessary and (ii) click the **Apply** button to update the report using the selected options.

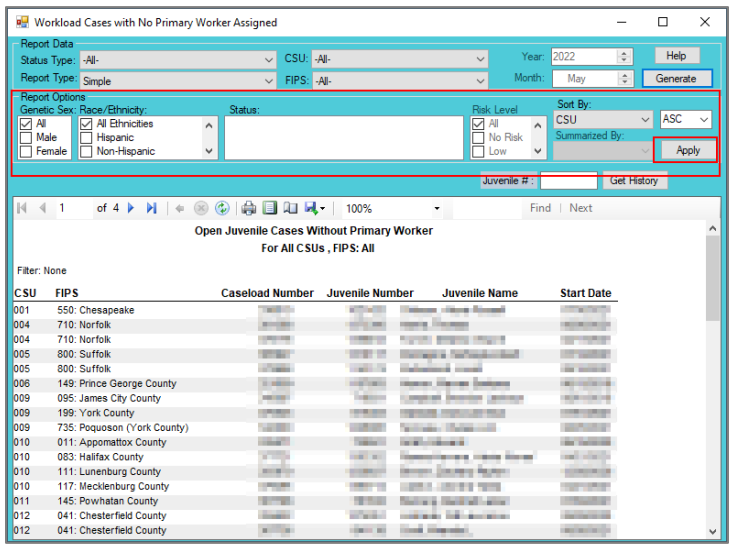

- <span id="page-29-0"></span>2. **Intake Complaints with Missing Adjudications/Dispositions**
	- a. The **Juvenile Intake Complaints with Missing Adjudications/Dispositions** report is available via the **Intake Complaints with Missing Adjudications/Dispositions** hyperlink.
		- i. The **Juvenile Intake Complaints with Missing Adjudications/Dispositions** report displays the CSU, FIPS, Juvenile #, Juvenile Name, Intake Date, ICN, VCC Code, and Flag, for the date range selected, as well as, flag definitions.
	- b. From the *Community Insight Reports* screen click the **Intake Complaints with Missing Adjudications/Dispositions** hyperlink and the *Intake Complaints with Missing Adjudications/Dispositions* screen will appear.
		- i. Select the date range using the (i) **Begin Date** and (ii) **End Date** calendar drop-down menus. Select the desired CSU using the (iii) **CSU** drop-down menu.
		- ii. Click the **Generate** button, and the report will appear in the *Report Viewer* screen.

au i

#### **BADGE Manual BADGE Community Insight Reports Module Manual**

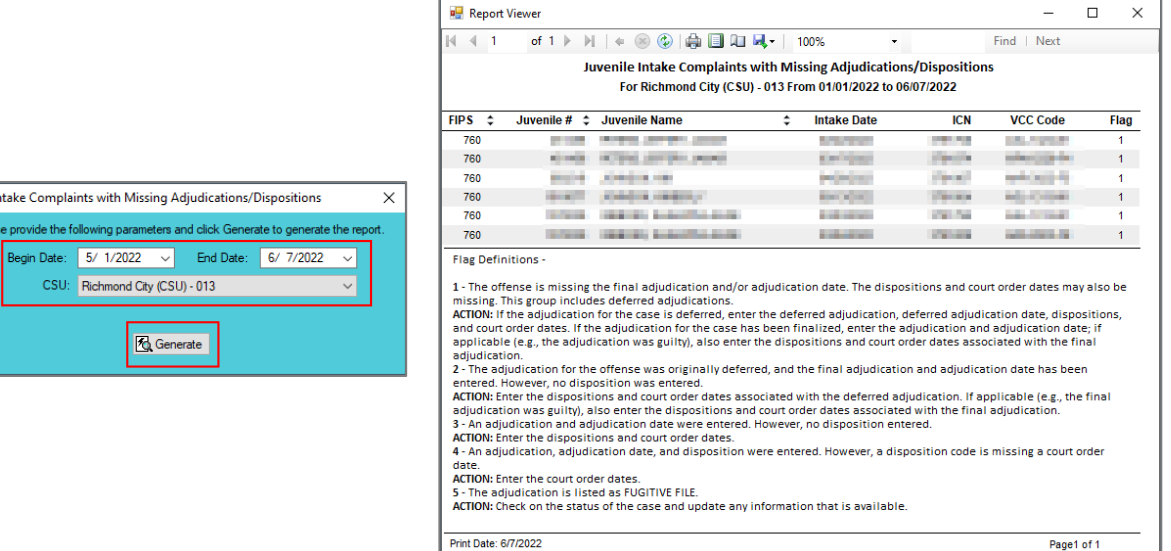

#### Print Date: 6/7/2022

# <span id="page-30-0"></span>**Detention Assessment**

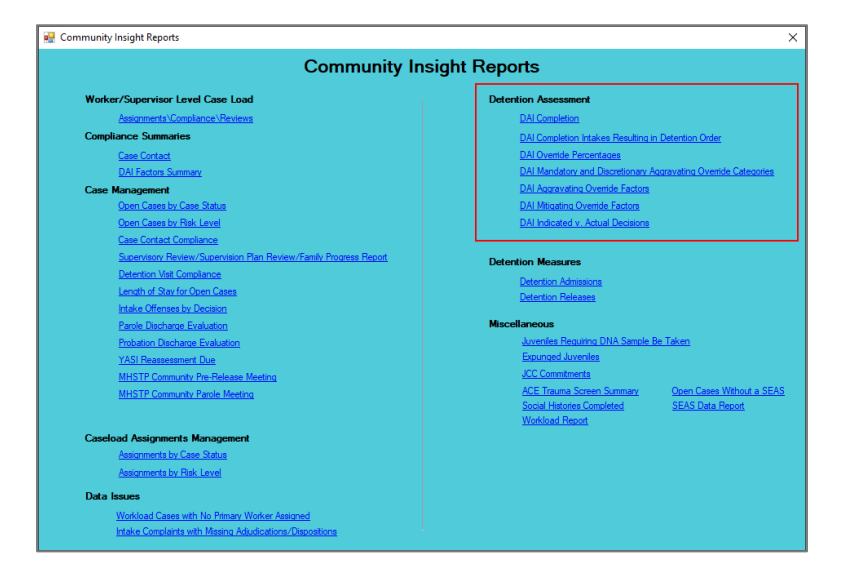

- For the following reports: refer to [Appendix B](#page-47-0) for instructions using the **Report Type** drop-down menu; and refer t[o Appendix](#page-50-0)  [C](#page-50-0) for instructions using embedded hyperlinks.
- **The DAI Completion** report displays a count of completed and missing DAIs for all detention-eligible intakes. Only the most recent DAI from any given day is used for analysis.
- **The DAI Completion Intakes Resulting in Detention Order** report displays the intakes resulting in detention order (those with offense decision codes equal to "03 or '13") received during the selected time.
- **The DAI Override Percentages** report displays the completed DAIs for the selected time where the actual decision was for secure detention. Judge-ordered detentions are not included.
- **The DAI Mandatory and Discretionary Aggravating Override Categories** report displays override types for DAIs completed during the selected time frame where the recommended decision was overridden to secure detention. Judge-ordered detentions are not included.
- The **DAI Aggravating Override Factors** and **DAI Mitigating Override Factors** reports displays regular DAIs completed during selected time that resulted in a discretionary aggravating or mitigating override. Judge-ordered detention are not included.

#### <span id="page-30-1"></span>1. **DAI Completion**

- a. The **DAI Completion for Detention – Eligible Intake Cases** report is available via the **DAI Completion** hyperlink.
	- i. The report displays Worker, CSU, FIPS, Case Number, Juvenile Name, Juvenile Number, Opened, Closed, and DAI when **Report Type** "Simple" is selected.
- ii. The report also displays count and percentage of DAI completion for Missing, Completed, and Total when **Report Type** "Graph" is selected.
- b. From the *Community Insight Reports* screen click the **DAI Completion** hyperlink and the *DAI Completion for Detention – Eligible Intake Cases* screen will appear.
	- i. If required, change the criteria as needed using the (i) **Begin Date** and (ii) **End Date** drop-down calendars, the (iii) **Report Type**, (iv) **Sort By**, (v) **CSU** and (vi) **FIPS** drop-down menus, the (vii) **Genetic Sex** radio buttons, and the (vi) **Race** and (vii) **Ethnicity** checkboxes.
	- ii. Click the **Generate** button, and the report will appear at the bottom of the *DAI Completion for Detention – Eligible Intake Cases* screen.

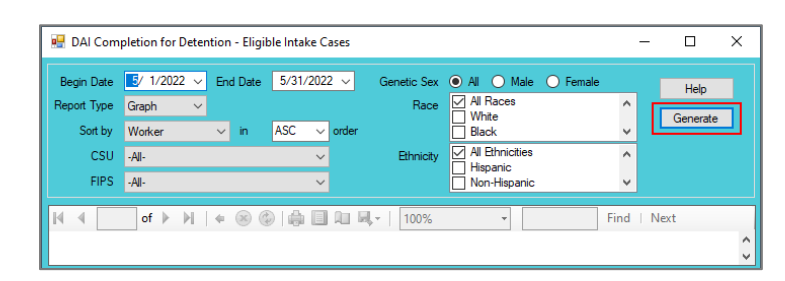

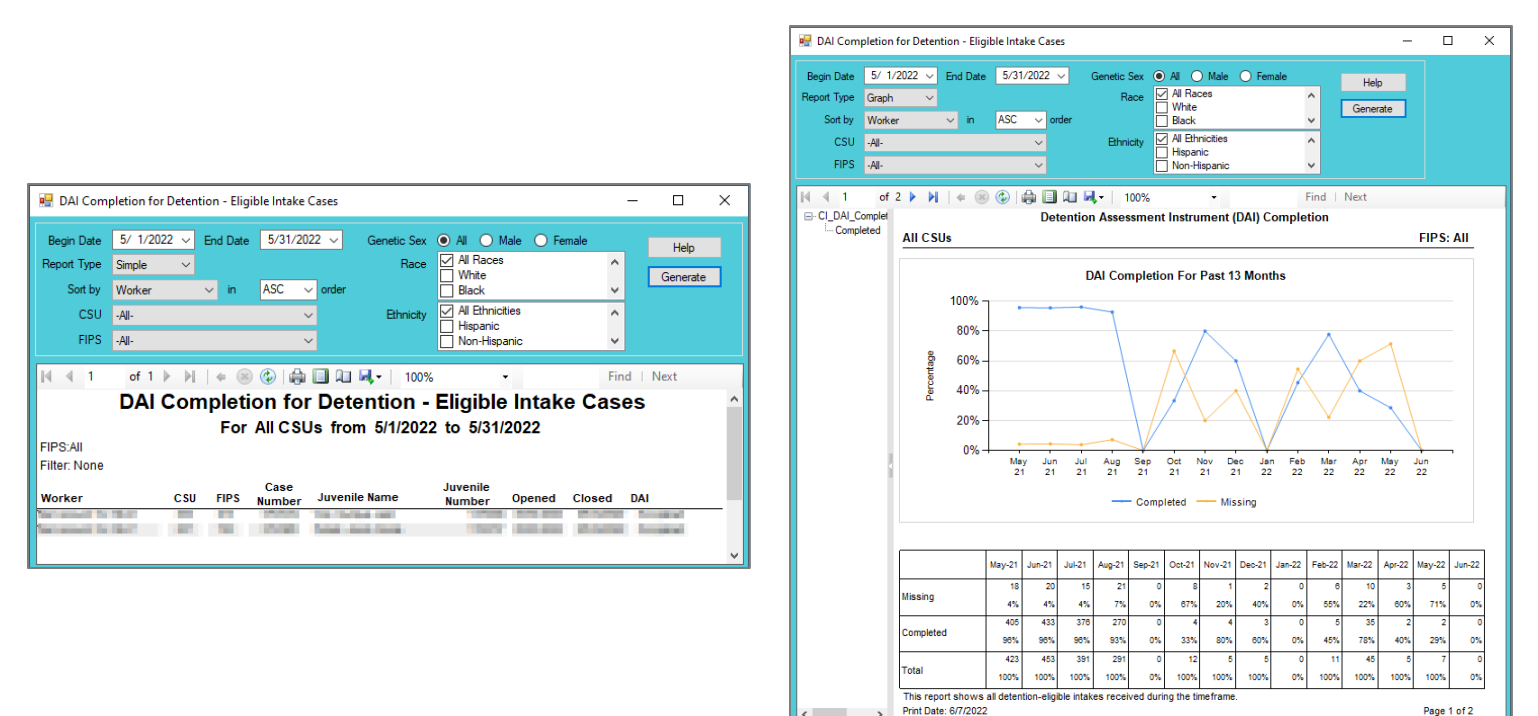

- <span id="page-31-0"></span>2. **DAI Completion Intakes Resulting in Detention Order**
	- a. The **DAI Completion - Intakes Resulting in Detention Order** report is available via the **DAI Completion Intakes Resulting in Detention Order** hyperlink.
		- i. The report displays Worker, CSU, FIPS, Case Number, Juvenile Name, Juvenile Number, Opened, Closed, and DAI when **Report Type** "Simple" is selected.
		- ii. The report also displays count and percentage of DAI completion for DAI completed, DAI NOT Completed / Missing and Total when **Report Type** "Graph" is selected.
	- b. From the *Community Insight Reports* screen click the **DAI Completion Intakes Resulting in Detention Order** hyperlink and the *DAI Completion Intakes Resulting in Detention Order* screen will appear.
		- i. If required, change the criteria as needed using the (i) **Begin Date** and (ii) **End Date** drop-down calendars, the (iii) **Report Type**, (iv) **Sort By**, (v) **CSU** and (vi) **FIPS** drop-down menus, the (vii) **Genetic Sex** radio buttons, and the (vi) **Race** and (vii) **Ethnicity** checkboxes.
		- ii. Click the **Generate** button, and the report will appear at the bottom of the *DAI Completion Intakes Resulting in Detention Order* screen.

Page 1 of 2

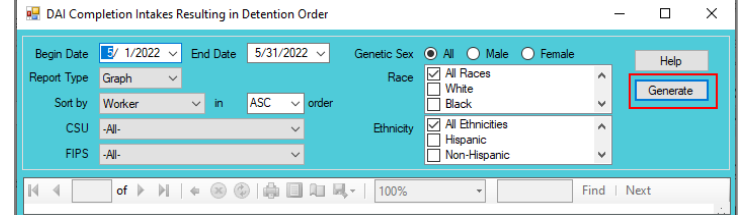

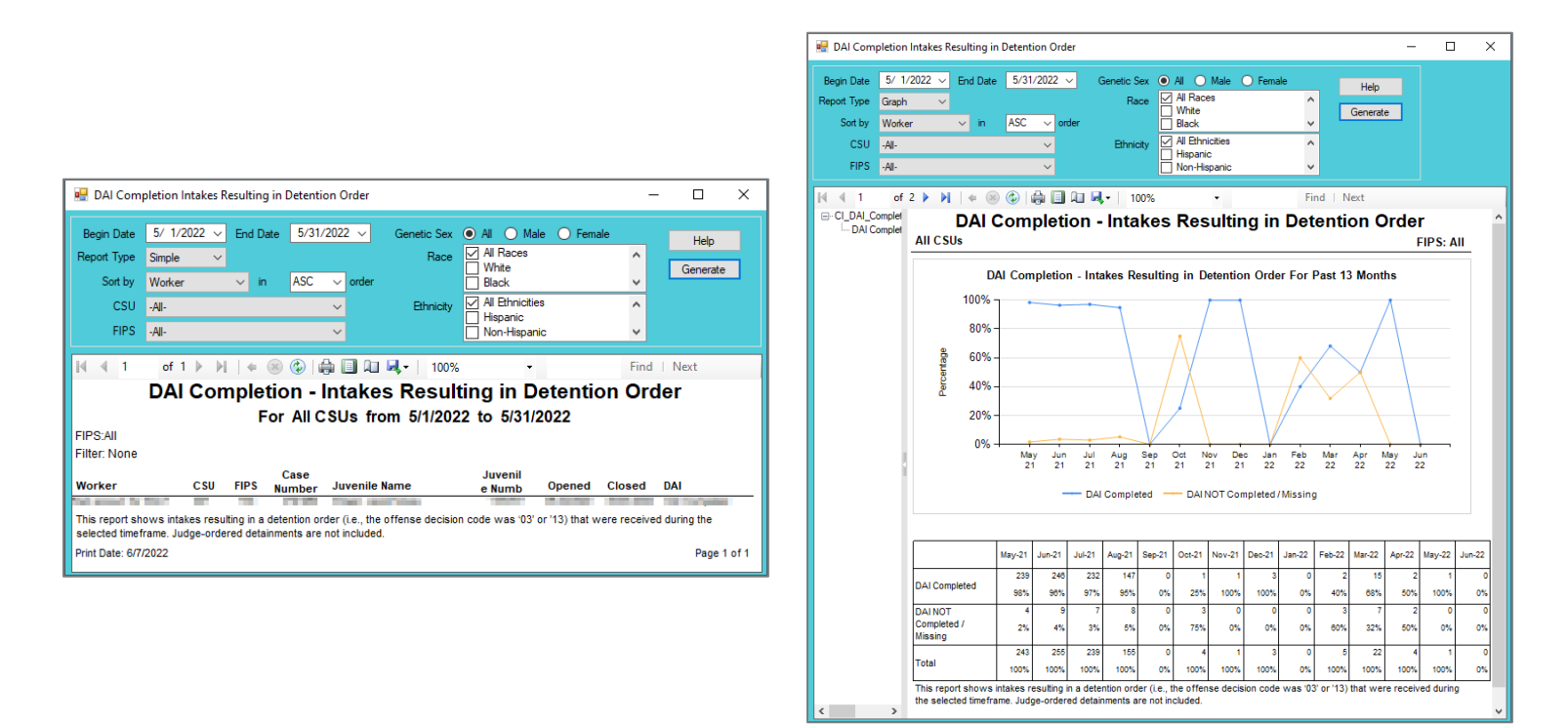

### <span id="page-32-0"></span>3. **DAI Override Percentages**

- a. The **DAI Override Percentages** report is available via the **DAI Override Percentages** hyperlink.
	- i. The report displays Worker, CSU, FIPS, Case Number, Juvenile Name, Juvenile Number, Opened, Closed, and Override when **Report Type** "Simple" is selected.
	- ii. The report also displays count and percentage of DAI overrides for Secure Detention Override, Secure Detention – No Override, and Total when **Report Type** "Graph" is selected.
- b. From the *Community Insight Reports* screen click the **DAI Override Percentages** hyperlink and the *DAI Override Percentages* screen will appear.
	- i. If required, change the criteria as needed using the (i) **Begin Date** and (ii) **End Date** drop-down calendars, the (iii) **Report Type**, (iv) **Sort By**, (v) **CSU** and (vi) **FIPS** drop-down menus, the (vii) **Genetic Sex** radio buttons, and the (vi) **Race** and (vii) **Ethnicity** checkboxes.
	- ii. Click the **Generate** button, and the report will appear at the bottom of the *DAI Override Percentages* screen.

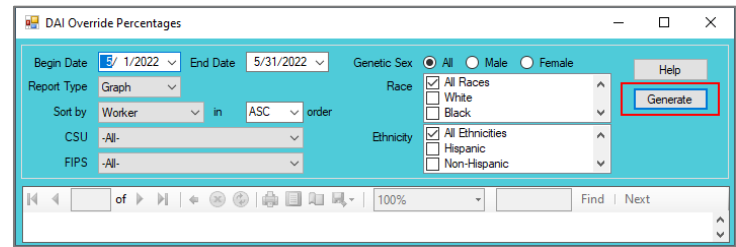

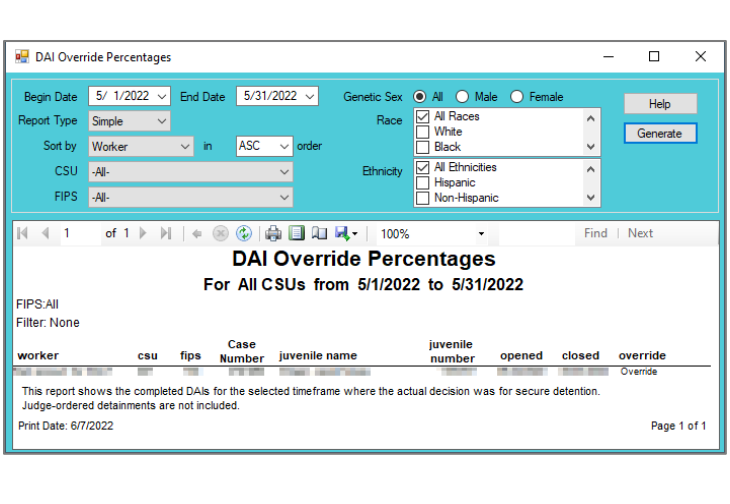

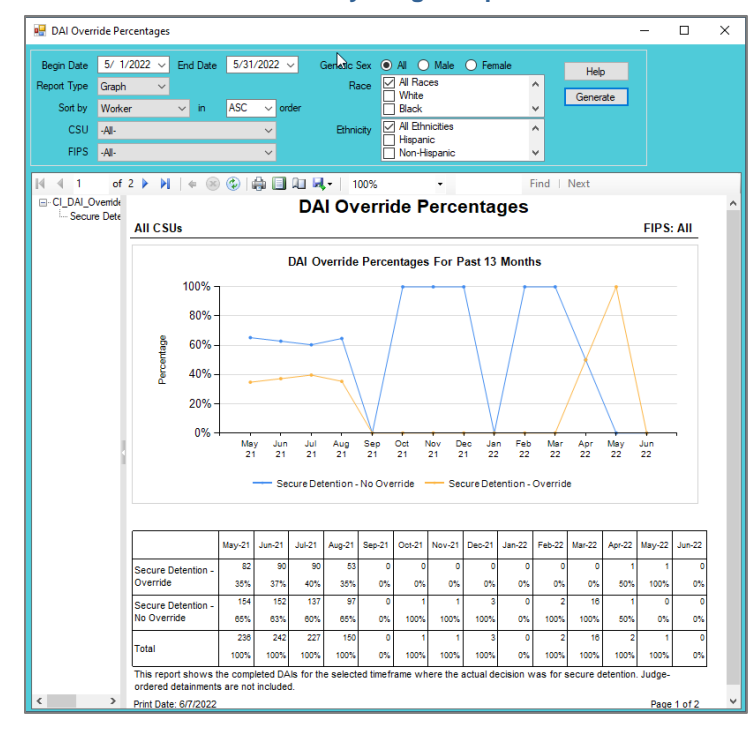

- <span id="page-33-0"></span>4. **DAI Mandatory and Discretionary Aggravating Override Categories**
	- a. The **DAI Mandatory and Discretionary Aggravating Override Categories** report is available via the **DAI Mandatory and Discretionary Aggravating Override Categories** hyperlink.
		- i. The report displays Worker, CSU, FIPS, Case Number, Juvenile Name, Juvenile Number, Opened, Closed, and Override Category when **Report Type** "Simple" is selected.
		- ii. The report also displays count and percentage of DAI override categories for Mandatory Firearm, Mandatory Weapon, Mandatory Escape/AWOL/Absconder, Mandatory Local Court Policy, Discretionary Aggravating, Discretionary Approved Sanction, and Total when **Report Type** "Graph" is selected.
	- b. From the *Community Insight Reports* screen click the **DAI Mandatory and Discretionary Aggravating Override Categories** hyperlink and the *DAI Mandatory and Discretionary Aggravating Override Categories* screen will appear.
		- i. If required, change the criteria as needed using the (i) **Begin Date** and (ii) **End Date** drop-down calendars, the (iii) **Report Type**, (iv) **Sort By**, (v) **CSU** and (vi) **FIPS** drop-down menus, the (vii) **Genetic Sex** radio buttons, and the (vi) **Race** and (vii) **Ethnicity** checkboxes.
		- ii. Click the **Generate** button, and the report will appear at the bottom of the *DAI Mandatory and Discretionary Aggravating Override Categories* screen.

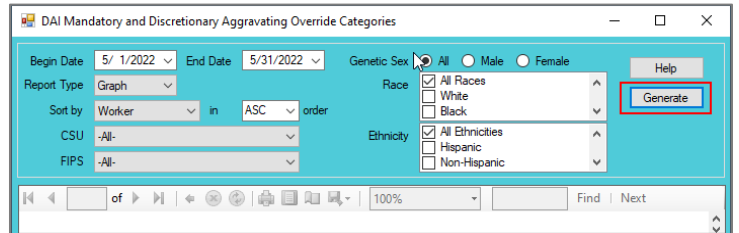

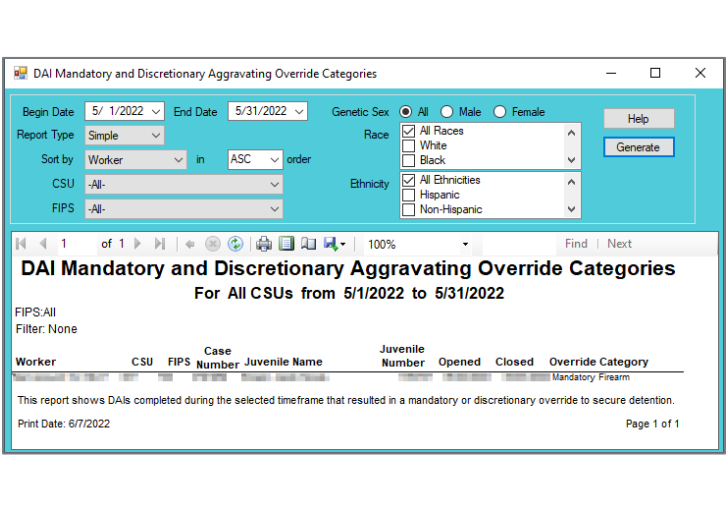

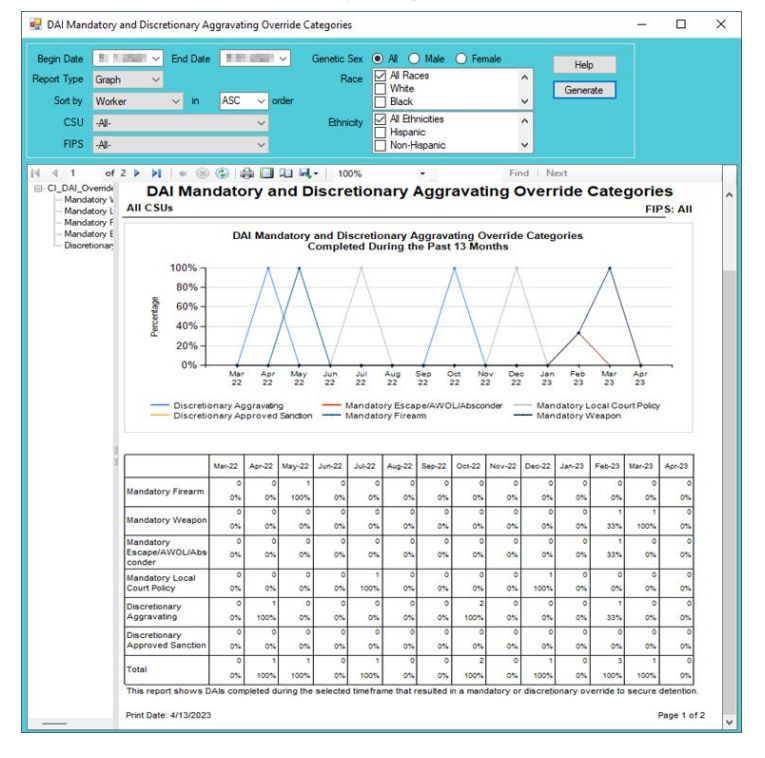

### <span id="page-34-0"></span>5. **DAI Aggravating Override Factors**

- a. The **DAI Aggravating Override Factors** report is available via the **DAI Aggravating Override Factors** hyperlink.
	- i. The report displays Worker, CSU, FIPS, Case Number, Juvenile Name, Juvenile Number, Opened, Closed, and Override Factor when **Report Type** "Simple" is selected.
	- ii. The report also displays count and percentage of DAI override categories for Parent Unwilling, Parent Unable, Mental Health, Substance Abuse, Violated Conditions, Threat to Flee, Other, DA Unavailable, Discretionary Approved Sanction, and Total when **Report Type** "Graph" is selected.
- b. From the *Community Insight Reports* screen click the **DAI Aggravating Override Factors** hyperlink and the *DAI Aggravating Override Factors* screen will appear.
	- i. If required, change the criteria as needed using the (i) **Begin Date** and (ii) **End Date** drop-down calendars, the (iii) **Report Type**, (iv) **Sort By**, (v) **CSU** and (vi) **FIPS** drop-down menus, the (vii) **Genetic Sex** radio buttons, and the (vi) **Race** and (vii) **Ethnicity** checkboxes.
	- ii. Click the **Generate** button, and the report will appear at the bottom of the *DAI Aggravating Override Factors* screen.

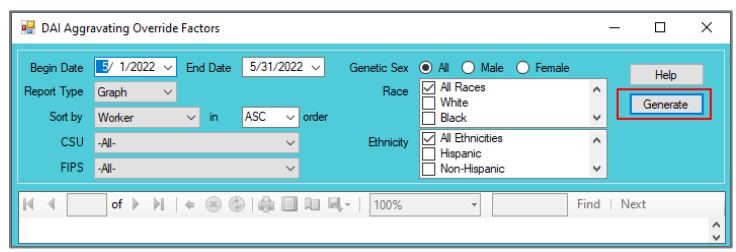

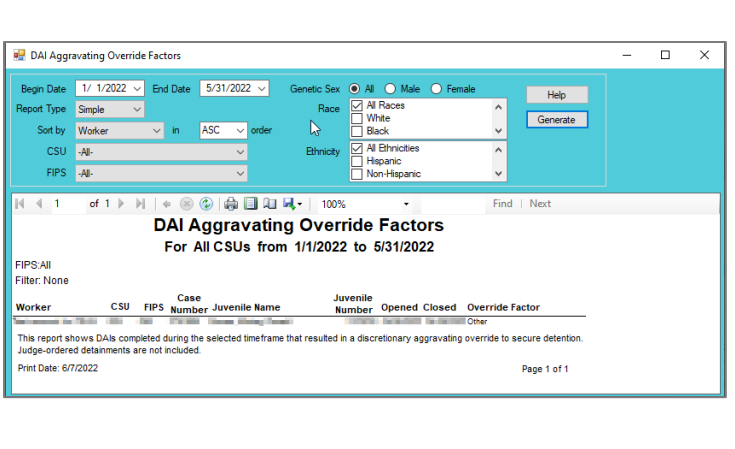

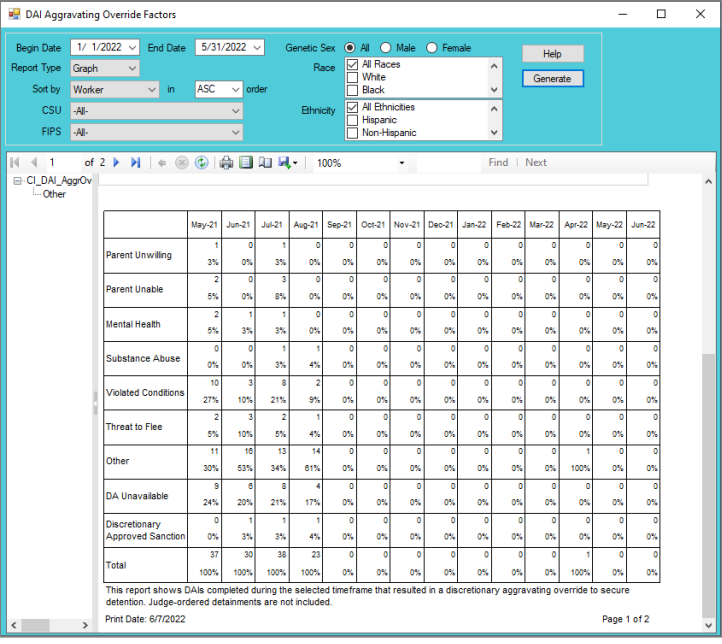

# <span id="page-35-0"></span>6. **DAI Mitigating Override Factors**

- a. The **DAI Mitigating Override Factors** report is available via the **DAI Mitigating Override Factors** hyperlink.
	- i. The report displays Worker, CSU, FIPS, Case Number, Juvenile Name, Juvenile Number, Opened, Closed, and Override Factor when **Report Type** "Simple" is selected.
	- ii. The report also displays count and percentage of DAI mitigating override categories for DA Unavailable, Parent Able/Willing, Mental Health, Substance Abuse, Attends School/Work, Marginally Involved, Offense Less Serious, Other, and Total when **Report Type** "Graph" is selected.
- b. From the *Community Insight Reports* screen click the **DAI Mitigating Override Factors** hyperlink and the *DAI Mitigating Override Factors* screen will appear.
	- i. If required, change the criteria as needed using the (i) **Begin Date** and (ii) **End Date** drop-down calendars, the (iii) **Report Type**, (iv) **Sort By**, (v) **CSU** and (vi) **FIPS** drop-down menus, the (vii) **Genetic Sex** radio buttons, and the (vi) **Race** and (vii) **Ethnicity** checkboxes.
	- ii. Click the **Generate** button, and the report will appear at the bottom of the *DAI Mitigating Override Factors* screen.

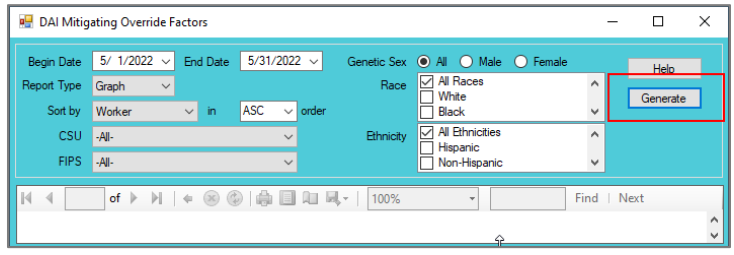

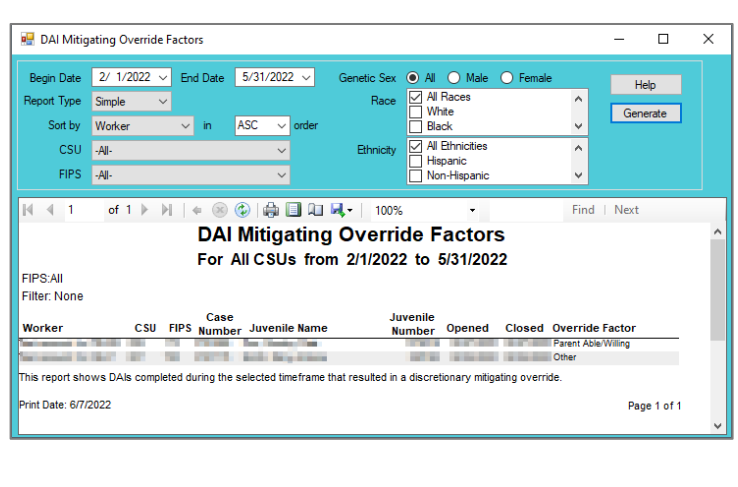

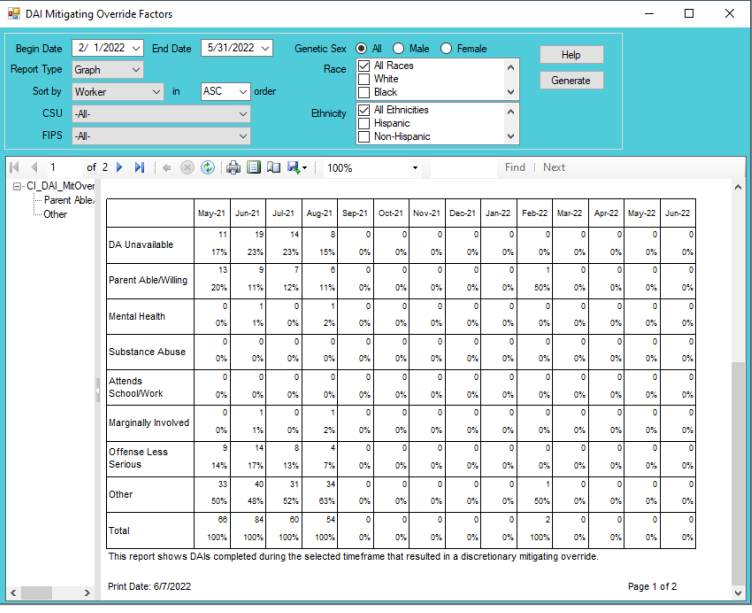

# <span id="page-36-0"></span>7. **DAI Indicated v. Actual Decisions**

- a. The **DAI Indicated v. Actual Decisions** report is available via the **DAI Indicated v. Actual Decisions** hyperlink.
	- i. The report displays Worker, CSU, FIPS, Case Number, Juvenile Name, Juvenile Number, Opened, Closed, and Outcome when **Report Type** "Simple" is selected.
	- ii. The report also displays count and percentage of indicated decisions for regular DAIs completed for No Override, Detention Alt/Release, Secure Detention/Release, Release/Detention Alt, Secure Detention/Detention Alt, Release/Secure Detention, Detention Alt/Secure Detention, and Total when **Report Type** "Graph" or "Summary" are selected.
- The **DAI Indicated v. Actual Decisions** report displays counts of the scores (indicated decision) by outcome (actual decision) for DAIs completed in the selected timeframe. The DAI score is listed first, followed by the outcome.
- b. From the *Community Insight Reports* screen click the **DAI Indicated v. Actual Decisions** hyperlink and the *DAI Indicated v. Actual Decisions* screen will appear.
	- i. If required, change the criteria as needed using the (i) **Begin Date** and (ii) **End Date** drop-down calendars, the (iii) **Report Type**, (iv) **Sort By**, (v) **CSU** and (vi) **FIPS** drop-down menus, the (vii) **Genetic Sex** radio buttons, and the (vi) **Race** and (vii) **Ethnicity** checkboxes.
	- ii. Click the **Generate** button, and the report will appear at the bottom of the *DAI Indicated v. Actual Decisions* screen.

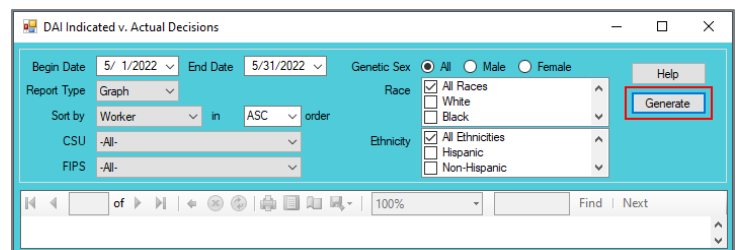

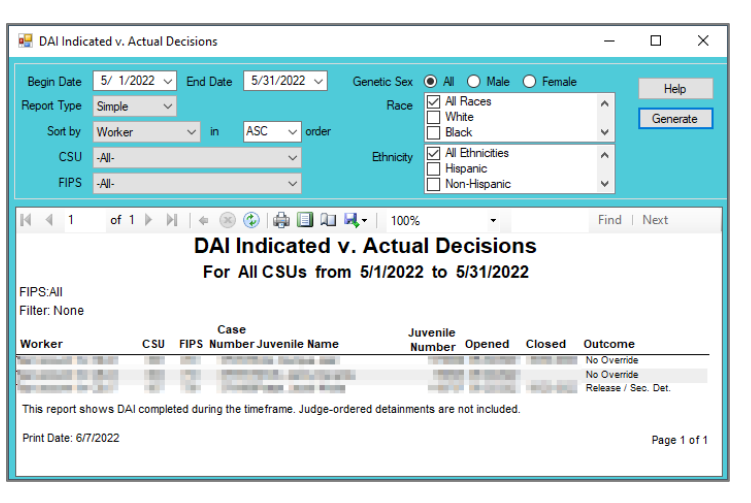

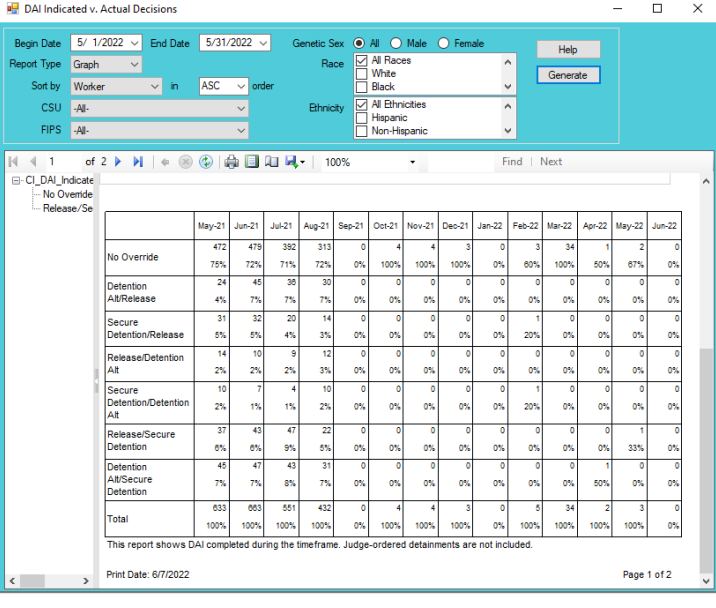

# <span id="page-37-0"></span>**Detention Measures**

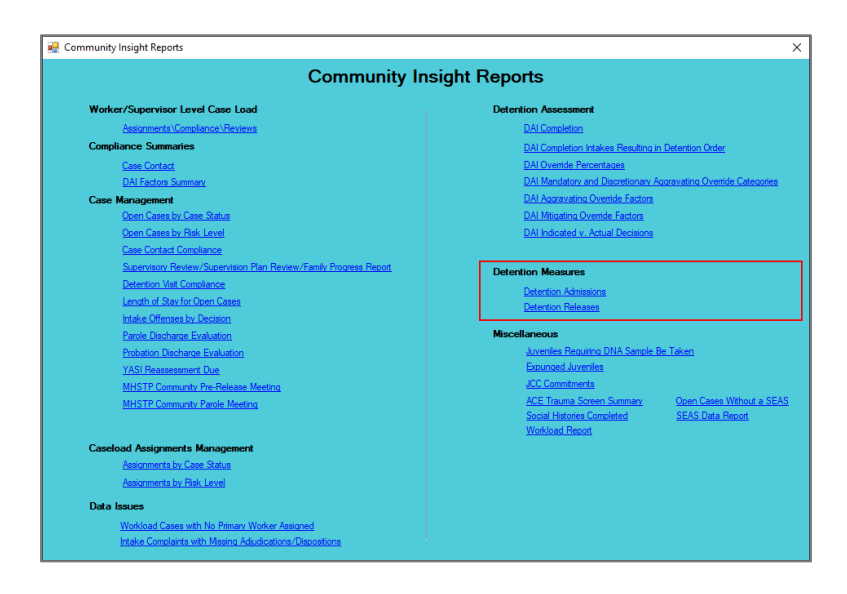

For the following reports: refer to [Appendix B](#page-47-0) for instructions using the **Report Type** drop-down menu; refer to [Appendix C](#page-50-0) for instructions using embedded hyperlinks; refer t[o Appendix D](#page-51-0) for instructions using the items in the **Report Options** section; and refer t[o Appendix E](#page-51-1) for instructions using the **Juvenile #** field and **Get History** button.

### <span id="page-37-1"></span>1. **Detention Admissions**

- a. Three different reports are accessible via the **Detention Admissions** hyperlink: **Status**, **DAI Categories**, and **Length of Stay**.
	- i. When **Report Type** "Simple" is selected, each report displays Intake Worker, Intake CSU, Intake FIPS, Juvenile Number, Juvenile Name, Initial Detention Facility, Admission, Release, Initial Status, Most Serious Offense Category, Days Detained, and DA Score.
	- ii. When **Report Type** "Graph" is selected, count and percentage for each **Status Type** report is displayed.
- b. From the *Community Insight Reports* screen click the **Detention Admissions** hyperlink and the *Secure Detention Admissions* screen will appear.
	- i. The fields in the **Report Data** section of the screen will auto-populate. If required, change the criteria in the **Report Data** section using the (i) **Report Type**, (ii) **CSU**, and (iii) **FIPS** drop-down menus, and the (iv) **Year** and (v) **Month** calendar scroll buttons. Use the (vi) **Status Type** dropdown menu to select one of the following 3 reports:
- 1. **Status** report provides count and percentage of detention admissions by status at the time of admission: "Other," "Post-D – No Program," "Post-D – Program," "Pre-D Judge Ordered," "Pre-D Not Judge Ordered," and "Total."
- 2. **DAI Categories** report provides count and percentage of detention admissions by DAI offense categories: "Contempt/Failure to Appear," "Felony Against Persons," "Felony Other," "Felony Weapons/Narcotics," "Information Missing," "Misdemeanor Against Persons," "Misdemeanor Other," "Other Violations," "Probation/Parole Violation," "Status Offense," and "Total."
- 3. **Length of Stay** report provides count and percentage of detention admissions by length of stay during pre-dispositional status: "3 Days or Less," "4 – 21 Days," "22 – 51 Days," "More Than 51 Days," and "Total."

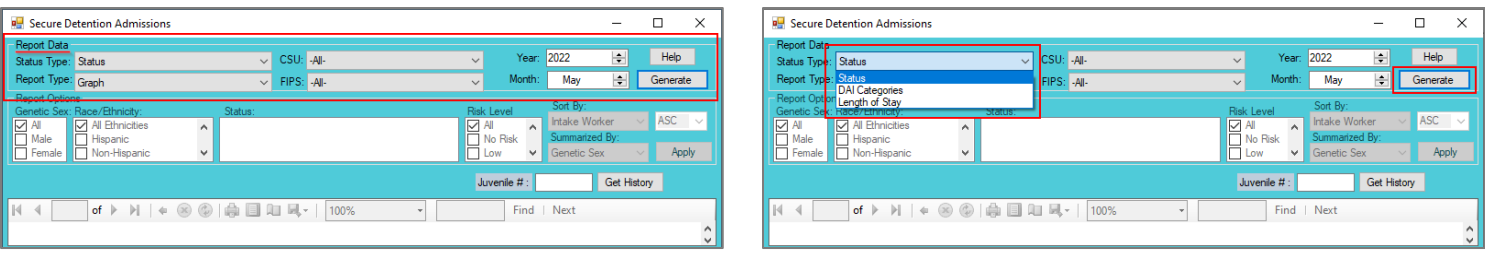

- ii. Click the **Generate** button, and the selected status type report will appear at the bottom of the *Secure Detention Admissions [Status Type drop-down menu selected]* screen.
- iii. After the report is generated, the items in the **Report Options** section will become available (see [Appendix D\)](#page-51-0). If required, (i) change the criteria in the **Report Options** section as necessary and (ii) click the **Apply** button to update the report using the selected options.

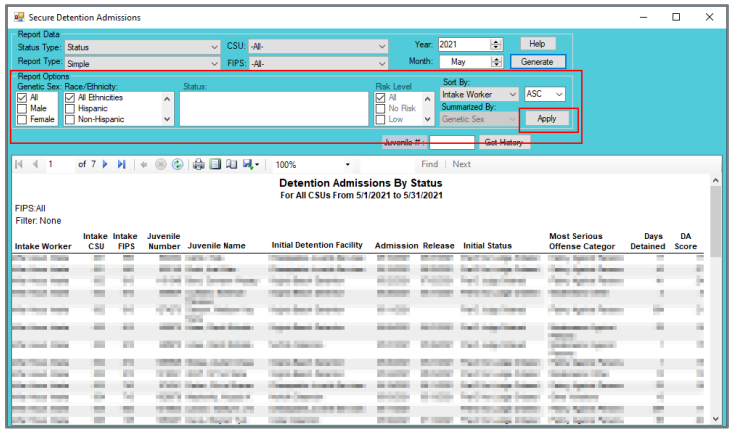

# <span id="page-38-0"></span>2. **Detention Releases**

- a. Three different reports are accessible via the **Detention Releases** hyperlink: **Status**, **DAI Categories**, and **Length of Stay**.
	- i. When **Report Type** "Simple" is selected, each report displays Intake Worker, Intake CSU, Intake FIPS, Juvenile Number, Juvenile Name, Initial Detention Facility, Admission, Release, Initial Status, Most Serious Offense Category, Days Detained, and DA Score.
	- ii. When **Report Type** "Graph" is selected, count and percentage for each **Status Type** report is displayed.
- b. From the *Community Insight Reports* screen click the **Detention Releases** hyperlink and the *Secure Detention Releases* screen will appear.
	- i. The fields in the **Report Data** section of the screen will auto-populate. If required, change the criteria in the **Report Data** section using the (i) **Report Type**, (ii) **CSU**, and (iii) **FIPS** drop-down menus, and the (iv) **Year** and (v) **Month** calendar scroll buttons. Use the (vi) **Status Type** dropdown menu to select one of the following 3 reports:
		- 1. **Status** report provides count and percentage of detention releases by status at the time of admission: "Other," "Post-D – No Program," "Post-D – Program," "Pre-D Judge Ordered," "Pre-D Not Judge Ordered," and "Total."

- 2. **DAI Categories** report provides count and percentage of detention releases by DAI offense category: "Contempt/Failure to Appear," "Felony Against Persons," "Felony Other," "Felony Weapons/Narcotics," "Information Missing," "Misdemeanor Against Persons," "Misdemeanor Other," "Other Violations," "Probation/Parole Violation," "Status Offense," and "Total."
- 3. **Length of Stay** report provides count and percentage of detention releases by length of stay during pre-dispositional status: "3 Days or Less," "4 – 21 Days," "22 – 51 Days," "More Than 51 Days," and "Total."

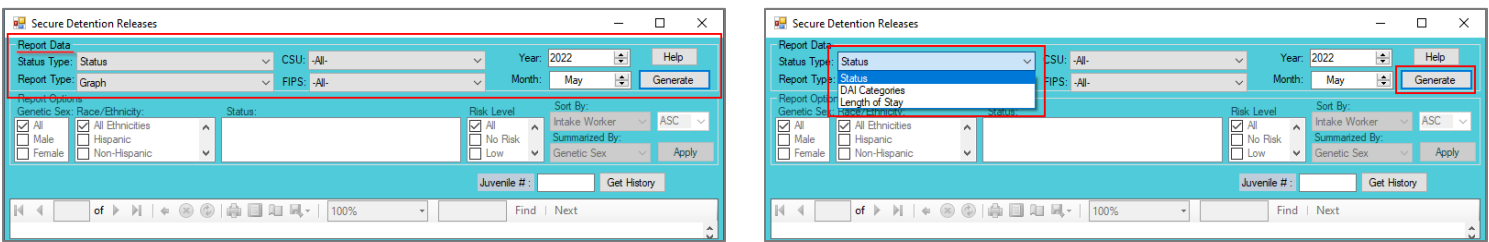

- ii. Click the **Generate** button, and the selected status type report will appear at the bottom of the *Secure Detention Releases [Status Type drop-down menu selected]* screen.
- iii. After the report is generated, the items in the **Report Options** section will become available (see [Appendix D\)](#page-51-0). If required, (i) change the criteria in the **Report Options** section as necessary and (ii) click the **Apply** button to update the report using the selected options.

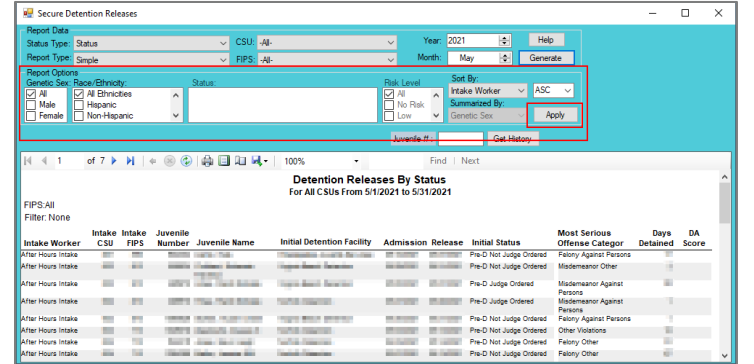

Ref: Refer t[o Appendix B](#page-47-0) for instructions on how to use the **Report Options**.

# <span id="page-39-0"></span>**Miscellaneous**

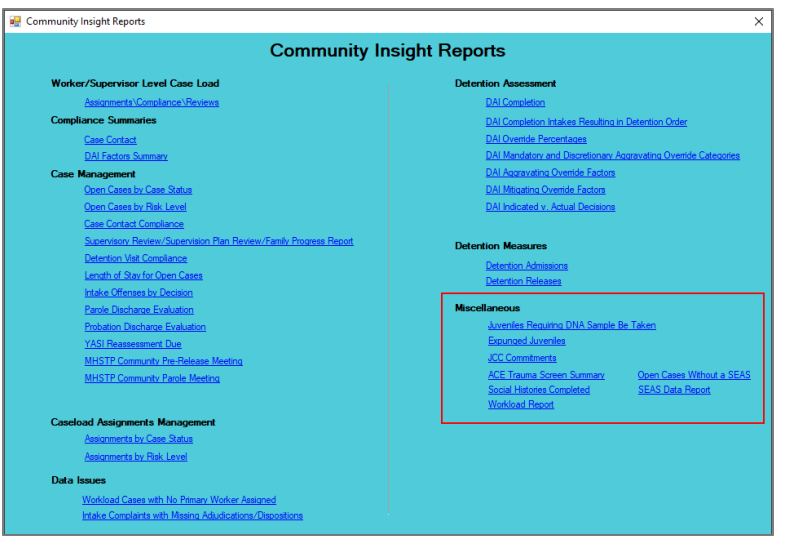

For the following reports: refer to [Appendix B](#page-47-0) for instructions using the **Report Type** drop-down menu; refer to [Appendix C](#page-50-0) for instructions using embedded hyperlinks; refer t[o Appendix D](#page-51-0) for instructions using the items in the **Report Options** section; and refer t[o Appendix E](#page-51-1) for instructions using the **Juvenile #** field and **Get History** button.

### <span id="page-40-0"></span>1. **Juveniles Requiring DNA Sample Be Taken**

- For the **Juveniles Requiring DNA Sample Be Taken** report: If the juvenile is on probation or parole, they are listed under the appropriate CSU. If the juvenile is in a JCC then they are listed under that JCC. If the juvenile is not on probation or parole, or is not in a JCC, they are not listed. The report is not intended to be an exact representation of DNA samples needed. It represents the juveniles for whom a suspected DNA sample is needed given the data provided. Information should be verified before requesting a sample be obtained. Juveniles that have had their sample recorded in BADGE as having been taken, are not included.
- a. The **DNA Samples Needed According to JTS Data** report, available via the **Juveniles Requiring DNA Sample Be Taken** hyperlink, identifies juveniles by CSU, FIPS, [Juvenile Name], Juv#, and Date of Birth that have a felony charge at the time the juvenile was 14 years of age or older and lists the Charged Offense, Offense Date, Adjudicated, Date Adjudicated, and Amend Charge.
- b. From the *Community Insight Reports* screen click the **Juveniles Requiring DNA Sample Be Taken** hyperlink and the *Community Insight Report Parameters* screen will appear.
	- i. The **Status Type**, **Report Type**, **CSU**, **FIPS**, **Year**, and **Month** fields will auto-populate in the **Report Data** section of the screen. If required, in the **Report Data** section, use the **CSU** drop-down menu to select a specific CSU and FIPS (if applicable), no other fields can be modified.
	- ii. Click the **Generate** button, and the report will appear at the bottom of the *Community Insight Report Parameters* screen.

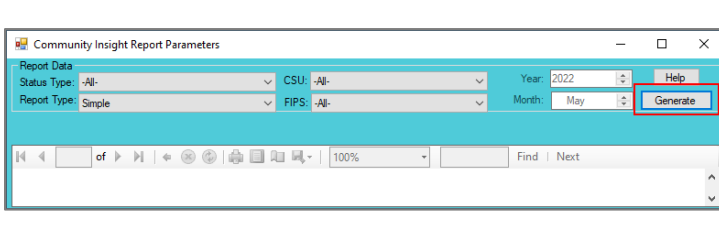

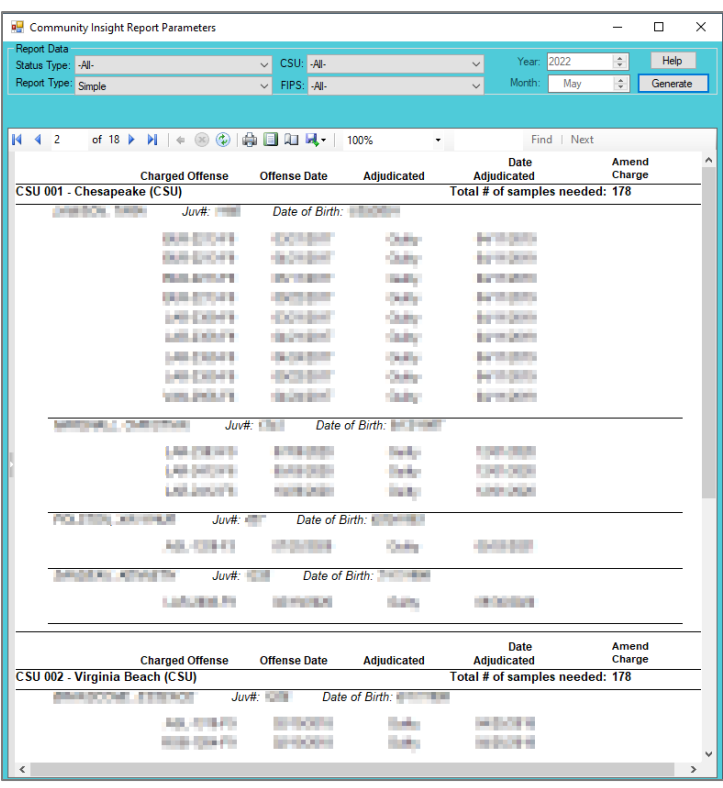

# <span id="page-40-1"></span>2. **Expunged Juveniles**

- a. The **Expunged Juvenile Cases for [CSU]** report, available via the **Expunged Juveniles** hyperlink, lists the CSU, Intake FIPS, Last Name, First Name, Juvenile #, Detention Admission Seq, Age, DOB, Date Expunged, Series, Total, and DOB Range.
- b. From the *Community Insight Reports* screen click the **Expunged Juveniles** hyperlink and the *Expunged Juveniles* screen will appear.
	- i. Use the **CSU** drop-down menu to select a specific CSU.
	- ii. Click the **Generate** button, and the report will appear in the *Report Viewer* screen.

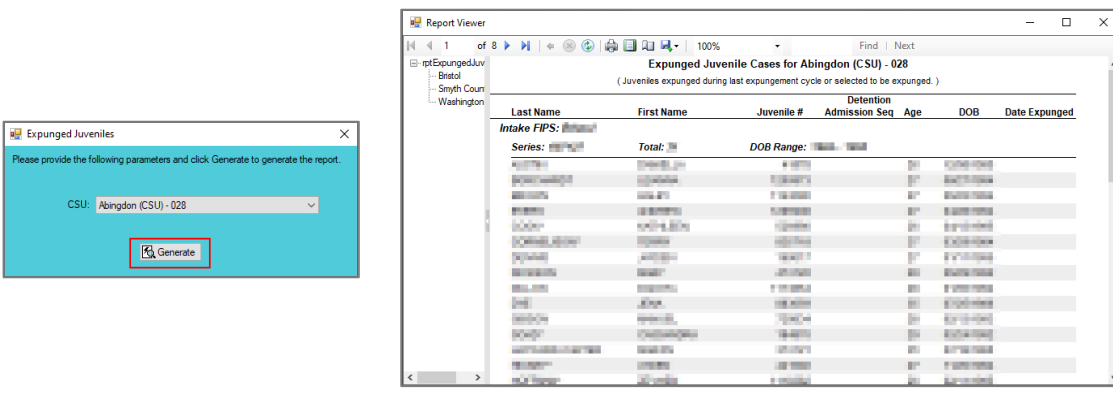

#### <span id="page-41-0"></span>3. **JCC Commitments**

- a. The **JCC Commitments From [CSU]** report, available via the **JCC Commitments** hyperlink, lists the CSU, FIPS, Juvenile #, Juvenile Name, Sex, Race, and Commitment Date for the CSU and time period selected.
- b. From the *Community Insight Reports* screen click the **JCC Commitments** hyperlink and the *JCC Commitments* screen will appear.
	- i. Use the (i) **Begin Date** and (ii) **End Date** drop-down calendars to select the desired period and the (iii) **CSU** drop-down menu to select a specific CSU.
	- ii. Click the **Generate** button, and the report will appear in the *Report Viewer* screen.

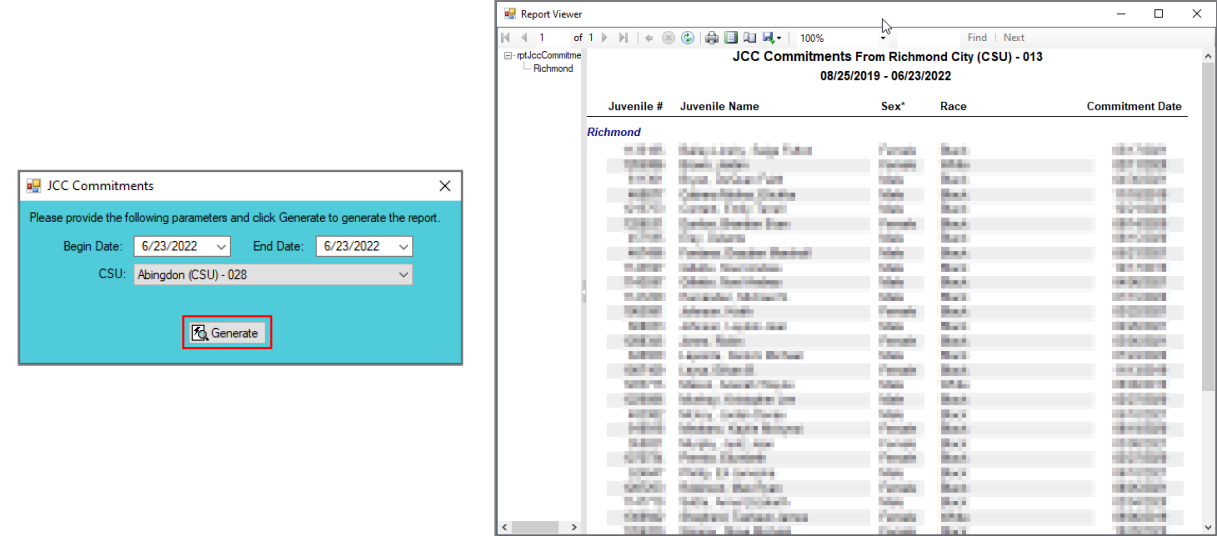

- <span id="page-41-1"></span>4. **Adverse Childhood Experiences (ACE) Trauma Screen Summary**
	- a. The **ACE Trauma Screen Summary** report, available via the **ACE Trauma Screen Summary** hyperlink, provides a count and percentage of juveniles' yes and no responses to the ten questions on the ACE trauma screen for the selected CSU(s) and time period selected.
	- b. From the *Community Insight Reports* screen click the **ACE Trauma Screen Summary** hyperlink and the *ACE Trauma Screen Summary* screen will appear.
		- i. Use the (i) **Begin Date** and (ii) **End Date** drop-down calendars to select the desired period and the (iii) **CSU** drop-down menu to select a specific CSU.
		- ii. Click the **Generate** button, and the report will appear in the *Report Viewer* screen.
	- For the **ACE Trauma Screen Summary** report, the percentages for each question are based on the number of ACE Trauma Screens completed for the time period and CSU(s) selected.

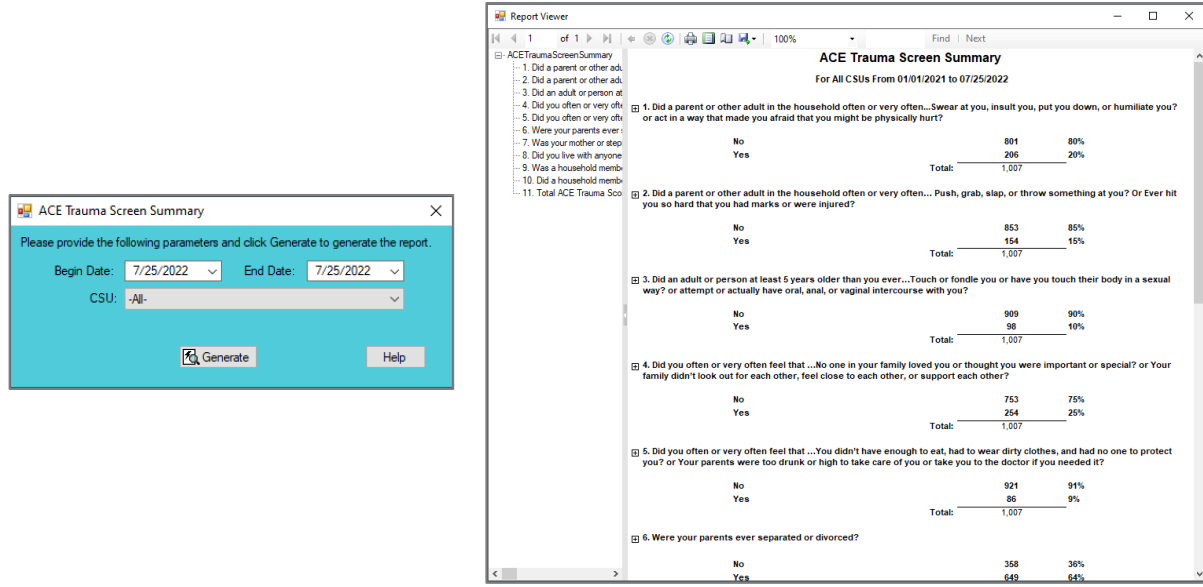

### <span id="page-42-0"></span>5. **Open Cases Without a SEAS**

- a. The **Open Juvenile Cases Without SEAS** report, available via the **Open Cases Without a SEAS** hyperlink, displays CSU, FIPS, Supervisor, Worker, Juvenile #, Juvenile Name, and Case Status.
- b. From the *Community Insight Reports* screen click the **Open Cases Without a SEAS** hyperlink and the *Workload Cases with No Recorded SEAS* screen will appear.
	- i. The fields in the **Report Data** section of the screen will auto-populate and **Status Type**, **Report Type, Year**, and **Month** cannot be modified. If required, change the criteria in the **Report Data**  section using the (i) **CSU**, and (ii) **FIPS** drop-down menus.

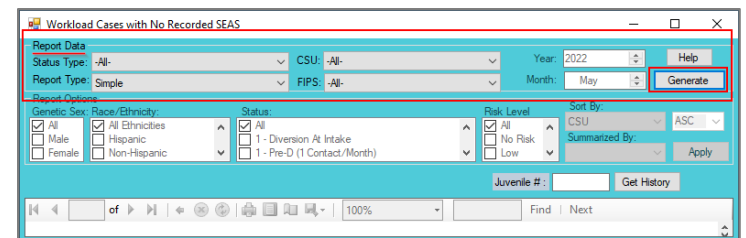

- ii. Click the **Generate** button, and the report will appear at the bottom of the *Workload Cases with No Recorded SEAS* screen.
- iii. After the report is generated, the items in the **Report Options** section will become available (see [Appendix D\)](#page-51-0). If required, (i) change the criteria in the **Report Options** section as necessary and (ii) click the **Apply** button to update the report using the selected options.

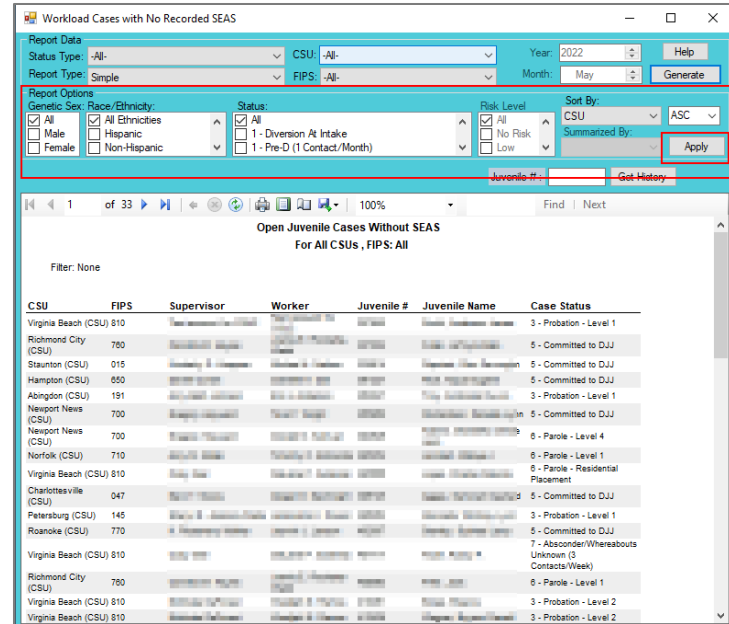

# <span id="page-43-0"></span>6. **SEAS Data Report**

- a. The **VIRGINIA HEALS, Virginia Department of Juvenile Justice - SEAS Data Report**, available via the **SEAS Data Report** hyperlink, provides a count of the **Total Completed SEASs** and a count and percentage for detailed categories grouped by the following sections: Demographics, Victimization Types, Poly-Victimization, Victimization Impacts, Protective Factors, and Follow-Up Needed. The categories contained in each section are as follows:
	- i. Demographics lists By Age Group, By Race, By Ethnicity, By Respondent, and By Genetic Sex.
	- ii. Victimization Types lists Community Violence, Weapon Exposure, Neglect, Threat, Physical, Sexual, Family Member Perpetration, and Total VVSs.
	- iii. Poly-Victimization lists None, 1, 2, 3, 4 or more, and Total VVSs.
	- iv. Victimization Impacts lists several subcategories for Victimization Impacts,  $#$ , and Description.
	- v. Protective Factors lists the count of children indicating strong support from Parents / Caregivers, Extended Family, Friends, Teachers / Coaches, Mentor, Faith Community, and Total VVS.
	- vi. Follow-Up Needed lists No Intervention Needed, Interventions provided by Agency, and Referral provided by Agency.
- b. From the *Community Insight Reports* screen click the **SEAS Data Report** hyperlink and the *SEAS – Virginia Heals Report* screen will appear.
	- The fields in the **Report Data** section of the screen will auto-populate. If required, change the criteria in the **Report Data** section using the (i) **CSU** and (ii) **FIPS** drop-down menus, and the (iii) **Begin Date** and (iv) **End Date** calendar drop-down menus. The **Status Type** and **Report Type** drop-down menus will be unavailable.
	- ii. Click the **Generate** button, and the report will appear in the *SEAS – Virginia Heals Report* screen.

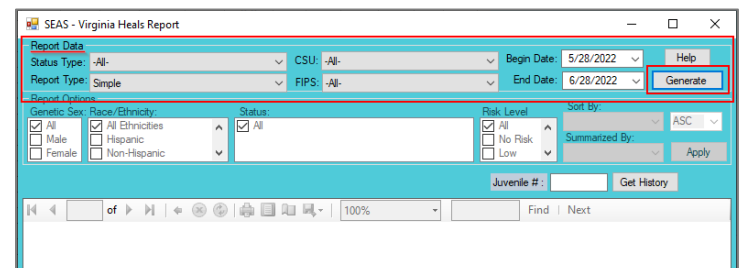

iii. After the report is generated, the items in the **Report Options** section will become available (see [Appendix D\)](#page-51-0). If required, (i) change the criteria in the **Report Options** section as necessary and (ii) click the **Apply** button to update the report using the selected options.

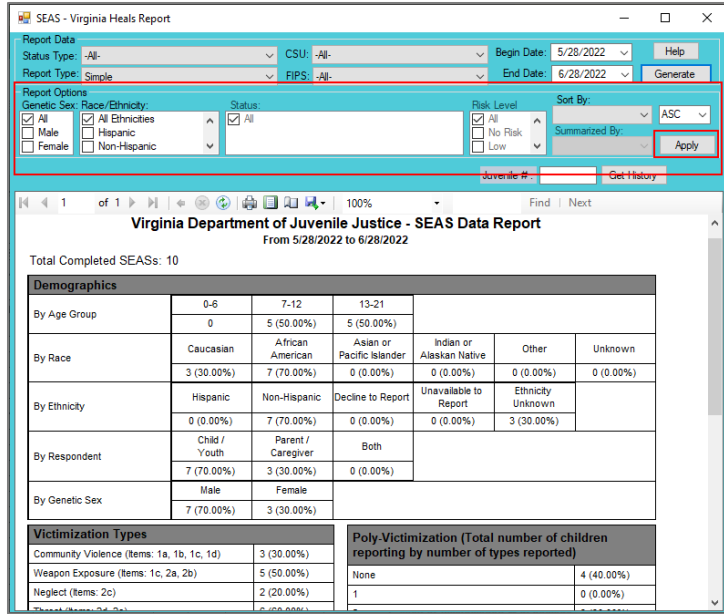

# <span id="page-44-0"></span>7. **Social Histories Completed**

- a. The **Social Histories Completed** report, available via the **Social Histories Completed** hyperlink, lists the Worker, CSU, Juvenile Number, Juvenile Name, Report Type, and Date Completed for the CSU(s) and time period selected.
- b. From the *Community Insight Reports* screen click the **Social Histories Completed** hyperlink and the *Social Histories Completed* screen will appear.
	- vii. Use the (i) **Begin Date** and (ii) **End Date** drop-down calendars to select the desired period and the (iii) **CSU** drop-down menu to select all or a specific CSU.

viii. Click the **Generate** button, and the report will appear in the *Report Viewer* screen.

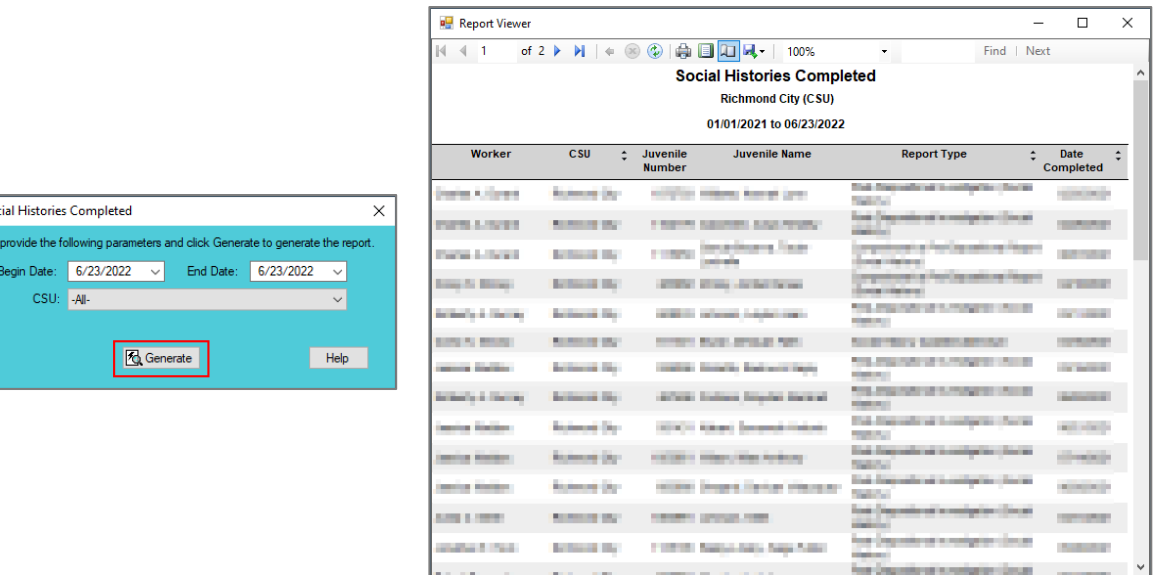

# <span id="page-44-1"></span>8. **Workload Report**

 $\overline{u}$  Sor

- a. The **Workload Report - [CSU]** report, available via the **Workload Report** hyperlink, lists a selected CSU's workload information by Status Code, Report Type, and Intakes. Each category lists a static Workload Value and the Hours/Month for the selected timeframe. The report also lists FTE (Full Time Equivalent) Needed and Demand in Hours. **The following fields and completed manually**: FTE Assigned, Special Positions, FTE Filled, FTE Variance from Assigned, and FTE Variance from Filled.
	- i. Status Code lists Codes(s), Description(s), Total CCD (Child Care Days), and ADP (Average Daily Population).
	- ii. Report Type lists Code, Description, Total Reports, and Monthly.

- iii. Intakes lists intake type, Total Intakes, and Monthly Average.
- b. From the *Community Insight Reports* screen click the **Workload Report** hyperlink and the *Workload Report* screen will appear.
	- iv. Select the (i) time duration from the **Duration** drop-down menu, use the (ii) **Begin Date** drop-down calendar to select the desired start date, and use the (iii) **CSU** drop-down menu to select a CSU. The **End Date** drop-down menu will auto-populate and cannot be modified.
	- v. Click the **Generate** button, and the report will appear in the *Report Viewer* screen.

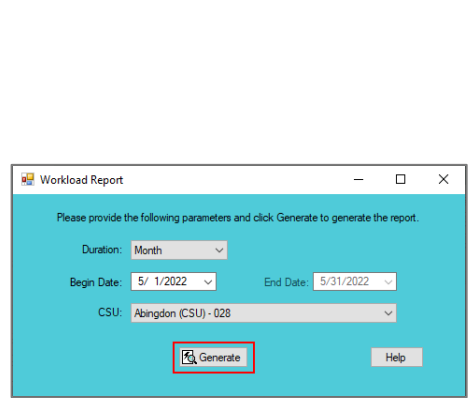

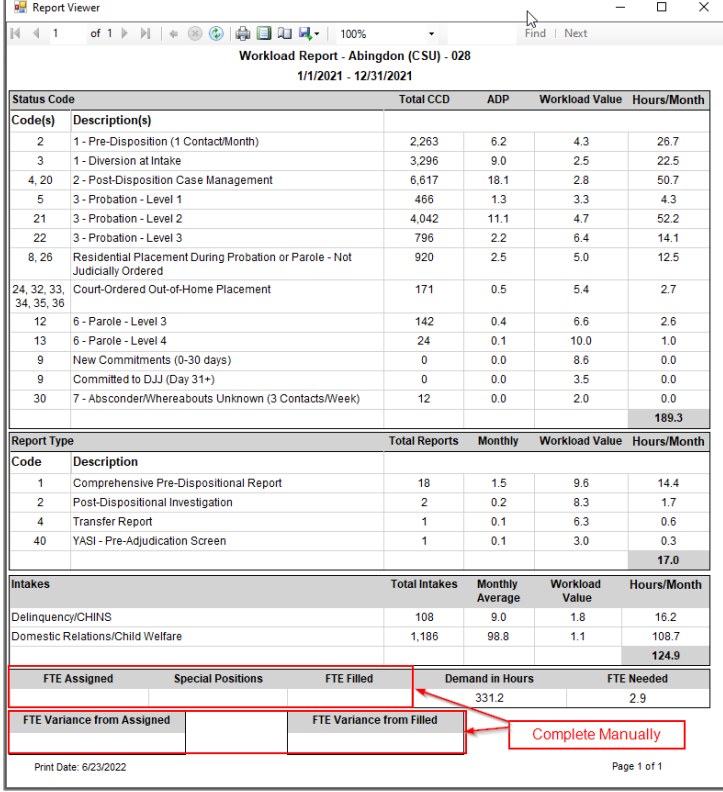

# <span id="page-46-1"></span><span id="page-46-0"></span>**Appendix**

# **A. Change User Button**

From the **Report Data** section in an applicable report screen, click the **Change User** button and the *Employee Search* screen will appear.

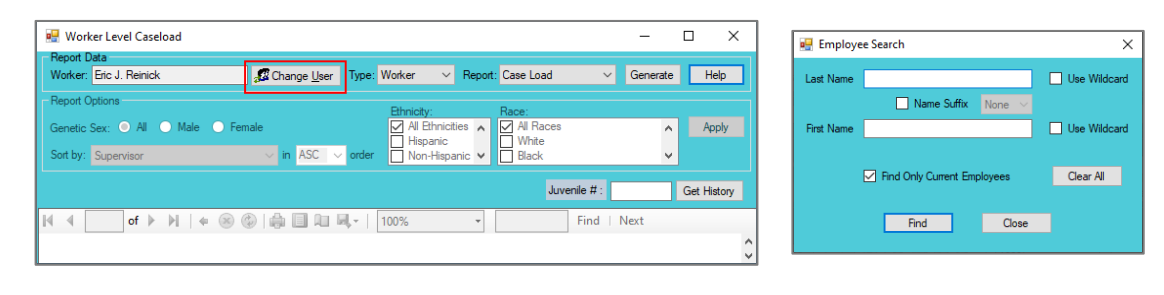

**The Change User** button is not available for all report types.

# **Employee Search Screen**

- i. In the *Employee Search* screen either (a) type the full last name in in the **Last Name** text field for an exact name match or (b) (i) enter a partial sequence of characters beginning with the first letter of the last name in the **Last Name** text field and (ii) click the **Use Wildcard** checkbox to obtain results based on a partial name match. The **Name Suffix** checkbox is automatically left unchecked for none, if desired (iii) click the checkbox in order to select a suffix from the drop-down menu.
- ii. Either (a) type the full first name in the **First Name** text field for an exact name match or (b) (i) enter a partial sequence of characters beginning with the first letter of the first name in the **First Name**  text field and (ii) click the **Use Wildcard** checkbox to obtain results based on a partial name match.
- iii. The **Find Only Current Employees** checkbox will be automatically selected, uncheck this checkbox to include former employees in the search results.
- iv. Click the **Find** button, and one of the following three actions will occur:
	- 1. The *Employee Search* screen will appear stating "No matches. Please change your criteria."

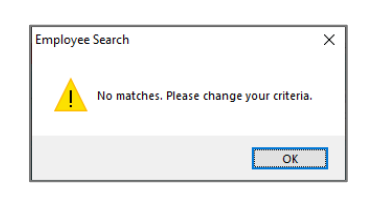

2. The *Search Results* screen will appear with all user name matches.

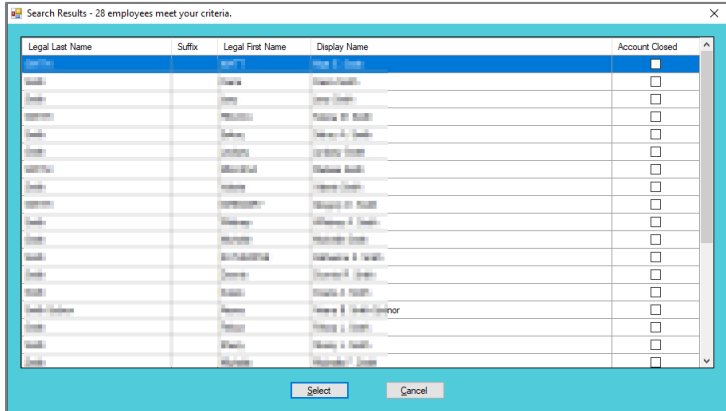

- a. On the *Search Results* screen, (i) click on the desired user's name to highlight the row in blue, (ii) click the **Select** button and to return the report screen in use and the **Worker** text field will now be populated with the selected employee name.
- 3. The report screen in use will display with the selected name in the **Worker** text field.

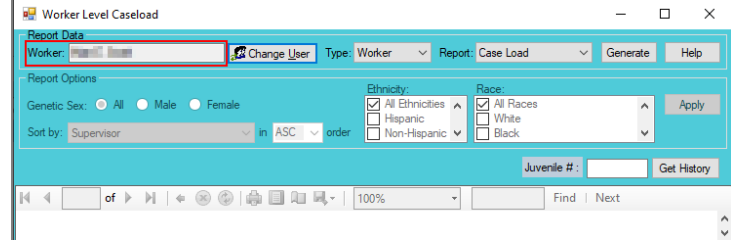

a ta In order to yield broader search results, type ONLY the first two or three characters of the last and first name, and select **Use Wildcard**.

# <span id="page-47-0"></span>**B. Report Type**

# **Report Type**

There are four **Report Type** options that may be available for a report using the **Report Type** drop-down menu in the **Report Data** section: **Graph**, **CSU/FIPS**, **Summary**, and **Simple**.

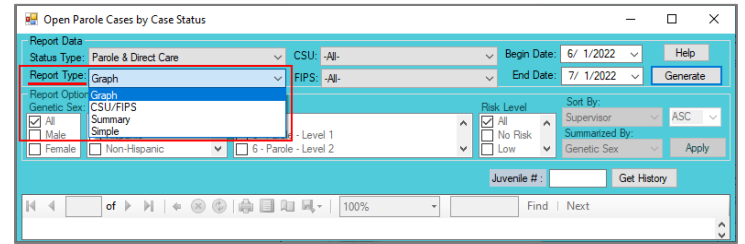

**Refer to th[e Report Options](#page-51-0) section further below for detailed instructions using the items in the Report Options section.** 

# <span id="page-47-1"></span>1. **Graph**

- a. A **Graph** report type displays the report information as a **Line Graph**, **Table**, and **Pie Chart**.
- b. From an applicable report screen (i) select **Graph** from the **Report Type** drop-down menu in the **Report Data** section. (ii) Select the remaining desired options in the **Report Data** section, (iii) click the **Generate** button, and the specific report will appear.
	- a. **Line Graph**
		- 1. A **Line Graph**, included in the **Graph** report type, will display 14-month trends for the data presented in the report.
		- 2. A color-coded legend will be displayed below the line graph that identifies the data point categories by name and color.

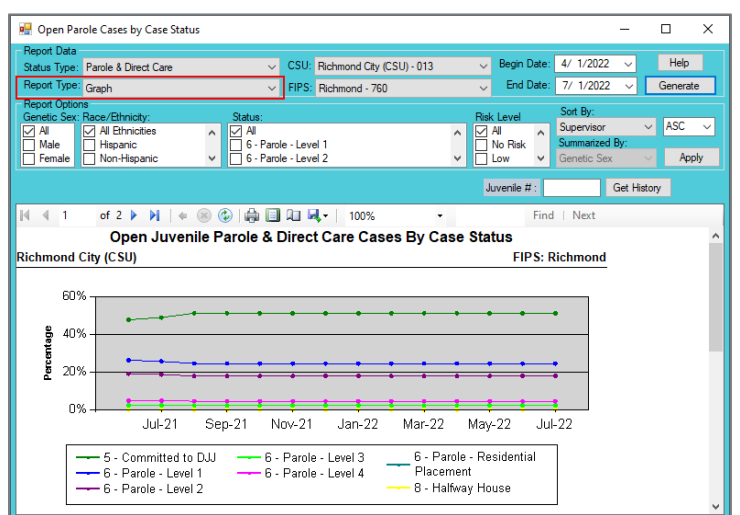

- b. **Table**
	- 1. A table, included in the **Graph** report type, will display 14-month aggregate data for the report.
	- a. From the table, click on embedded hyperlinks to access and review additional report details.

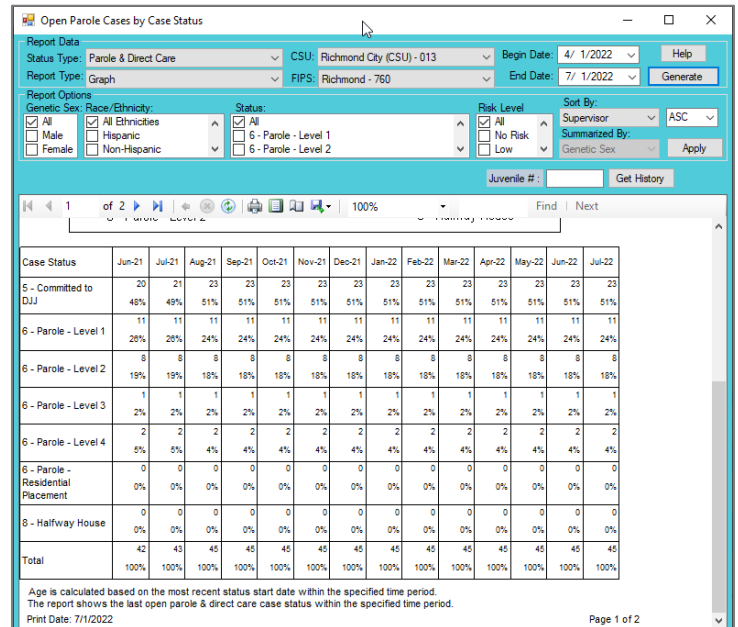

# c. **Pie Chart**

- 1. A pie chart, included in the **Graph** report type, will display report data for the selected timeframe.
	- a. From the pie chart, click on embedded hyperlinks to access and review additional report details.

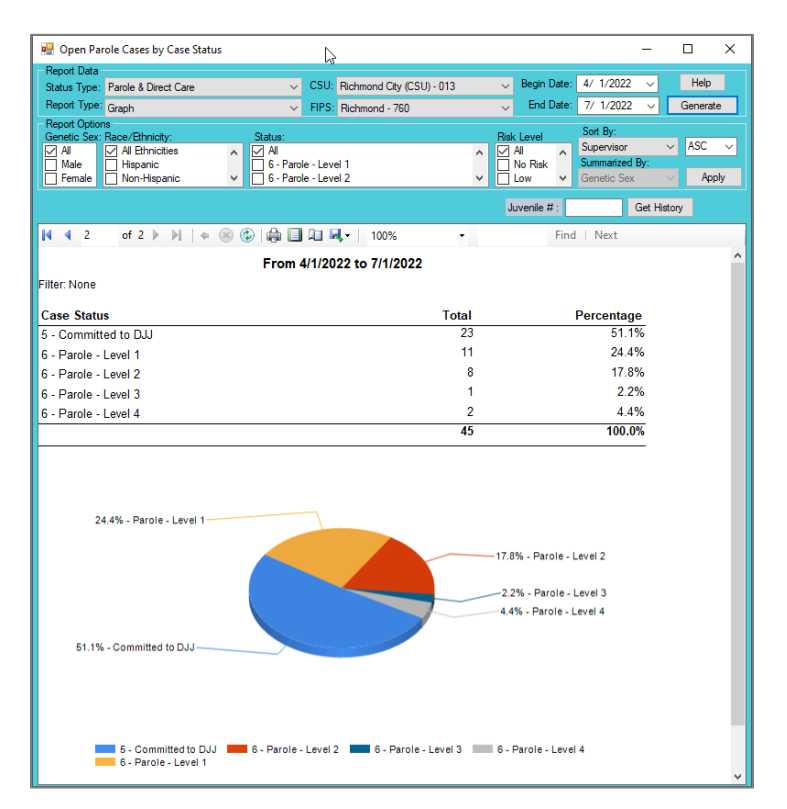

A hand cursor will appear over specific data in the report whenever there is an embedded hyperlink.

Refer to the *[Hyperlinks](#page-51-0)* section below for more information regarding embedded hyperlinks.

### <span id="page-48-0"></span>2. **CSU/FIPS**

- a. A **CSU/FIPS** report type displays the report information as counts and percentages by **CSU** and **FIPS** in a table.
- b. From an applicable report screen (i) select **CSU/FIPS** from the **Report Type** drop-down menu in the **Report Data** section. (ii) Select the remaining desired options in the **Report Data** section, (iii) click the **Generate** button, and the specific report will appear.
	- i. The **CSU/FIPS** report screen does not contain embedded hyperlinks.

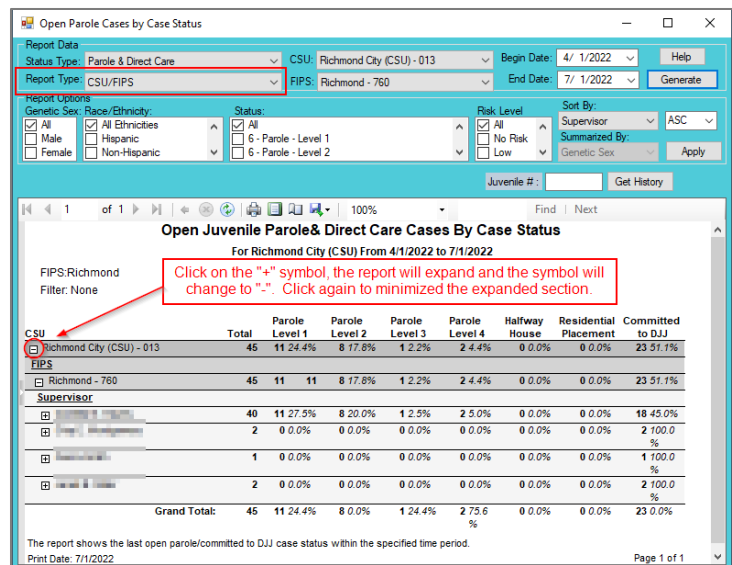

### <span id="page-49-0"></span>3. **Summary**

- a. A **Summary** report type displays the report information as a summary of the options selected (intentionally or by default) in the **Report Option** section, in a table.
- b. From an applicable report screen (i) select **Summary** from the **Report Type** drop-down menu in the **Report Data** section. (ii) Select the remaining desired options in the **Report Data** section, (iii) click the **Generate** button, and the specific report will appear.
	- i. From the summary table, click on embedded hyperlinks to access and review case-specific data.

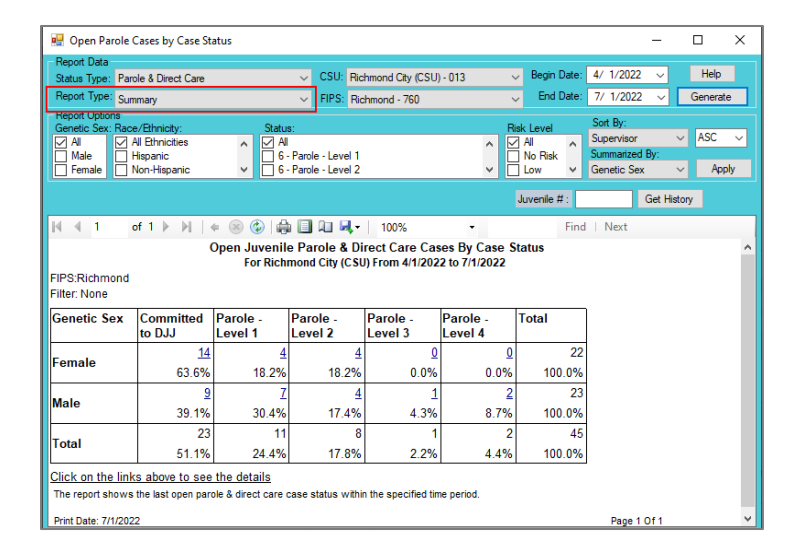

A hand cursor will appear over specific data on the **Summary** report when there is an embedded hyperlink.

### <span id="page-49-1"></span>4. **Simple**

a. A **Simple** report type displays the report information that meets the selected data options selected in the **Report Data** section, in detail, with column headers for all available categories, in a table.

- b. From an applicable report screen (i) select **Simple** from the **Report Type** drop-down menu in the **Report Data** section. (ii) Select the remaining desired options in the **Report Data** section, (iii) click the **Generate** button, and the specific report will appear.
	- i. There are no embedded hyperlinks in a **Simple** report type.

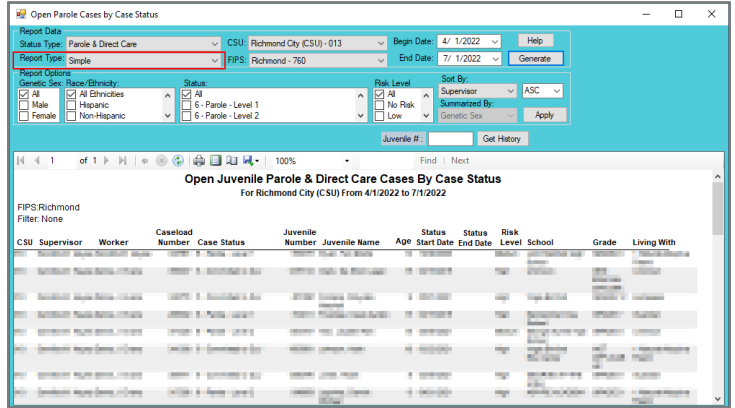

# **C. Hyperlinks**

<span id="page-50-0"></span>1. If an embedded hyperlink exists in a report or graph a hand cursor may appear when the cursor is placed over specific data containing the link or the text may change color to blue and become underlined. Click on the hyperlink to open a new report specific to the data that contains a hyperlink or display additional information.

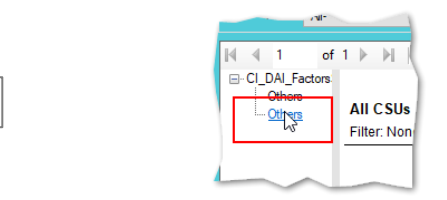

2. To use an embedded hyperlink (i) place the cursor over the specific data on the table that causes the cursor to display as a hand, (ii) click on the hyperlink, and a new report screen will open displaying additional detail.

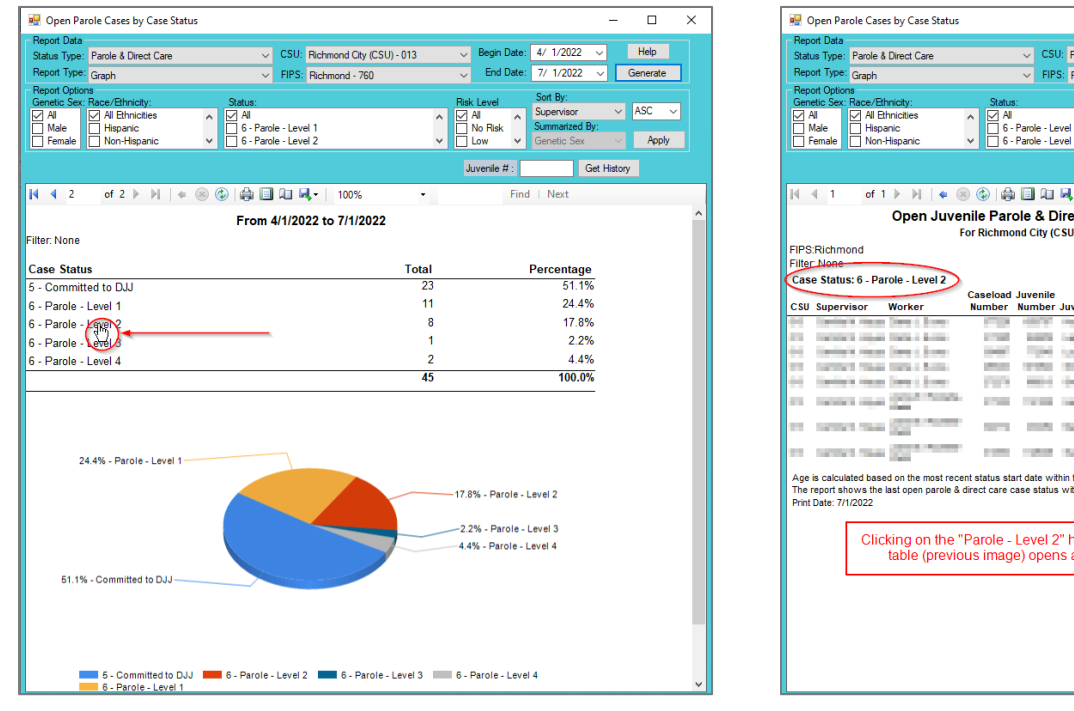

₾

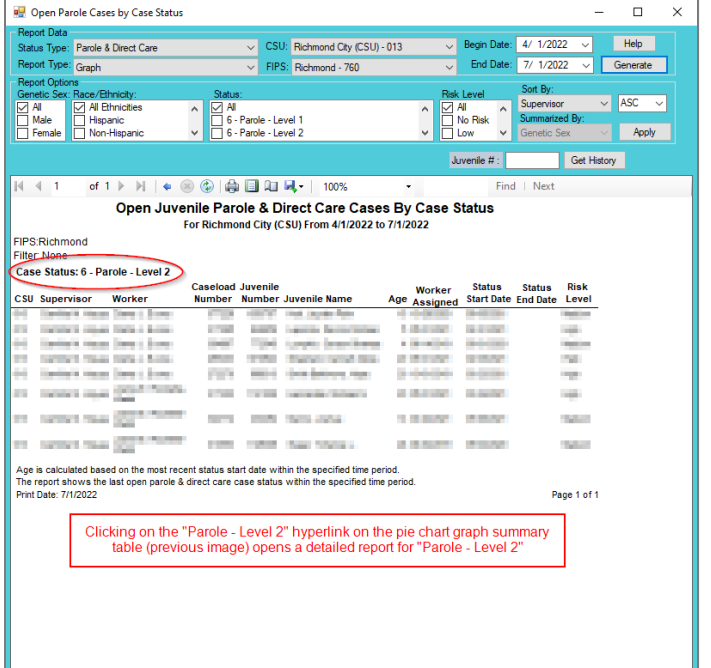

# **D. Report Options**

- <span id="page-51-0"></span>1. Many reports will provide a **Report Options** section that is located toward the top of the screen. The **Report Options** allow the user to customize the information that is contained in an existing report.
- 2. Typically, the **Report Options** section allows a report to be customized by Genetic Sex, Race/Ethnicity, Status, and Risk Level. Additionally, the report can be sorted by the criteria in the **Sort By** drop-down menu in ascending (**ASC**) or descending (**DESC**) order.
	- a. (i) Select the desired options by placing a checkmark in the appropriate **Genetic Sex**, **Race/Ethnicity**, **Status**, and **Risk Level** check box fields, as applicable and if available. (ii) Select the desired criteria in the **Sort By** drop-down menu and the desired order in the adjacent drop-down menu (ascending or descending). (iii) Choose an option from the **Summarized By** drop-down menu (if available). (iv) Click the **Apply** button and the options selected will be applied to the existing report.

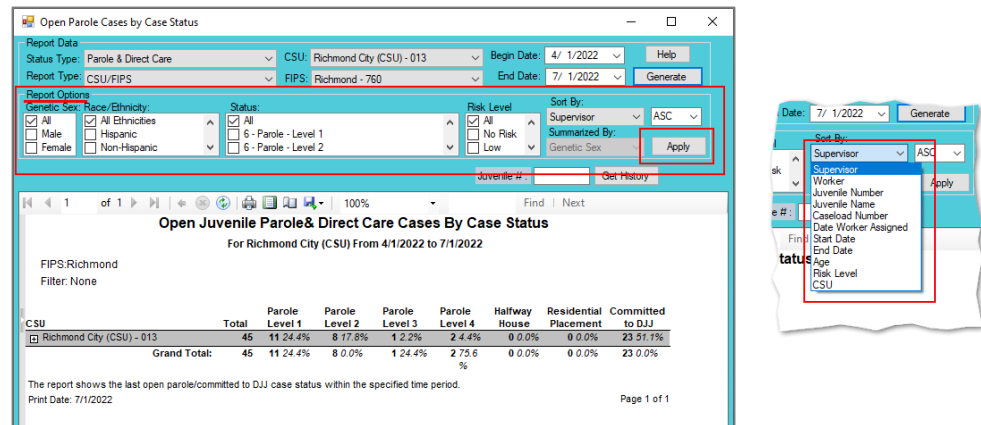

The **Report Options** section can be displayed differently for various reports, but generally contains the same information. As an example see the **Report Options** sections in the image above and the image below. While both sections contain the same information, the options are presented in a different order and radio buttons are used in lieu of checkboxes.

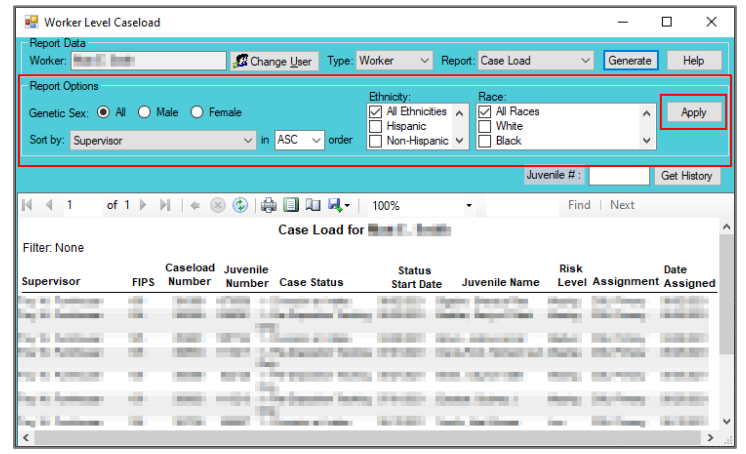

# **E. Juvenile History Report**

- <span id="page-51-1"></span>1. The **Juvenile History Report** displays Intakes, Status History, Detention History, Reports Completed, Discharge Reports, Services Provided, CPR Services, Worker Assignment, Risk Assessment History, and ACE Trauma History detail for a selected juvenile.
- 2. (i) Enter a juvenile's number in the **Juvenile #** field, (ii) click the **Get History** button, and the **Juvenile History Report** will appear.

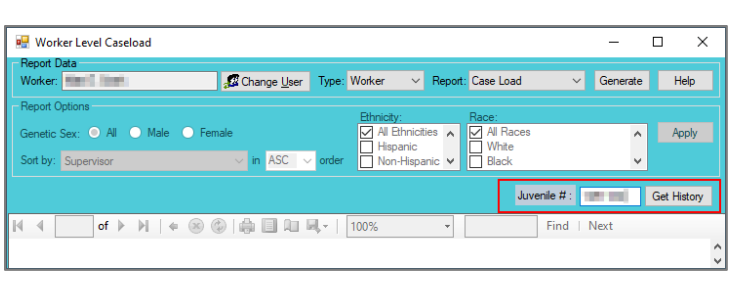

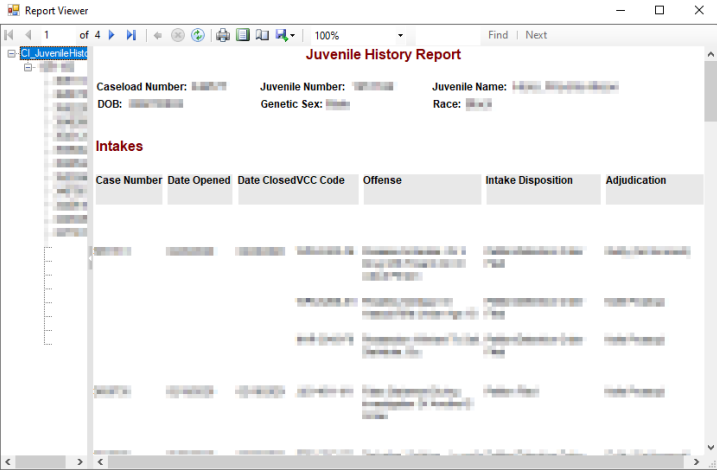

# **F. Document Revisions**

<span id="page-52-0"></span>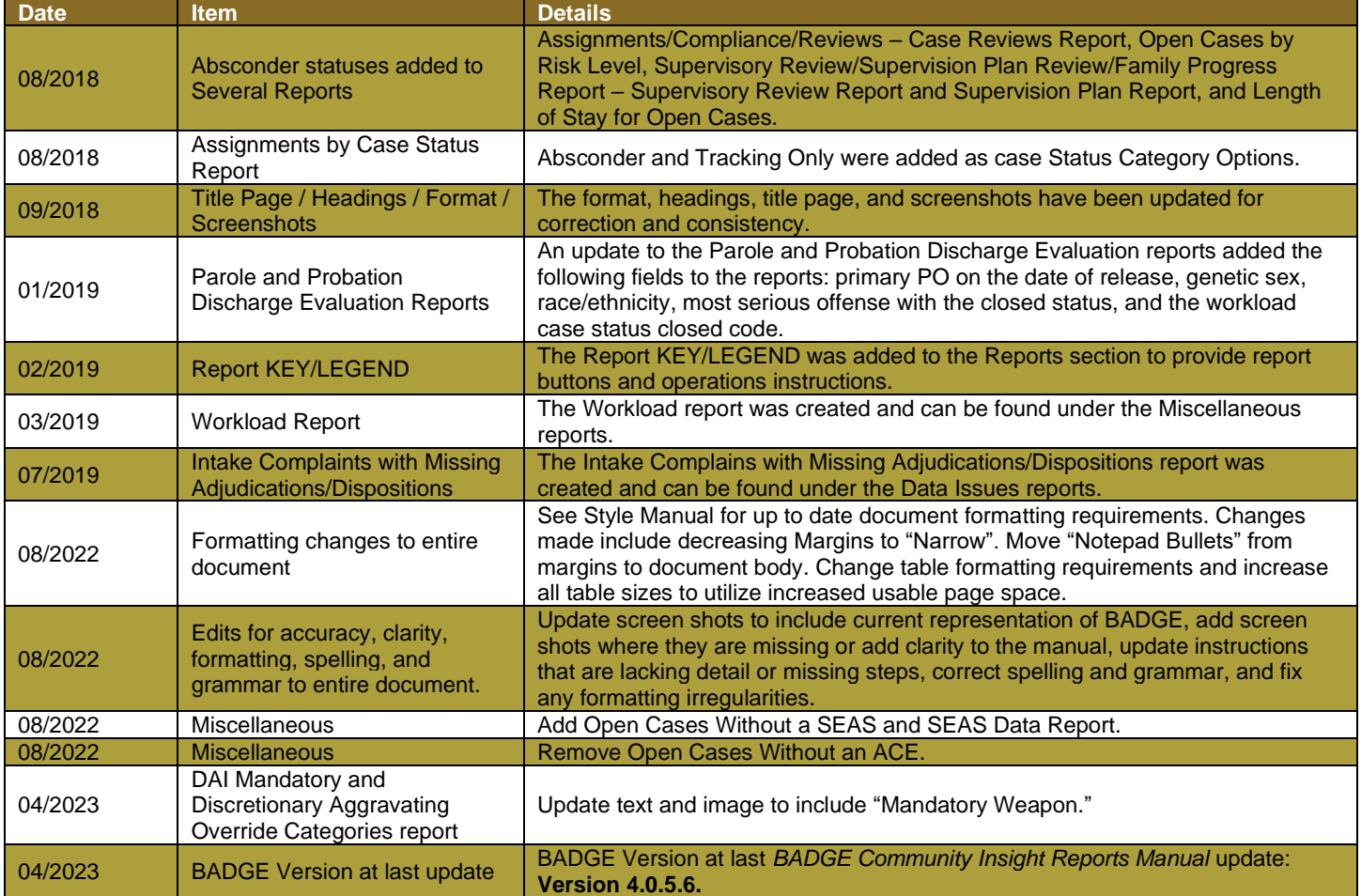